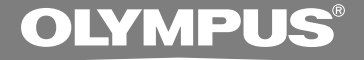

# **微型数码录音机 DS-50 DS-40 DS-30 使用說明書**

感謝您購買Olympus數碼錄音機 请阅读本手册以正确及安全地使用本产品 請將手冊保存在手邊以便作為日后之參考

为确保能成功的录音,我们建议您在使用前 先測試錄音功能及音量。

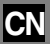

**簡介 簡介**

- 将来本文件的内容如有变更恕不预先通知。有关产品名称和机型号码的最新信息请联系我们的 **顧客支援中心。**
- 我们将尽最大努力确保文件内容的完整性。万一您发现可疑项目、错误或遗漏, 请联系我们的 **顧客支援中心。**
- 任何由于非OLYMPUS或授权之第三方进行的维修所发生的资料损失而造成的任何被动伤害或任 **何傷害等責任,OLYMPUS概不負責。**

**■商标** 

**IBM與PC/AT為國際商用機器公司的商標或註冊商標。**

**Microsoft(微軟),Windows(視窗)與Windows Media(視窗媒體)為微軟公司的註冊商標。**

**MPEG Layer-3聲音編碼技術獲得Fraunhofer IIS 和 Thomson的許可。**

**本產品基于NEC公司許可的噪聲消除技術下開發。**

其他产品与在此提出的产品品牌名称均为相应于他们自己公司的商标或注册商标。

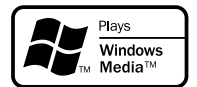

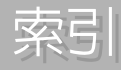

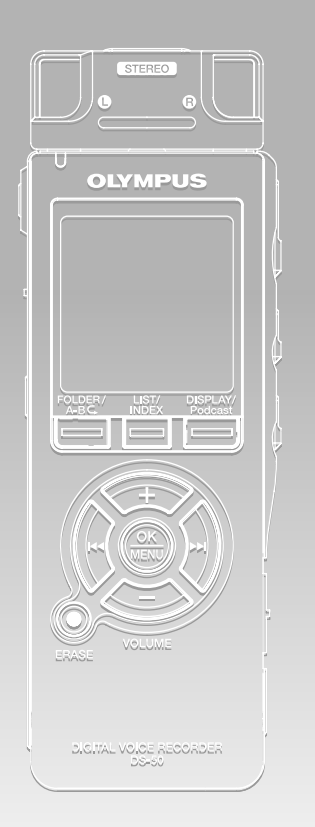

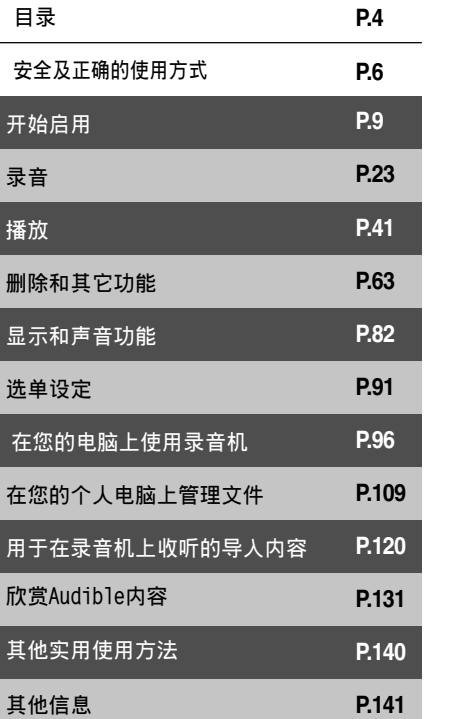

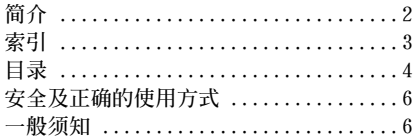

# **1 開始啟用**

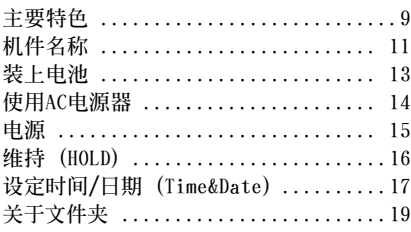

# **2 錄音**

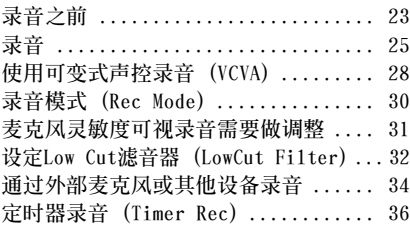

## **3 播放**

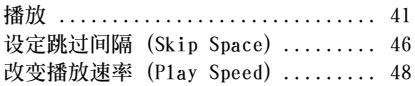

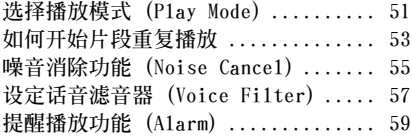

## **4 刪除和其它功能**

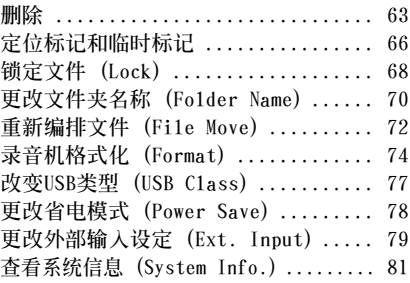

# **5 顯示和聲音功能**

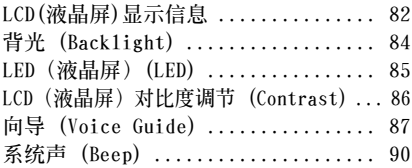

## **6 選單設定**

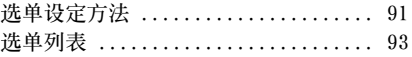

## **7 在您的電腦上使用錄音機**

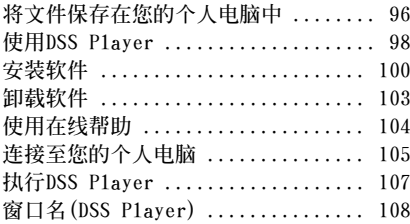

### **8 在您的個人電腦上管理文件**

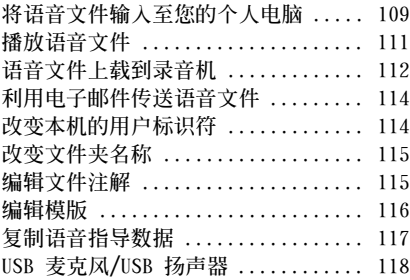

## **9 用于在錄音機上收聽的導入內容**

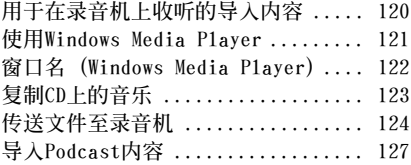

## **10 欣賞Audible內容**

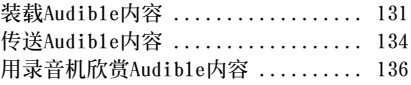

## **11 其他實用使用方法**

**作為電腦的外部記憶體使用 ......... 140**

### **12 其他信息**

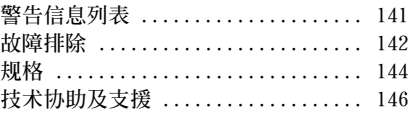

**安全及正確的使用方式**

**在使用您新錄音機前,請仔細閱讀本手冊以 確保您了解如何安全而正確地操作。請將手 冊妥善保存,以作日后參考之用。**

**• 警告符號指示有關安全的重要信息﹐為防 止您本人或他人受到伤害或使机器性能变 壞﹐必須隨時注意警告符號及其所提供的 信息內容。**

**一般須知**

- **请勿将录音机置放在高温潮湿之场所, 如 直接照射陽光之密閉車內,或夏天的海 邊。**
- **请勿将录音机存放在温度过高或灰尘过多 的地方。**
- **请勿使用有机溶剂, 如: 酒精及稀释剂清 潔零件。**
- **请勿将录音机置放在电器, 如: 电视及冰 箱之上方或附近。**
- **当靠近手机或其他无线电设备而引起干扰 或噪音時應避免錄音或播放﹐如您遇到噪** 音, 可将机器移到别处或使噪音远离录音 **機。**
- **避免沙子或灰尘,这些可能会造成不可修 復之損壞。**
- **避免强烈之震动或冲击。**
- **請勿自行拆解、修理或改造。**
- **请勿在骑乘车辆(如自行车、机车或竞技 車) 中操作機器。**
- **请将机器置放在儿童无法取得之场所。**

#### **(有關資料消失的注意事項)**

**在對內存記錄內容時的錯誤操作﹑機器的故 障、修理等会使其损坏或消失。** 

对一些重要的记录内容, 建议另外保存在电 **脑的硬盘等可记录的媒体上。** 

**任何由于非OLYMPUS或授權之第三方進行的維 修所發生的資料損失而造成的任何被動傷害 或任何傷害等責任,OLYMPUS概不負責。**

### **電池**

### **警告**

- **• 電池不可棄置于火焰中,或加熱、短路及 分解。**
- **• 不可嘗試將堿性電池、鋰電池或其他非充 電電池加以充電。**
- **• 請勿使用外殼撕落或破裂之電池。**
- **• 請將電池保存在兒童無法取得之場所。**
- **• 若您發現本產品有任何異常現象,如不正 常之噪音、高熱、冒煙或燃燒異味等:**
	- 1 **立刻取出電池,並小心灼傷。**
	- 2 **通知您的購買店或當地OLYMPUS代理商 以提供服務。**

### **AC電源器**

**警告**

- **• 請勿嘗試以任何方式拆解、修理或改造AC 電源器。**
- **• 請勿讓水、金屬或可燃性物質等异物掉進 產品內部。**
- **• 請勿使A C電源器受潮或以潮濕的手部碰 觸。**
- 请勿在可燃性气体 (包含汽油、醚类及稀 **釋劑) 附近使用AC電源器。**

**在下列情況下**

- **• ... 由于掉落或其他原因使AC電源器之內 部零件外露:**
- **• ... AC電源器掉入水中或水、金屬、可燃 物質或其他异物掉入機器內:**
- **• ... 若您在使用AC電源器時發現到任何異 常現象,如不正常之噪音、高熱、冒煙或 燃燒異味:**
	- 1 **請勿碰觸任何外露之零件;**
	- 2 **立即拔掉電源插頭;**
	- 3 **通知您的購買店或當地OLYMPUS代理商 以提供服務。若在這些情況下繼續使用 A C 電源器可能會造成觸電、火災或傷 害。**

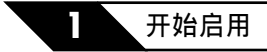

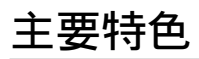

#### **本產品具有以下特色。**

- **本"IC錄音機"特別適合播放音頻錄音, 例如,會議或商務談判、語言學習、 Podcast和其他聲頻內容。 本錄音機的集成閃存中有WMA(Windows Media Audio)格式的高壓縮率聲音信 息。(**☞**第120頁) 也可以播放WMA和MP3(MPEG-1/MPEG-2 Audio Layer-3)格式文件。(**☞**第41、 96 頁)**
- **本录音机可以附加一个用于控制录音和停 止操作的外部遙控器。(**☞**第24頁)**
- **本机使用可卸式立体声麦克风。 (**☞**第23頁)**
	- **在播放過程中不需要立體聲麥克風時可 將其拆下,非常輕便。**
	- **如果立體聲麥克風被拆下並安裝在外部 遙控器上,即可用作遙控式立體聲麥克 風。**
	- **即使立體聲麥克風已拆下,本機也可使用內置非 立體聲麥克風進行錄音。**
- **您可以選擇的錄音模式包括:立體聲錄音** 模式STXQ (立体声特优质录音) 或者STHQ (立体声优质录音); 和3种非立体声录音 模式,也就是HQ(优质录音)、SP(标准 **錄音)和LP(長時間錄音)。(**☞**第30頁)**

#### **錄音時間**

#### **DS-50 (1GB)**

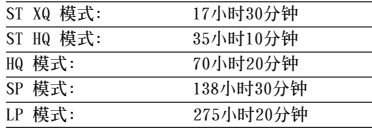

#### **DS-40 (512MB)**

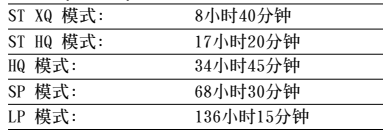

#### **DS-30 (256MB)**

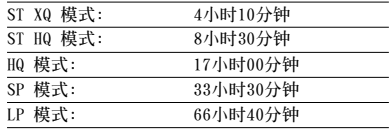

**對某一連續文件的有效記錄時間。如果需要多次執行短 片斷的記錄﹐則錄音時間可能會縮減。(所顯示的有效 記錄時間和已記錄的時間與指示值相近。)**

#### 每个文件的最长录音时间

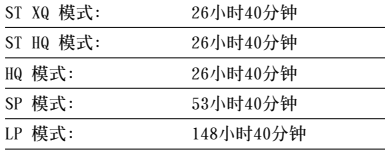

每个文件的最长录音时间根据各种模式设定。即使录音 **機的內存還未存滿。**

● 本录音机兼容USB2.0,可以将数据快速传<br>——送到电脑。(☞第109页) **送到電腦。 (**☞**第109頁)**

- **本USB存儲類支援的錄音機也可當作外部 記憶體使用,以讀取和保存數據。(**☞**第 140頁)**
	- **通過USB與電腦連接后,可保存圖像,文本數 據等,並可用于攜帶數據**。
- **使用帶背燈的高對比度單色LCD(液晶顯 示屏)面板,背景光的背景顏色比傳統 Olympus機型更白。(**☞**第84頁)**
- 向导功能(采用英语或其它语言)可以对 **操作狀態進行音頻通知。確保各種複雜功 能的順利操作。(**☞**第87頁)**
- **您可以給文件夾命名。(**☞**第115頁)**
- **具有內置聲控錄音(VCVA)功能。 (**☞**第28頁)**
- 定时器录音和提醒功能可在指定的时间自<br>- 动录音和播放。(☞第36、 59页) 动录音和播放。(☞第36、
- **LowCut 濾音器可以在錄音過程中將空調 器噪音和其它類似噪音降到最低。(**☞**第 32頁)**
- 定位标记和临时标记功能可让您快速找到 **想要的位置。(**☞**第66頁)**
- **可根據需要控制播放速率。(**☞**第48頁)**
- **具有各種重複播放功能。(**☞**第51、 53 頁)**
- **消除噪音功能 (**☞**第55頁) 和話音濾音器 功能 (**☞**第57頁) 可減除噪音且進行清晰 地播放。**
- **可按所設定的間隔進行快進和快倒。(**☞ **第46頁)**
- 与DSS Player(数码语声标准播放器)软件 **結合。 (**☞**第96頁)**
	- **如果把錄製的聲音文件傳送至電腦,可更容** 易地播放, 组织或编辑文件。
	- **如果將錄音機與電腦連接,錄音機也可作USB 麥克風或USB揚聲器使用。 (**☞**第118頁)**
- **兼容Podcasting。(**☞**第126頁)**
	- **如果您在DSS Player中註冊有您喜愛的 因特網廣播站的URL(連接地址),最新 的广播内容将被自动接收。按录音机上 的Podcast 按鈕可快速收聽從D S S Player傳送到錄音機的節目(文件)。**
- 兼容声频广播。(☞第131页)

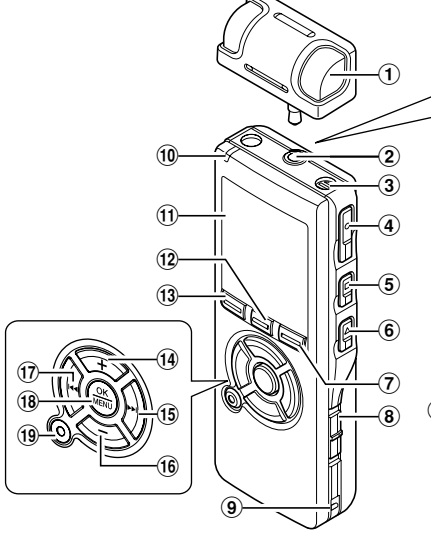

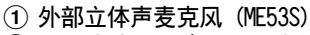

- 2 **MIC(麥克風) / REMOTE插孔**
- 3 **內置非立體聲麥克風**
- 4 **REC(錄音)按鈕**
- 5 **STOP(停止)按鈕**
- 6 **PLAY(播放)按鈕**
- 7 **DISPLAY/Podcast 按鈕**
- 8 **POWER/HOLD 開關**
- 9 **腕帶孔**
- 0 **錄音/播放指示燈 (LED)**
- ! **液晶顯示屏(LCD面板)**
- @ **LIST/INDEX 按鈕**

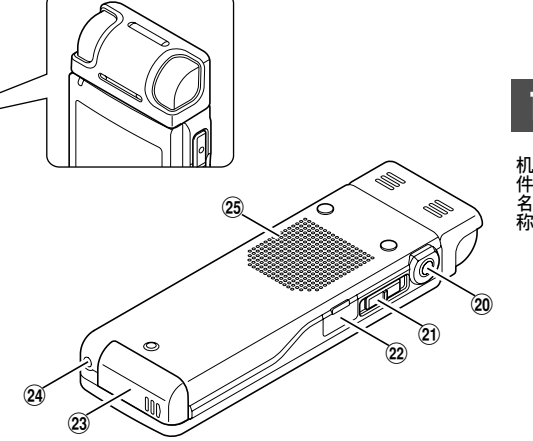

- # **FOLDER(文件夾)/ 按鈕**
- (14) VOLUME (+) 按钮
- (15) ▶▶(快进)按钮
- ^ **VOLUME (-) 按鈕**
- **① K<■(快退)按钮**
- $(18)$  OK/MENU 按钮
- ( **ERASE(刪除)按鈕**
- ) **EAR(耳機)插孔**
- **MIC SENSE(麥克風靈敏度) 開關**
- = **個人電腦(USB)插座**
- q **電池盒蓋**
- $(24)$  电源插孔
- e **內置揚聲器**

**1**

**機 件 名**

## **遙控器麥克風**

**可將遙控器連接到錄音機進行錄音和停止操** 作。也可以通过连接外部立体声麦克风 **(ME53S)將其用作遙控立體聲麥克風。**

**1**

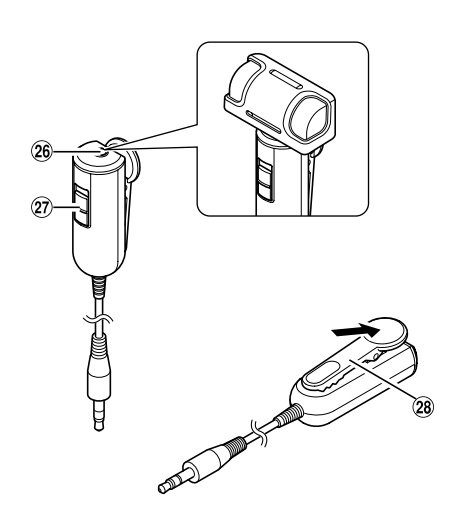

r **MIC (麥克風) 插孔**

- t **REC/STOP 開關**
- $(28)$  机夹

## **液晶顯示屏(LCD面板)**

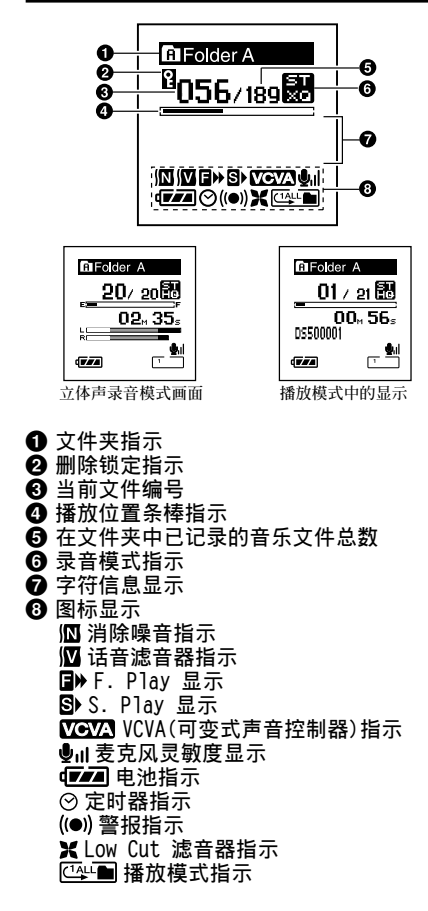

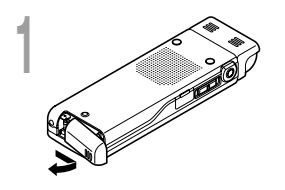

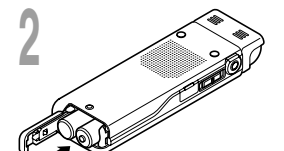

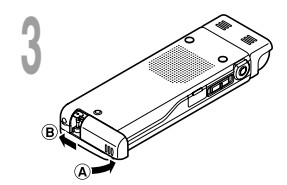

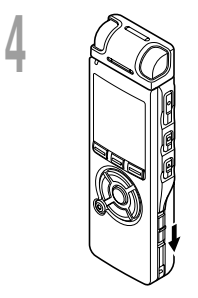

**<sup>1</sup> 輕輕按壓箭頭處並將電池盒蓋移動並開啟。**

**<sup>2</sup> 放進兩顆AAA堿性電池,並檢查方向是否正確。**

**り** 先向④方向按,再向⑧方向滑动,以关闭好电池盖。<br>**- )** 

### **<sup>4</sup> 依箭頭方向移動POWER/HOLD開關,並打開電 源。**

**如果"hour(小時)"指示燈在顯示屏中閃爍,請參見"定時 間/日期 (Time&Date)"。(**☞**第17頁)**

**更換電池**

**當電池沒電時,顯示面板的電池指示會改變。**

 $\P$   $\mathbf{F}$   $\mathbf{F}$   $\mathbf{A}$   $\mathbf{A}$ 

当 d **□ 1** 出现在显示面板时, 尽可能立即更换电池。 当电池电力太弱时, 在显示屏上显示 **□ □** "Battery Low" **(電池量過低)且錄音機會關機。更換電池時,建議使用AAA 堿性電池或鎳氫充電電池。(**☞**第14頁)**

### **備註**

- **在更換電池之前應確保停止錄音機。當錄音機正 在使用時拆卸電池可能會損毀文件。如您正在錄 入某一文件而中途電池耗盡﹐則由于文件標題未 能關閉而使您丟失當前記錄好的文件。因此﹐一 旦您在電池圖標中見到僅剩一段標記時請即時更 換電池。**
- **若更換電池時間超過一分鐘,在更換新電池后必 須重設時間。 (**☞**第17頁)**
- **若您長時間不使用錄音機,請將電池取出。**

# **使用AC電源器**

**將選購的AC電源器插入家庭電源插座並將電** 源插头连接到录音机的电源接头 (DC 3V)。 连接之前, 请关闭录音机电源或停止录音。 **如果在使用電池進行錄音的過程中插入AC電 源器,則可能無法播放正在記錄的聲音數 據。**

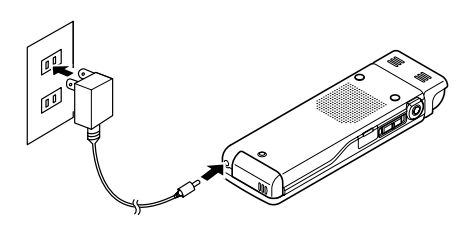

**警告**

- **在連接或拔出電源時需停止錄音。**
- **當不使用AC電源器,將電源插頭自電源插孔 中移開。**
- **使用電源器所指示之正確電壓。**
- **當連接錄音機至USB插口時切勿使用AC電源 器。**

当不使用录音机时,请关闭电源以便将电池消耗降到最低。即使电源关闭,现有的数据、模式 **設定和時鐘設定都將保存。**

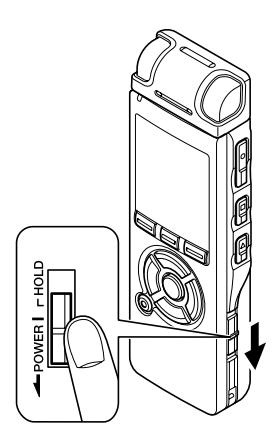

### **打開電源**

**当录音机电源关闭时,请依箭头方向 移動 POWER/HOLD 開關。**

**顯示屏電源打開,出現**"**System Check**" **后,本機電源打開。恢復功能可將錄音機 帶到電源關閉之前的內存中的停止位置。**

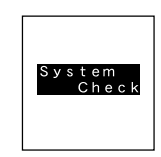

### **關閉電源**

**依箭頭方向移動 POWER/HOLD 開關並保持0.5秒或 更長的時間。**

**显示屏关闭日本机电源关闭。 恢復功能可記憶電源關閉之前的停止位置。**

#### **省電模式**

如果录音机在电源开启时停止10分钟以上(预设),显示屏将关闭,本机进入省电模式。您 **可以將進入省電模式的時間設定為 "5 min""10 min""30 min""1 hour"和"Off" (**☞**第78頁)。欲退出省電模式,按任意按鈕即可。**

**1**

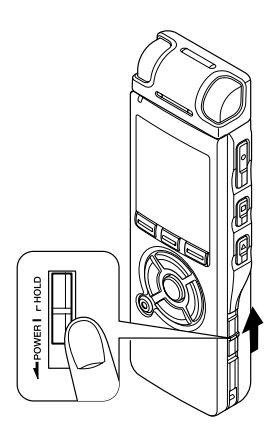

**如果您將POWER/HOLD開關設定到HOLD位置,當前的條件將被保 存,所有的按鈕和開關將被禁用。這項功能在將錄音機放在袋 子或口袋中攜帶時非常有用。**

## **將錄音機設定到HOLD模式**

### **將 POWER/HOLD 開關移至HOLD 位置。**

**在顯示屏中出現**"**Hold"后,錄音機即 被設定到HOLD模式。**

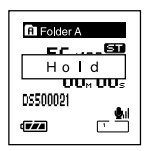

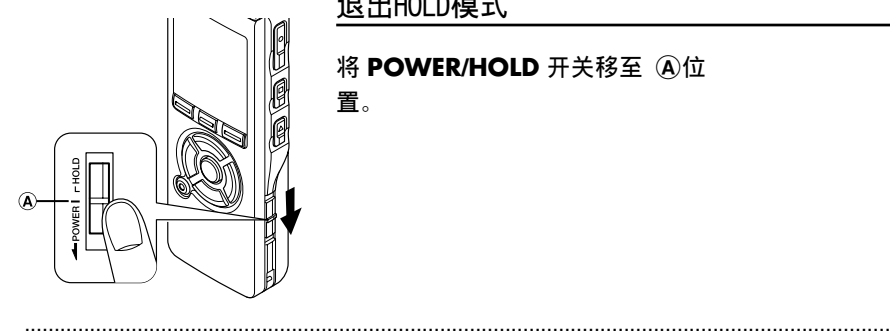

### **退出HOLD模式**

**將 POWER/HOLD 開關移至** A**位 置。**

#### **備註**

- 如果您在HOLD模式中按任何按钮, 时钟显示会闪烁2秒, 但不能操作录音机。
- 播放(或录音时)设定为HOLD后, 将保持播放(录音)的状态不能进行任何操作。(当播放结束, 或因录满而结 **束錄音后,進入停止狀態。)**
- **即使錄音機設定在HOLD模式,仍然可以使用所連接的專用遙控器進行操作。**

# **設定時間/日期 (Time&Date)**

**若您已預先設定日期和時間,本機將為各文件保存錄製文件時的資訊。預先設定日期和時間可使 文件管理更方便。**

**當您在購買后第一次使用錄音機時,或者在更換電池或為了其它目的將電池 取出1分鐘或更長的時間之后打開電源時,可能會出現 "Set Time&Date(設 定時間與日期)" 信息。如果 "Hour" 指示燈閃爍,請按照下列步驟進 行設定。**

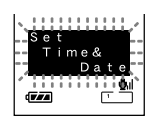

**1**

**設 定 時 間/ 日 期**

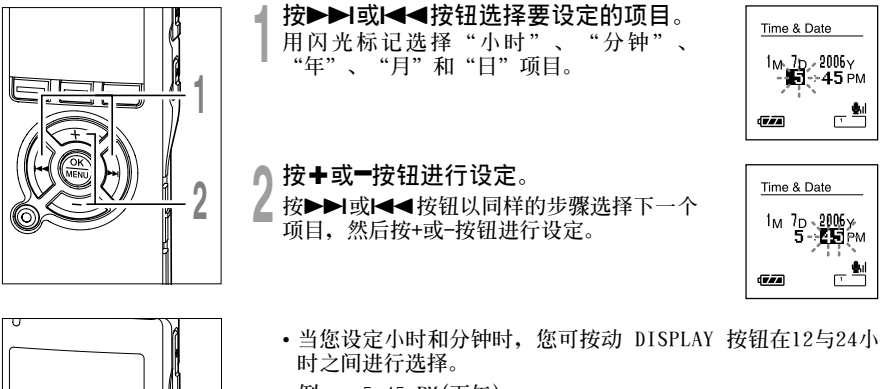

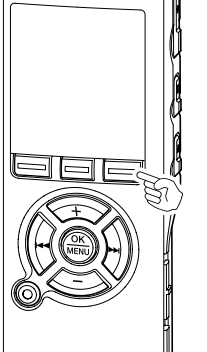

**例﹕ 5:45 PM(下午)**

 $5:45 \text{ PM} \longleftrightarrow 17:45$ **(初始設置)**

• **在您設定日期當中,每次按下DISPLAY按鈕,年、月、日的順序 會隨之改變。**

**例: 1月14日, 2006**

1M 14D 2006Y  $\rightarrow$  14D 1M 2006Y  $\rightarrow$  2006Y 1M 14D **(初始設置)**

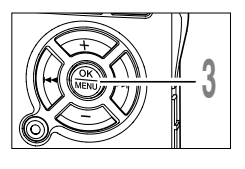

● 按OK按钮完成屏幕设定。<br>● 时钟将从设定的日期和时间开始计时。 依照时间信号按0K按钮。

........................................................................................................

#### **備註**

- **若您在設定過程中按下OK按鈕,時鐘會使用其設定值。**
- 设定后, 将有一个声音信息询问您是否需要向导, 选择"Off", 屏幕将讲 **入"Voice Guide(話音濾音器)"設定。(**☞**第87頁) 如果您不需要嚮導功能,請選擇 "Off"。**

### **更改時間/日期**

**當錄音機停止錄音時按STOP按鈕可檢查"Time&Date" 和 "Remain"。如果 "Time&Date" 不 正確,請使用下列步驟進行設定。**

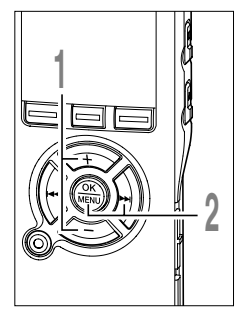

### **<sup>1</sup> 在顯示選單屏幕時,按+或–按鈕,選擇 "Time&Date"。**

**關于選單的詳細內容,請參見第91、93頁。**

▲ 按OK或▶▶I按钮。<br>▲ 时间/日期字幕显示。小时指示会闪烁开始时<br>● 间/日期屏墓设定 接下来的步骤与"设定时 **間/日期屏幕設定。接下來的步驟與"設定時 間/日期(Time&Date)"中的步驟1到步驟3 (**☞**第17頁)相同。**

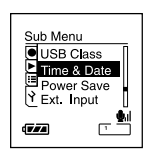

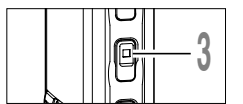

<mark>)按STOP</mark>按钮关闭选单。<br>■

**本錄音機總共有8個以樹格式分佈的文件夾。在"Root"文件夾下有"Folder A"到"Folder E"、 "Audible"和"Music" 文件夾,已記錄的或者從電腦傳送來的語言和音樂數據可另存為 "files"。"Folder A"到"Folder E"是聲音記錄文件夾,在本錄音機上錄音時將選擇這5個 文件夾中的一個。**

每个文件夹中最多可以保存200个文件, "Music"文件夹中最多可创建2层。

**"Audible"文件夾可以通過使用 "Audible Manager"從Audible網站(**☞**第131頁)購買,傳送到** 本录音机的文件(☞第129页)均保存在这个文件夹中(以ACELP/MP3 格式)。

用于保存通过Podcasting分配(☞第127页)的文件的"Podcast"文件夹已预先在"Music"文件 **夾中準備。**

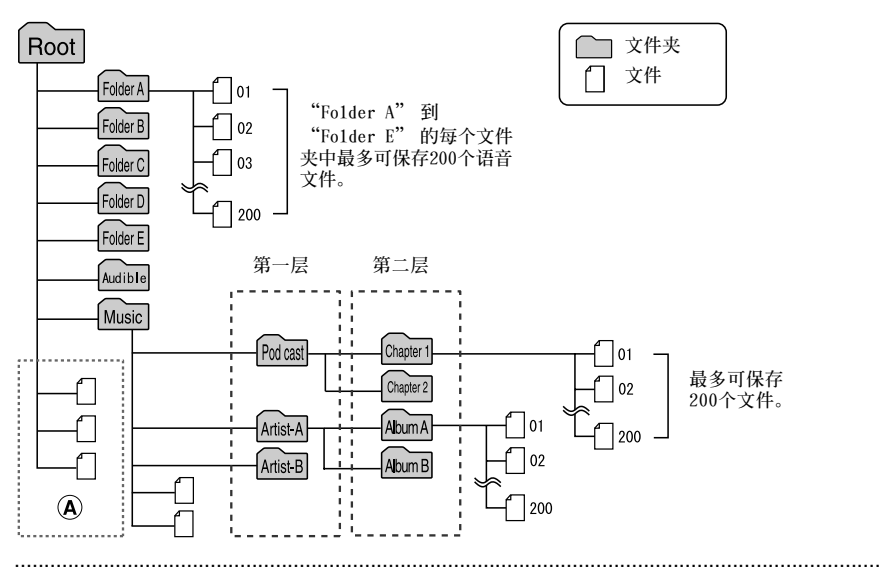

#### **備注**

- **"Music"文件夾下最多可創建包括"Music"和"Podcast"的128個文件夾。**
- 当使用Windows Media Player 10时, 点击 [开始同步] 来代替设定同步选项。 所有的文件将被传送到上 **述** A**部分。(**☞**第124頁)**
- **在"Audible"文件夾中不可以創建文件夾。**

# **選擇文件夾和文件**

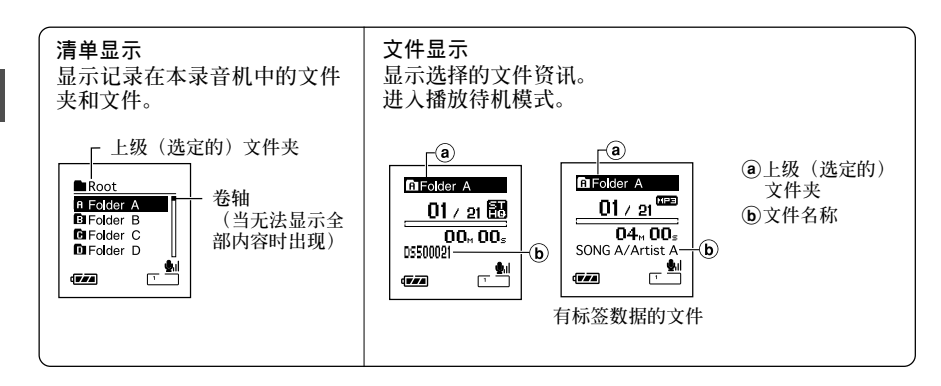

### **按FOLDER按鈕切換文件夾**

# **在錄音機停止時按 FOLDER 按鈕。**

**→ 每按一次文件夹按钮, 在** "Folder A"到 **"Folder E"、"Audible"和"Music"文件** 夹中循环,并出现一个记录在各文件夹中的 **文件以及文件夾列表。 當打開"Audible"文件夾時,錄音機進入聲 頻模式。(**☞**第136頁)**

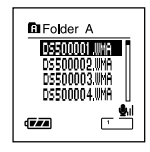

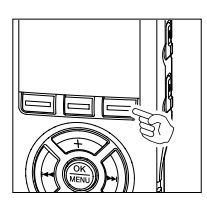

# **打開"Podcast"文件夾**

**當錄音機停止時,按住Podcast按鈕1秒以上。** ➥ **如果打開"Podcast"文件夾下的 "Music" 文件夾,將出現一個該文件夾中的文件和文 件夾列表。關于"Podcast",請參見第127 頁。**

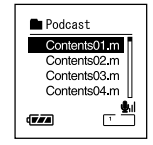

### **如何選擇文件夾和文件**

**選擇想要的文件夾和文件時,您也可以不使用FOLDER按鈕或Podcast按鈕。**

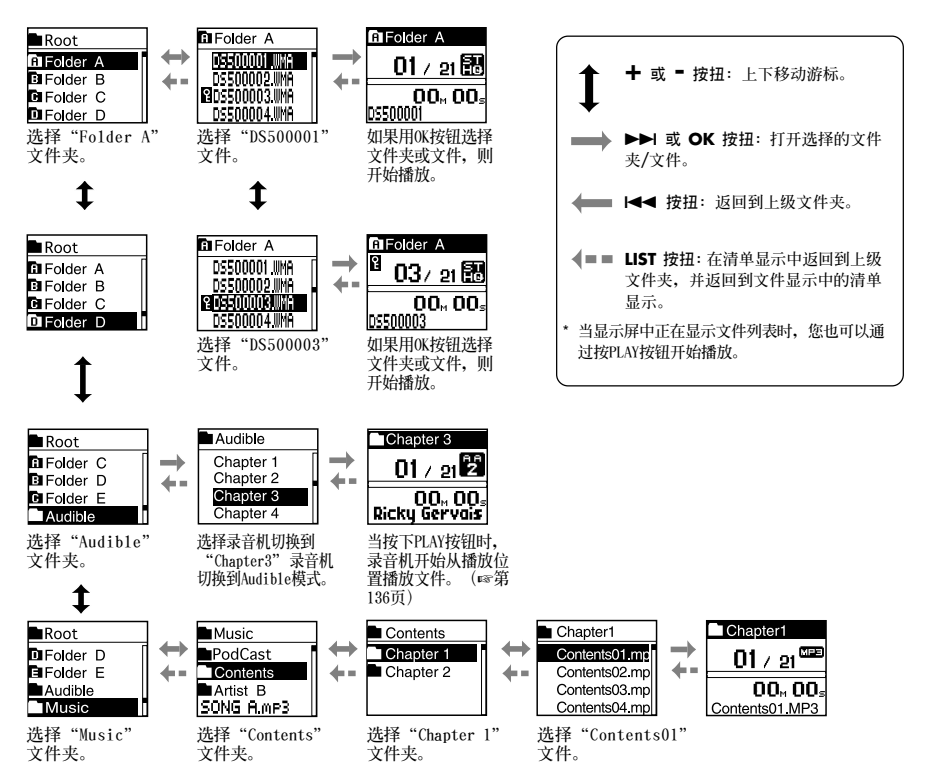

**對于本錄音機記錄的文件,文件名稱將自動創建。**

**擴展名**

## DS50 0001.WMA

**文件號 : 由數碼錄音機指定的系列號。**

**用戶標識符 : 本文件名已設定在數碼錄音機中。在數碼錄音機中的預設名為"DS-50","DS-40" 或"DS-30"用戶標識符能被DSS Player改寫。 (**☞**第114頁)**

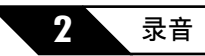

# **錄音之前**

通过使用外部立体声麦克风、内置非立体声麦克风和外部遥控器,本录音机可提供各种录音选 **項。請根據您的需要選擇一種錄音方式。**

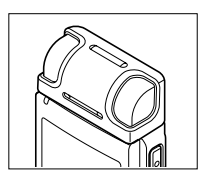

使用外部立体声麦克风进行立体声录音

**將外部立體聲麥克風插入錄音機的MIC/REMOTE插孔,可在ST XQ和ST** HQ模式进行立体声录音, 和在HQ、SP和LP模式进行非立体声录音。 **將外部立體聲麥克風連接到錄音機的MIC/REMOTE插孔。**

### 用内置麦克风进行非立体声录音

**即使外部立體聲麥克風已拔出,本機也可使用內置麥克風進行錄音。 從錄音機上拔出外部立體聲麥克風。** ..........................................................................................................

#### **備註**

- **如果在外部立體聲麥克風已拔出時採用ST XQ和ST HQ模式錄音,本機將通過 內置麥克風進行非立體聲錄音,左聲道(Lch)和右聲道(Rch)上將記錄相同 的音頻。**
- **請在插入或拔出麥克風之前停止錄音。**

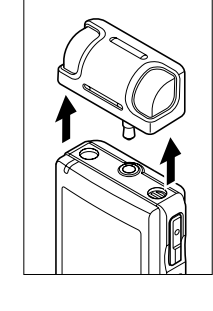

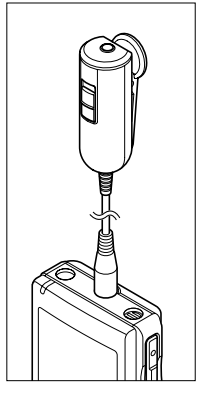

### **使用遙控器操作**

**將外部遙控器插入錄音機的MIC/REMOTE插孔以便使用遙控器操作錄音 機。**

**將遙控器麥克風連接到錄音機的MIC/REMOTE插孔。**

**→ 使用外部遥控器上的REC/STOP开关来开始和停止使用录音机的内置麦 克風錄音。(**☞**第25頁)** ..........................................................................................................

#### **備註**

- **即使已插入外部遙控器,錄音機上的按鈕仍然可以使用。**
- **即使當錄音機處于Hold模式(**☞**第16頁)時,仍然可以使用外部遙控器的REC/STOP 開關。**
- 当外部遥控器的开关设定至STOP并按下录音机上的REC按钮时, 录音机开始使用已 连接到外部遥控器的麦克风开始录音。如果外部遥控器上未连接麦克风,则无法 **錄音。**

### **將其用作遙控立體聲麥克風**

**如果將外部立體聲麥克風從錄音機上拔出並插入外部遙控器的Mic插 孔,則可將其用作遙控立體聲麥克風。**

### **將外部立體聲麥克風連接至外部遙控器的Mic插孔。**

**➡ 使用外部遥控器上的REC/STOP开关来开始和停止录音机录音。 (**☞**第25頁)** ..........................................................................................................

#### **備註**

- **即使已插入外部遙控器,錄音機上的按鈕仍然可以使用。**
- 将外部遥控器的开关转到Stop并按下录音机的REC按钮来开始和停止使用遥控 **立體聲麥克風錄音。**

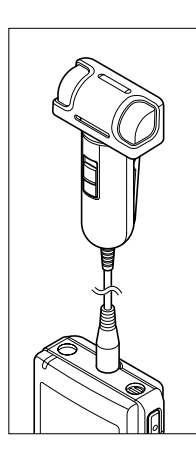

**錄音**

开始录音之前, 从△到白音频记录文件夹中选择一个文件夹。这五个文件夹可以用来区分不同类 **別的記錄;例如, 文件夾** A **可以用來儲存私人資料,文件夾** B **可專門用來保存商務資料。 最新記錄的音頻將被保存為選定文件夾中的最后一個文件。**

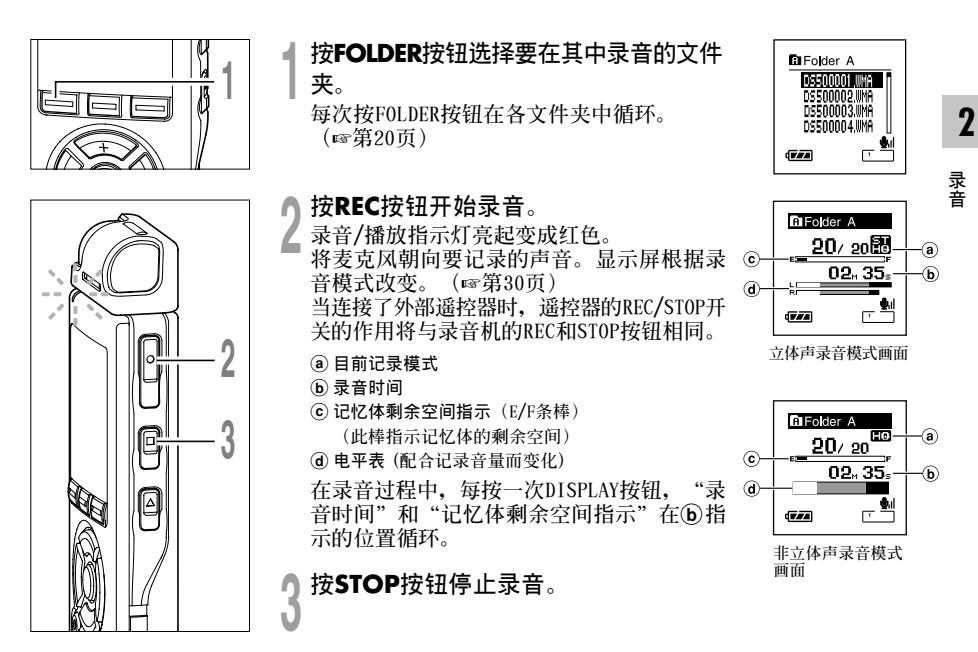

#### **備註**

- •如果您选择除û到自之外的文件夹并按下REC按钮,将闪烁"Illegal Folder"信息。请从ûn到自中选 **择一个文件夹并再次开始录音。**
- 为确保从开始部分录制, 请在红色录音/播放指示灯亮起后开始说话。
- **在錄音時,當剩余記錄時間為60秒、30秒及10秒會有嗶嗶聲。**
- 当剩余录音时间少于60秒时,录音/播放指示灯开始以红色闪烁。录音时间减少到30或10秒时,指示灯会闪 **爍得更快。**
- **當文件容量已滿"Memory Full(滿存)"或"Folder Full(文件夾滿)"會顯示在面板上。當記錄更多的 文件之前,請刪除任何不需要的文件。(**☞**第63頁)**

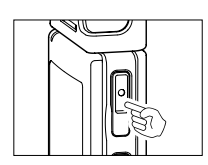

#### **暫停**

**在錄音時按REC按鈕。**

- **►** "Rec Pause" 会在屏幕上闪烁。
- **當暫停1個小時,錄音機將"Rec Pause"停止。**

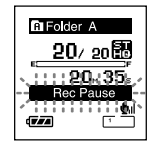

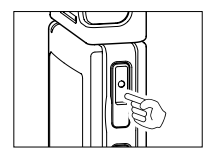

### **恢復錄音**

**再次按REC按鈕。**

➥ **會自中斷處繼續錄音。**

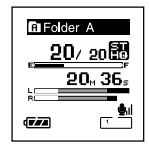

### **听取录音中的声音**

**EAR (耳機) 插孔**

将耳机插入本机的EAR(耳机)插孔后再开始录音时,可以听到录音中 **的語音。 錄音監聽的音量可以按VOLUME(+)或VOLUME(-)按鈕來調 節。**

### **將耳機插入錄音機的EAR(耳機)插孔**

**➡ 录音开始后可以用耳机监听录音中的语音。 插有耳機時,揚聲器不發聲。**

#### **備註**

- **錄音電平不能通過音量按鈕來控制。**
- 使用EAR (耳机) 插孔时, 千万不要将音量设太高。太高的音量可能会导致听 **力損壞。**

..........................................................................................................

• **請不要將耳機放在麥克風附近,否則可能導致嘯叫。**

# **使用可變式聲控錄音 (VCVA)**

**當麥克風感應聲音在預設的音量之上,內置的可變式聲控錄音(VCVA)開始自動記錄。 當音量變小時即停止。**

VCVA功能可通过在无声状态停止记录来延长记录时间和节省记忆体容量,这有助于增加播放的 **效率。**

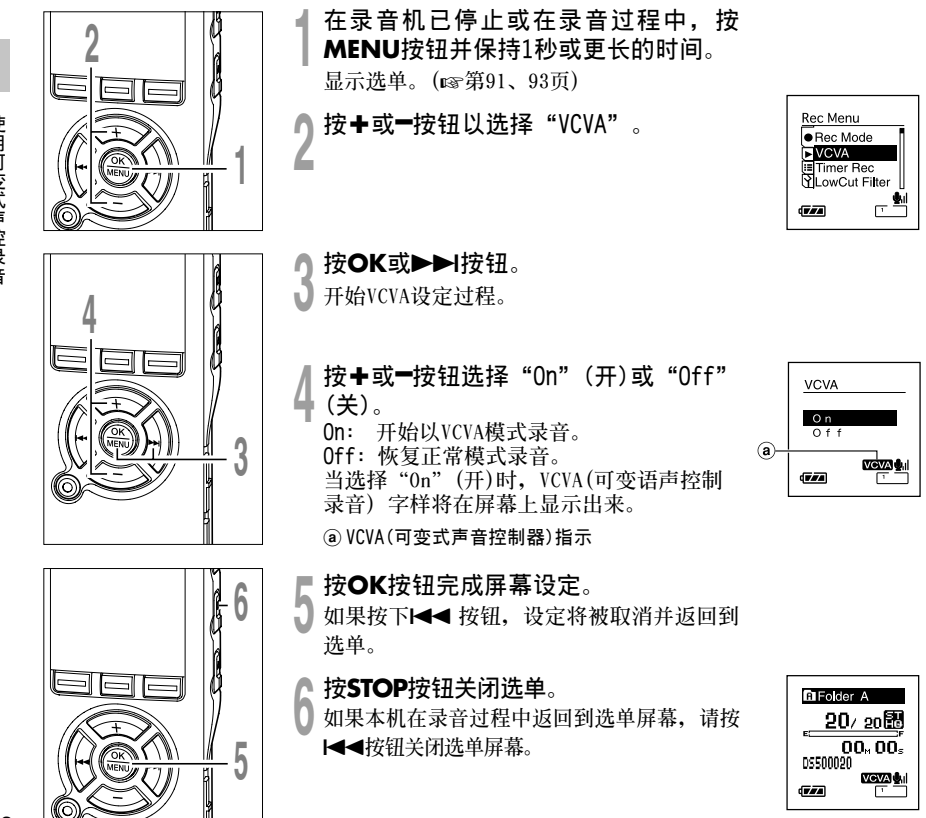

**2**

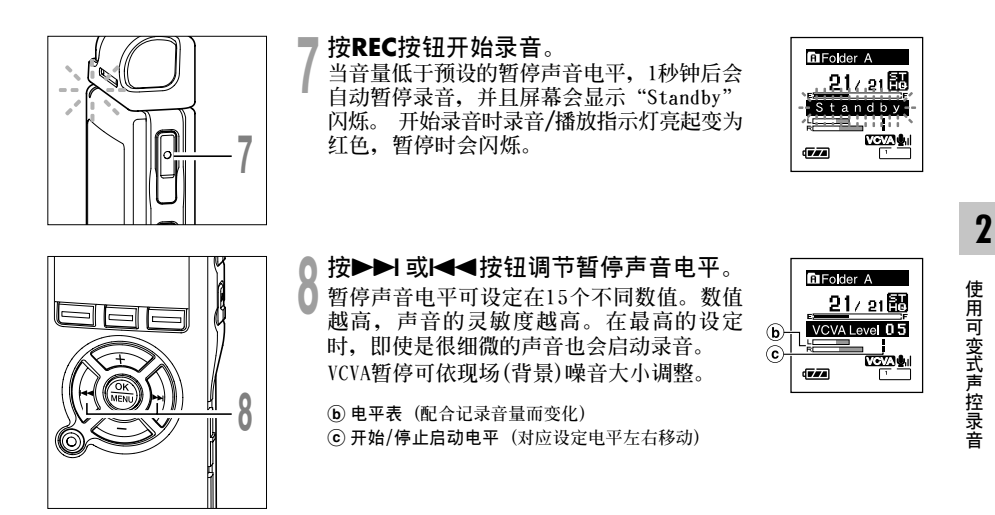

..................................................................................................................................................

#### **備註**

- **開始/停止啟動電平也會因所選擇的麥克風靈敏度模式不同而改變。(**☞**第31頁)**
- **如果周圍的噪聲過大,可根據錄音條件調節VCVA開始靈敏度。**
- **為確保能成功地錄音,建議在之前做開始/停止啟動電平測試及調整。**

**可在ST XQ (立體聲特優質錄音), ST HQ(立體聲優質錄音),HQ(優質錄音),SP(標準錄音), 和LP(長時間錄音)中選擇錄音模式。**

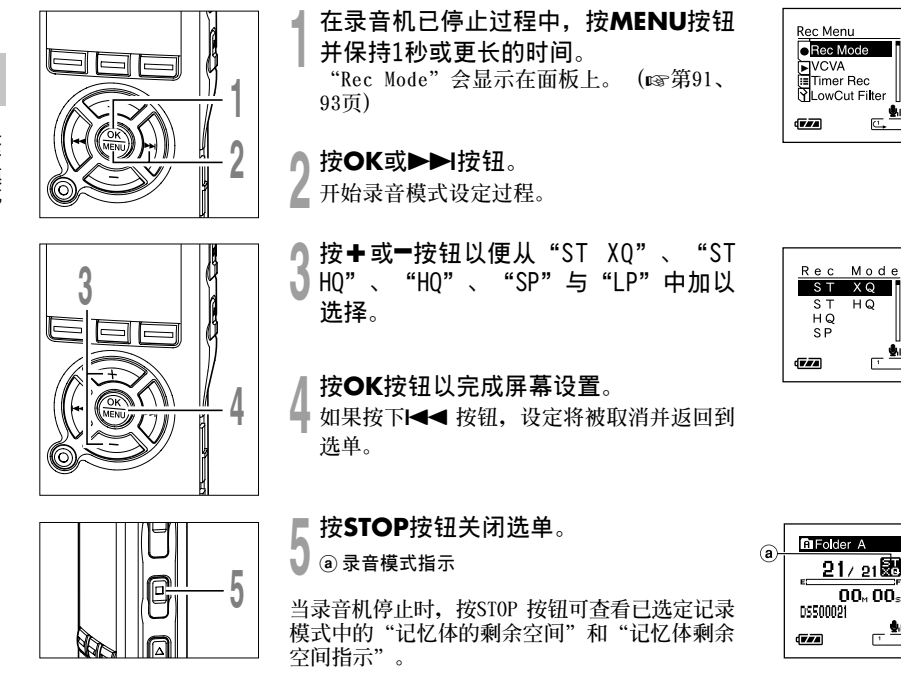

# **麥克風靈敏度可視錄音需要做調整**

**麥克風靈敏度可視錄音需要做調整。**

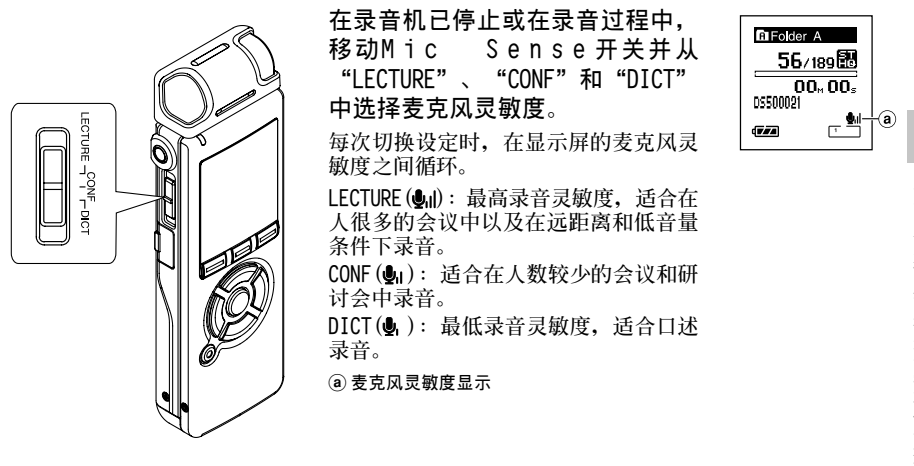

**備註**

• 要清晰地记录演讲者的声音时,请将其设定为DICT模式。如果直接呼吸至麦克风时会产生噪音,录音时请 **將麥克風放在稍稍低于演講者嘴巴處(5到10cm/2到4英寸)。**

..................................................................................................................................................

• **如果周圍噪聲太大即使在DICT口述模式下也不能清晰的錄音時。**

# **設定Low Cut濾音器 (LowCut Filter)**

**本錄音機具有 Low Cut Filter功能,可將低頻聲音降到最低並使記錄聲音更清晰。此功能可 減少來自空調、投影機以及其它類似設備的噪音。**

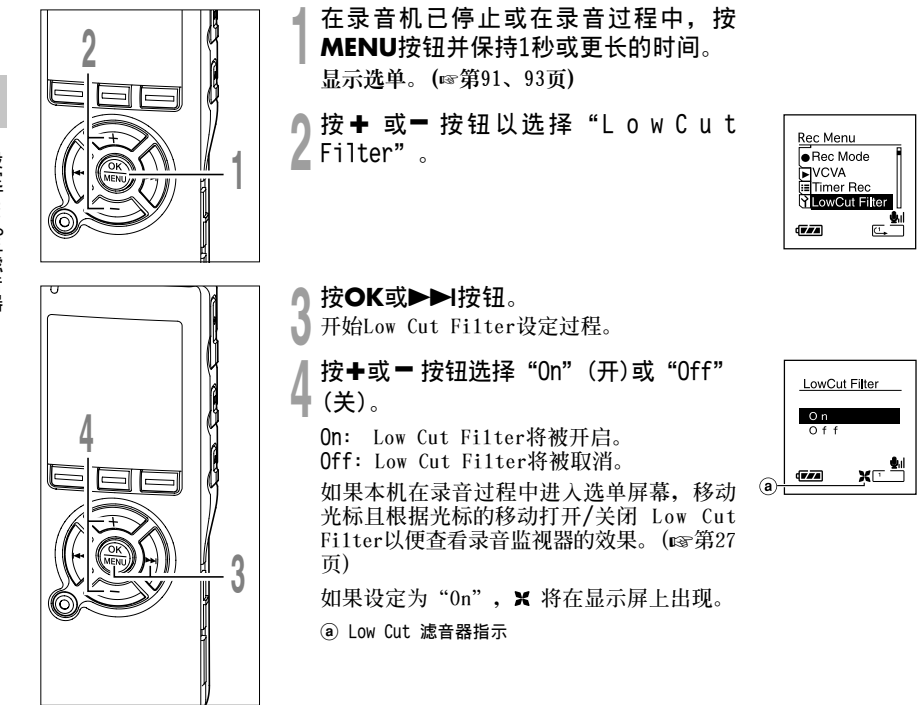

**設 定Low Cut 濾 音 器**

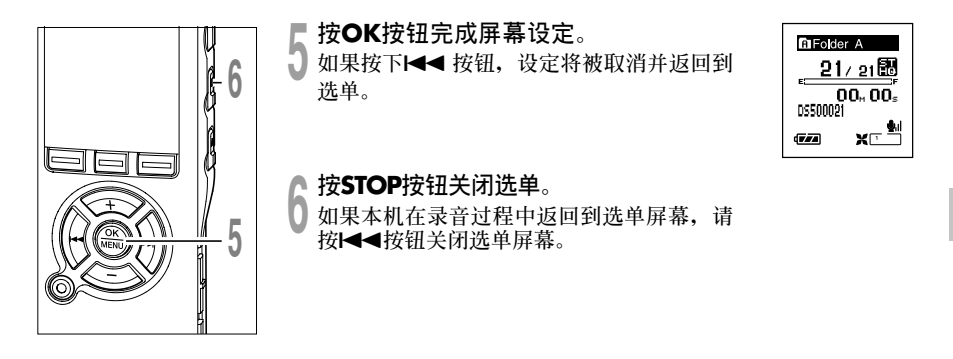

### **根據錄音條件推薦的設定**

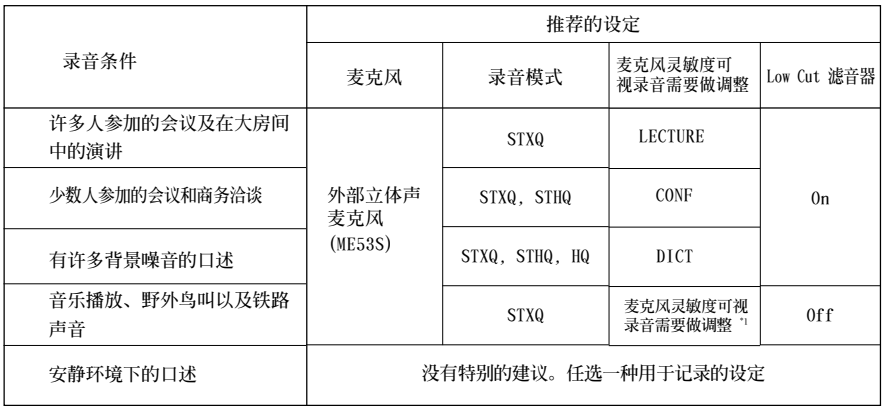

**\*1: 根據正在記錄的音量設定麥克風靈敏度。**

# 通过外部麦克风或其他设备录音

**可連接外部麥克風和其他設備,並錄音。按下列方法連接要使用的設備。**

**MIC(麥克風)插孔**

### **用外部麥克風錄音**

### **將外部麥克風連接到錄音機的MIC插孔或已連接到錄音機的 外部遙控器。**

**當錄音機的麥克風插孔插有外部麥克風時,內置麥克風暫停操作。**

**如果選單中的 "Ext. Input"(**☞**第79頁)被設定為"Auto", 已連接的外部麥克風將自動檢測是立體聲還是非立體聲,並採用合 適的錄音模式進行記錄。**

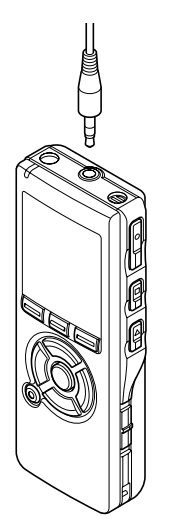

**MIC(麥克風)插孔**

# **VOLUME EAR ME EAR 其他设备的音 頻輸出終端**

# **使用本錄音機記錄其他設備的聲音**

**當連接其他設備的音頻輸出(耳機插孔)時,而且錄音機 的麥克風插孔插有連接複製用電纜時,可進行錄音。**

#### **其他设备的音 頻輸出終端**

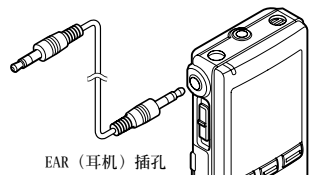

# **用其他设备录制本录音机的声音**

**當把本錄音機的耳機插孔和其他設備的音頻輸入終端(麥 克風插孔)用複製用電纜連接時、本錄音機的聲音可錄製 到其他設備。**

### **備註**

• 本录音机无法调节详细的输入电平。当连接外部设备时, 请进行录音测试, 并调节外部设备的输出电平。

..................................................................................................................................................

• **可使用帶有插入電源,可接受本錄音機電源的麥克風。**

# **定時器錄音 (Timer Rec)**

**使用定時器錄音功能,可在指定時間錄音。 您最多可以編排三個想要的設定(Preset 1-3) ("On/Off", "Day", "Time", "Rec Mode", "Folder", 和 "Mic Sense")。**

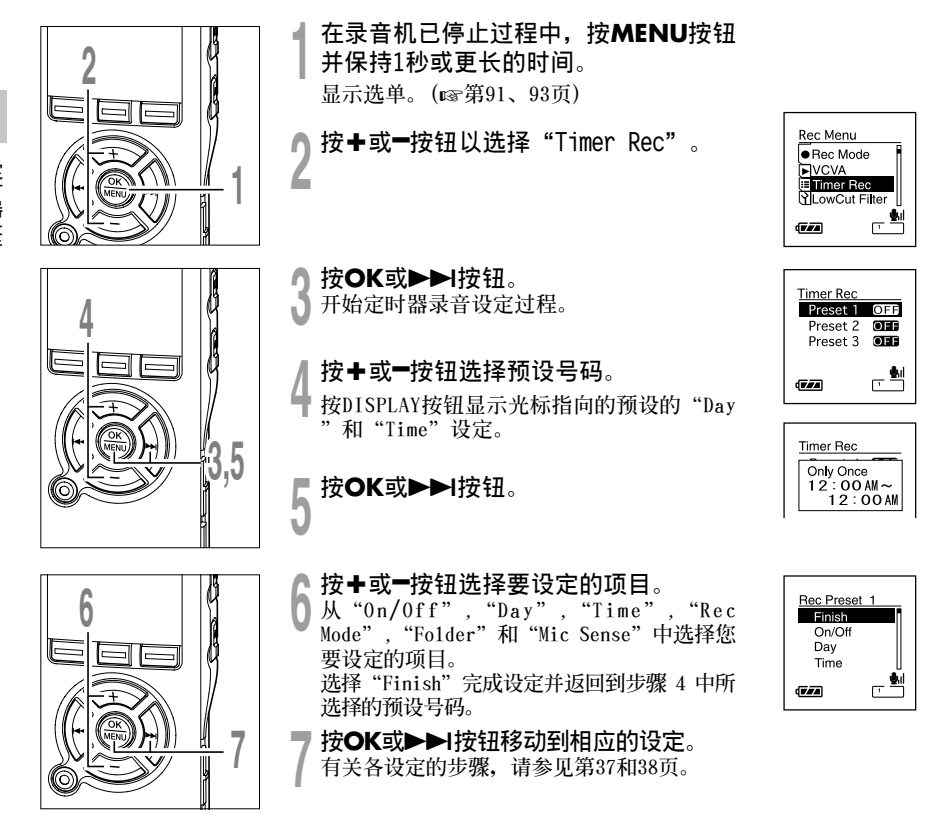

**2 定 時 器 錄 音**
Start Time  $-20 - 0$  O AM Stop Time  $0:00M$ 

Ga

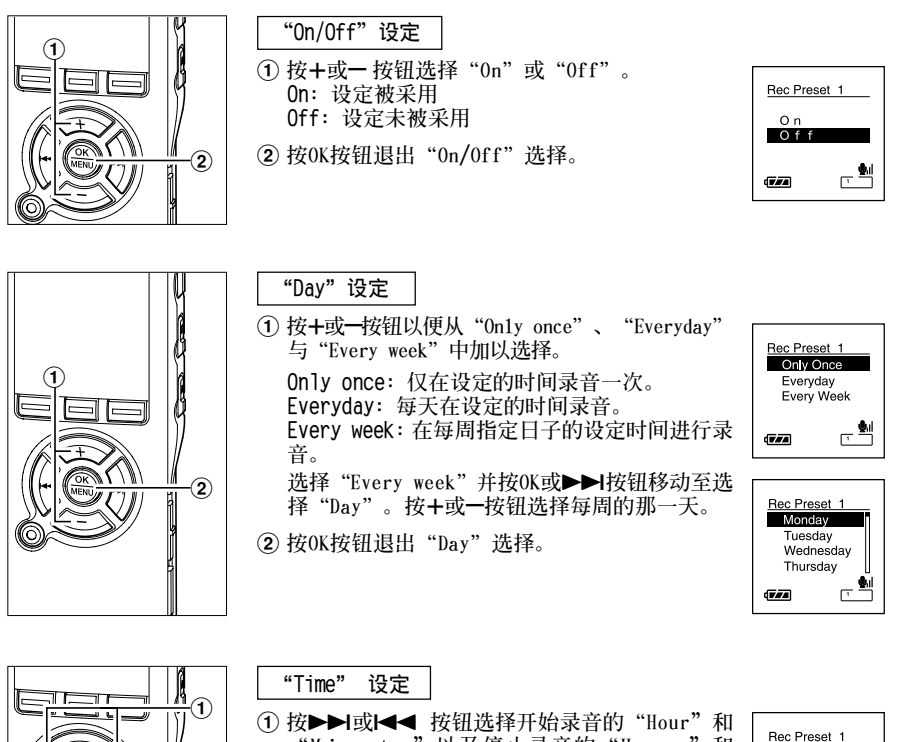

- **"Minute** "**以及停止錄音的"Hour** "**和 "Minute**"**。**
- <sup>2</sup> **<sup>按</sup>**+**或**–**按鈕進行設定。**

 $\circled2$ 

3

H

3 **按OK按鈕退出"Time"選擇。**

**2**

**定 時 器 錄 音**

#### **定時器錄音 (Timer Rec)**

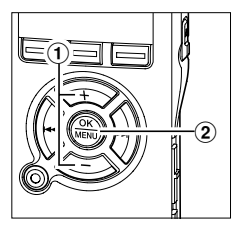

#### "**Rec Mode**"**設定**

- **與常規Rec模式無關(**☞**第30頁),定時器錄音將按 照設定的錄音模式開始。**
- <sup>1</sup> **<sup>按</sup>**+**或**–**按鈕選擇錄音模式。**
- 2 **按OK按鈕退出"Rec Mode"選擇。**

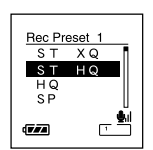

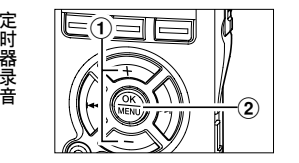

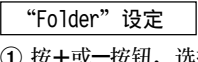

- <sup>1</sup> **<sup>按</sup>**+**或**–**按鈕,選擇一個保存錄音的文件夾。**
- 2 **按OK按鈕退出"Folder"選擇。**

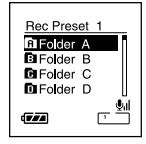

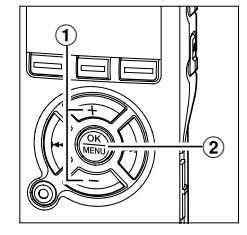

#### "**Mic Sense**"**設定**

**與錄音機的麥克風靈敏度設定無關(**☞**第31頁), 定時器錄音將按照設定的麥克風靈敏度開始。**

<sup>1</sup> **<sup>按</sup>**+ **<sup>或</sup>**– **按鈕以便從"L e c t u r e "、 "Conference"與"Dictation"中加以選擇。** 2 **按OK按鈕退出"Mic Sense"選擇。**

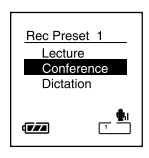

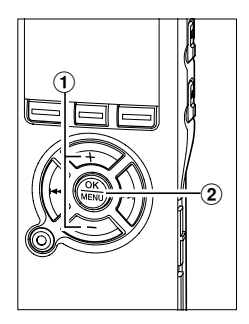

- 
- **<sup>8</sup> 設定完畢。** <sup>1</sup> **<sup>按</sup>**+**或**–**按鈕選擇"Finish"。** <sup>2</sup> **按OK按鈕完成屏幕設定。**

**已編排的設定將被採用且屏幕將返回預設號 碼選擇選單。如果On/Off設定被設定為On, 和 (定時器指示燈)將出現在顯示屏 上。**

**如果您按** 如果您按 <del>I◀◀</del>按钮而未按0K按钮,所有设定<br>将被取消,并返回预设号码选择选单。

a **定時器指示**

**當設定其它預設號碼時,請重複步驟 4 到 8。**

**按STOP按鈕關閉選單。**

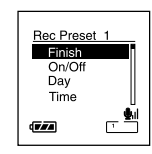

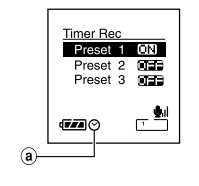

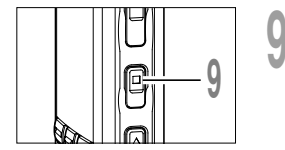

**定時器錄音**

定时器录音

 $\mathbf 2$ 

#### **備註**

- **如果錄音機在預定的開始時間正在使用,它將在操作停止后立即開始定時器錄音。**
- **即使電源已關閉或錄音機置于Hold,定時器錄音也會在指定的時間開始。**
- **如果三個定時器錄音的開始時間相同,"Preset 1"的優先級別最高,"Preset 3"的優先級別最低。**
- 如果定时器录音的开始时间与提醒播放(☞第59页)设定在相同的时间, 则定时器录音优先。
- 在定时器录音期间, 如果电池用尽, 录音将停止, 在定时器录音前, 请确认电池电量。
- **在定時器錄音過程中,麥克風靈敏度開關設定將被取消。**
- 如果 "Time&Date"不正确, 定时器录音将无法设定在指定的时间, 因此, 请在设定定时器录音之前确认 **"Time&Date"是正確的。如果不正確,請重新設定"Time&Date"。(**☞**第18頁)**

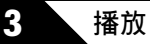

# **播放**

本录音机可播放WMA和MP3格式的文件。要播放使用其它设备记录的文件,您需要从电脑进行传 **送(複製)。(**☞**第112頁) 保存在Audible文件夾中的文件可在Audible模式中播放。有關Audible模式的操作方式,請參見 第138頁。**

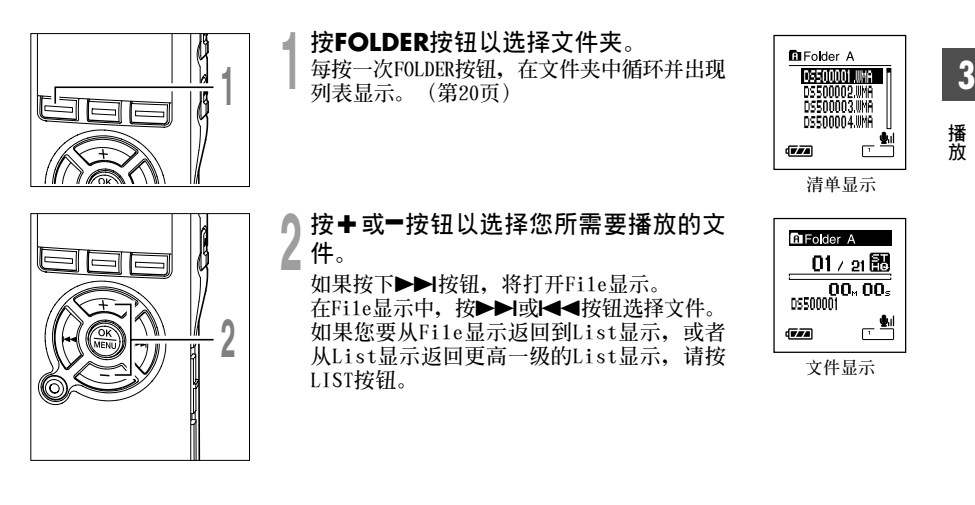

**播 放**

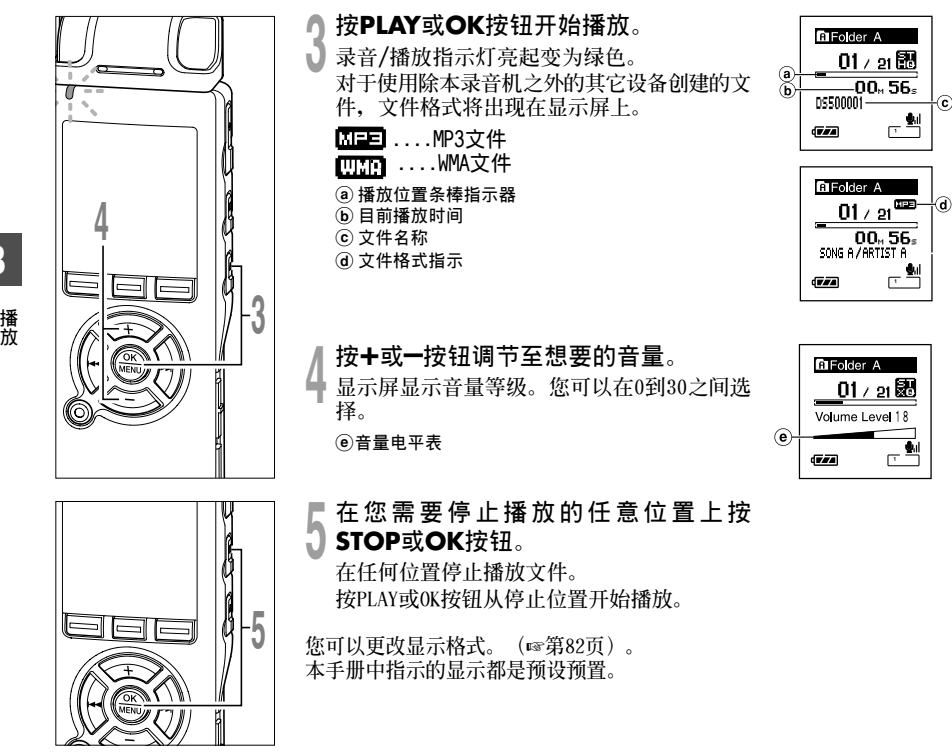

..................................................................................................................................................

• **WMA格式的可播放檔案位元率為5-256kbps,而MP3格式則為8-256kbps。** • **可能無法正常播放可變位元率MP3檔案(轉換位元率可以改變)。**

**3 播**

42

**備註**

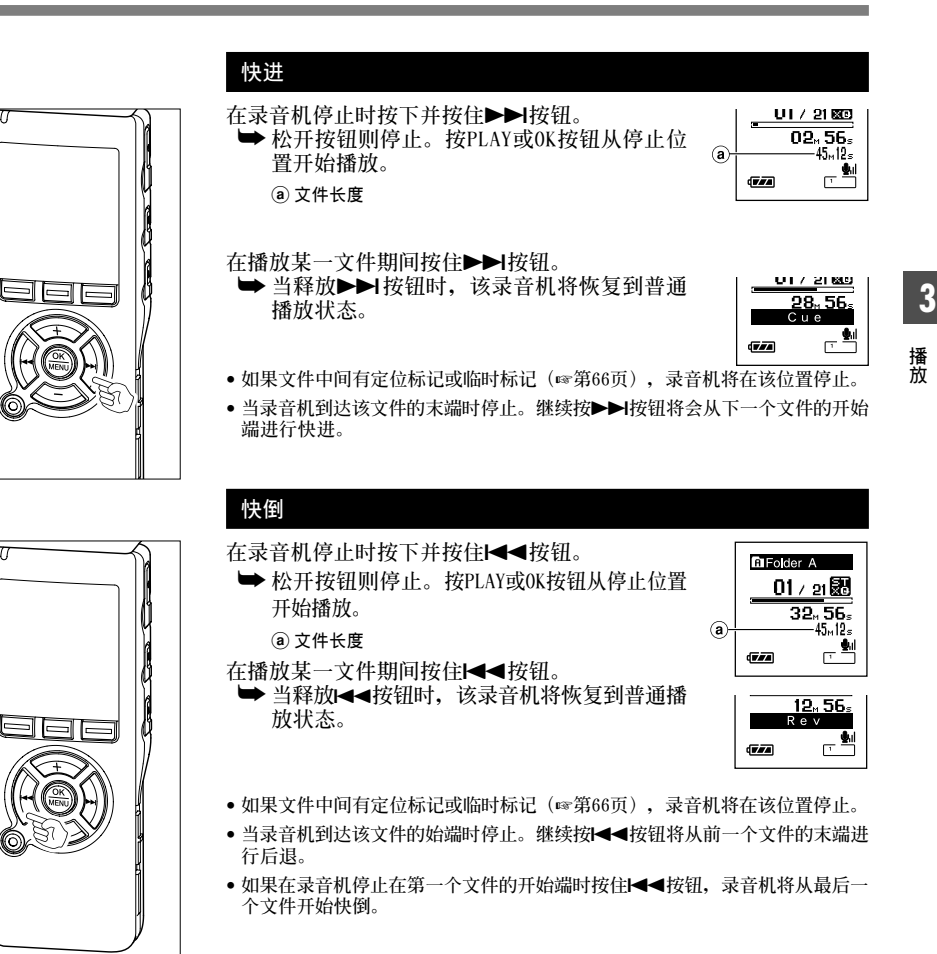

#### **定位在文件的始端**

**播放中,快速播放或慢速播放中按**9**按鈕。** ➥ **跳到下一個文件開始端,並以先前設定的速率開始播放。**

播放中,快速播放或慢速播放中按l◀◀按钮。<br>│<del>▶</del>回到当前正在播放的文件开始端,并以先前设定的速率开始播 **放。**\*

播放中,快速播放或慢速播放中按**l<《**按钮2次。<br>■ ◆回到前一个文件开始端,并以先前设定的速率开始播放。\*

• **如果文件中間有定位標記或臨時標記(**☞**第66頁),錄音機將在該位置停止。**

\* **除文件跳過外如果已設定跳過間隔(**☞**第46頁),在播放前錄音機將以設定的 時間F.Skip(向前跳過)或R.Skip(向后跳過)。**

**3**

**播 放**

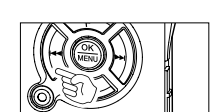

**播放**

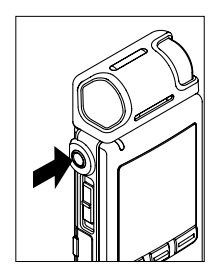

#### **用耳机听时**

**可將耳機插入錄音機的EAR(耳機)插孔來聽。**

**➡ 插入耳机后扬声器就不能再发出声音。** 

#### **備註**

• **為避免聽力受到刺激,請在音量調低后才插入耳機。**

• **當用耳機收聽時,不要將音量調得過大。否則會導致聽力問題和聽力下降。**

.......................................................................................................

## **設定跳過間隔 (Skip Space)**

本功能允许您跳过(快进)或向后跳过(快倒)正在播放文件的设定间隔。这项功能对于快速跳 **到另一個播放位置或重複播放很短的內容非常方便。**

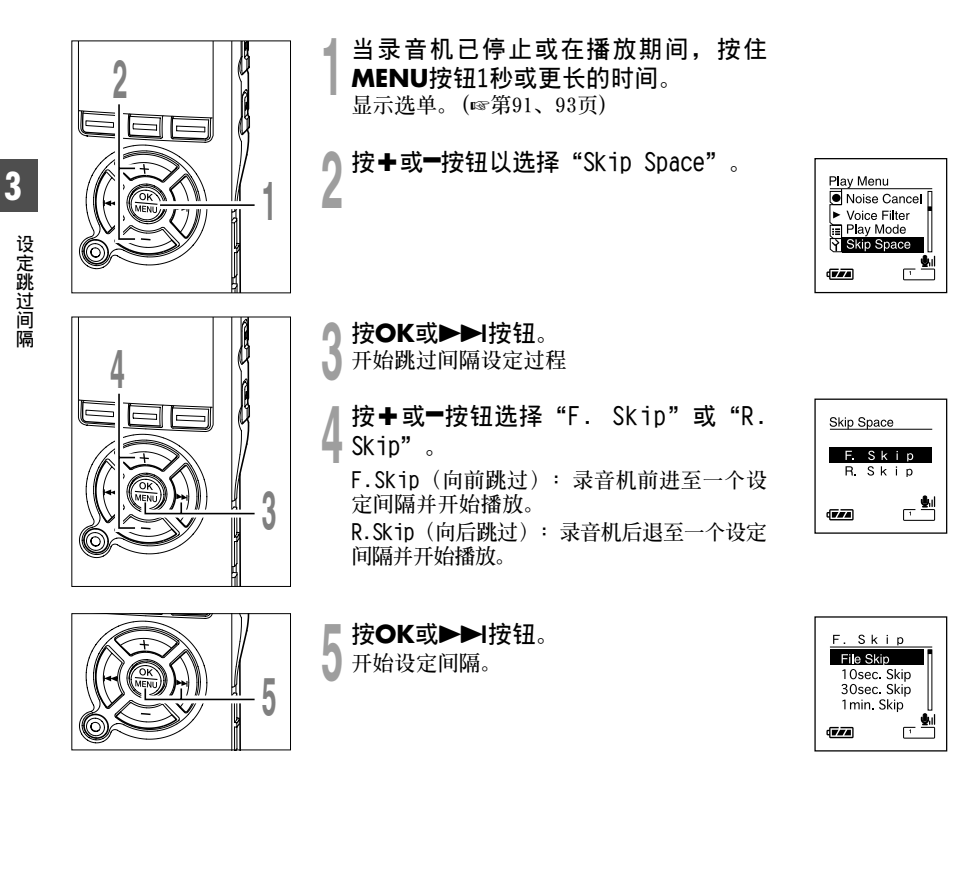

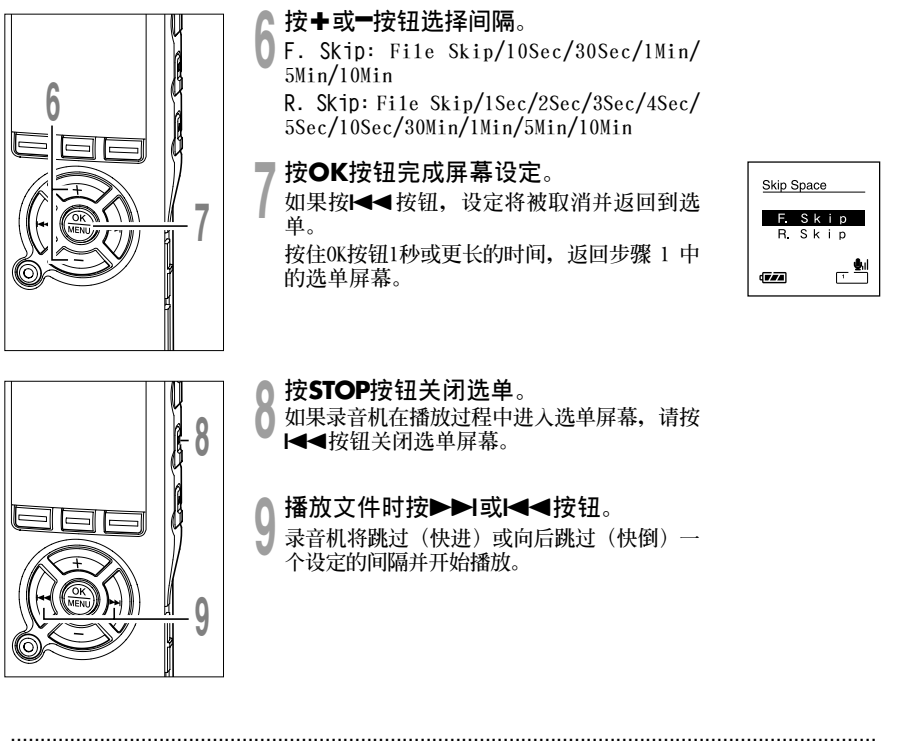

**備註**

• 如果文件中有比跳过间隔更近的定位标记/临时标记或提示, 录音机将向前跳跃/向后跳跃到该位置。

**3**

**設 定 跳 過 間 隔**

## **改變播放速率 (Play Speed)**

**文件的播放速率可在0.5和1.5倍速間改變,以0.125為單位。您可以根據需要改變播放速率,例** 如快速收听会议内容或者在语言课程中慢速复习您无法理解的部分。音调将通过数码化自动调 **節且不會改變聲音,因此聽起來很自然。**

#### **改變播放速率**

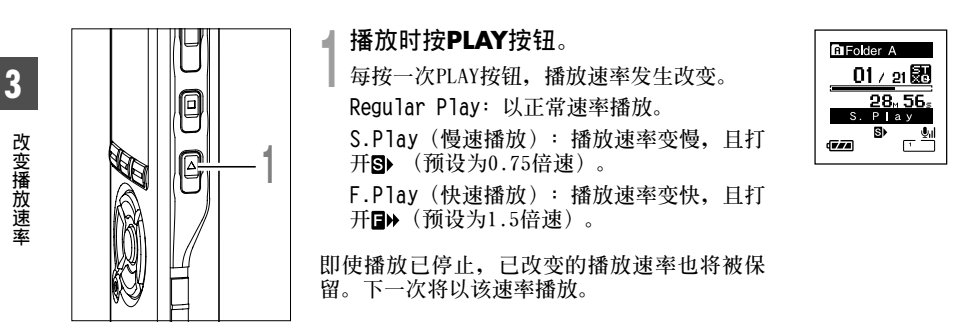

## **改變播放速率設定**

**您可以改變S.Play和F.Play的播放速率設定。**

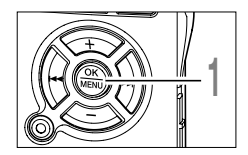

**<sup>1</sup> 當錄音機已停止或在播放期間,按住 MENU按鈕1秒或更長的時間。 顯示選單。(**☞**第91、93頁)**

**改變播放速率 (Play Speed)**

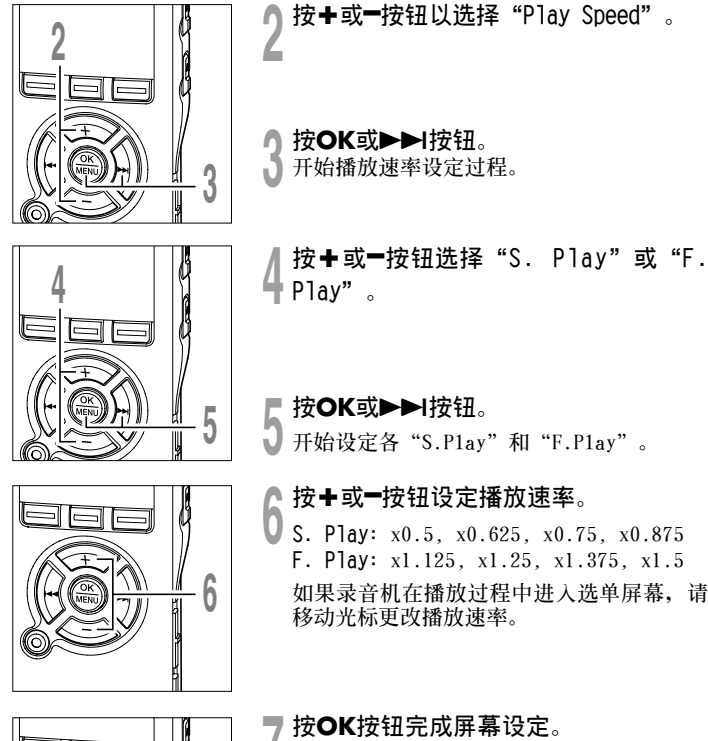

**7**

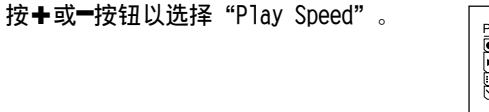

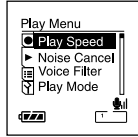

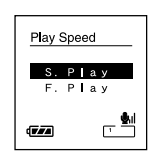

**改 變 播 放 速 率**

**3**

# **<sup>5</sup> <sup>按</sup>OK或**9**按鈕。 開始設定各"S.Play"和"F.Play"。**

**<sup>6</sup> <sup>按</sup>+或–按鈕設定播放速率。 S. Play: x0.5, x0.625, x0.75, x0.875 F. Play: x1.125, x1.25, x1.375, x1.5 如果錄音機在播放過程中進入選單屏幕,請 移動光標更改播放速率。**

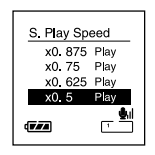

▼ 按OK按钮完成屏幕设定。<br>/ 如果按I◀◀按钮,设定将被取消并返回到选<br>\_ 单。 **單。**

**按住OK按鈕1秒或更長的時間,返回步驟 1 中 的選單屏幕。**

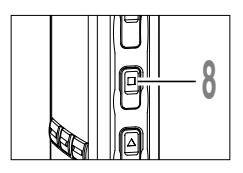

Q 按STOP按钮关闭选单。<br>① 如果本机在录音过程中返回到选单屏幕,请按I◀◀按钮关闭选单<br>———————————————————— **屏幕。**

**與 Regular Play模式相同,您也可以在F.Play和S.Play模式中停止 播放、提示文件、插入定位標記。(**☞**第66頁)**

## **備註**

- **當設定Voice Filter(**☞**第57頁)時,S.Play和F.Play仍然可用。**
- **當設定Noise Cancel(**☞**第55頁)時,S.Play和F.Play仍然可用。**
- 快速播放/慢速播放时, 即使文件以ST XQ或ST HQ模式录音, 它播放的声音也是非立体声。

## **選擇播放模式 (Play Mode)**

**具有六种播放模式。您可以选择是播放文件或文件夹, 还是播放保存在录音机中的所有文件。** 

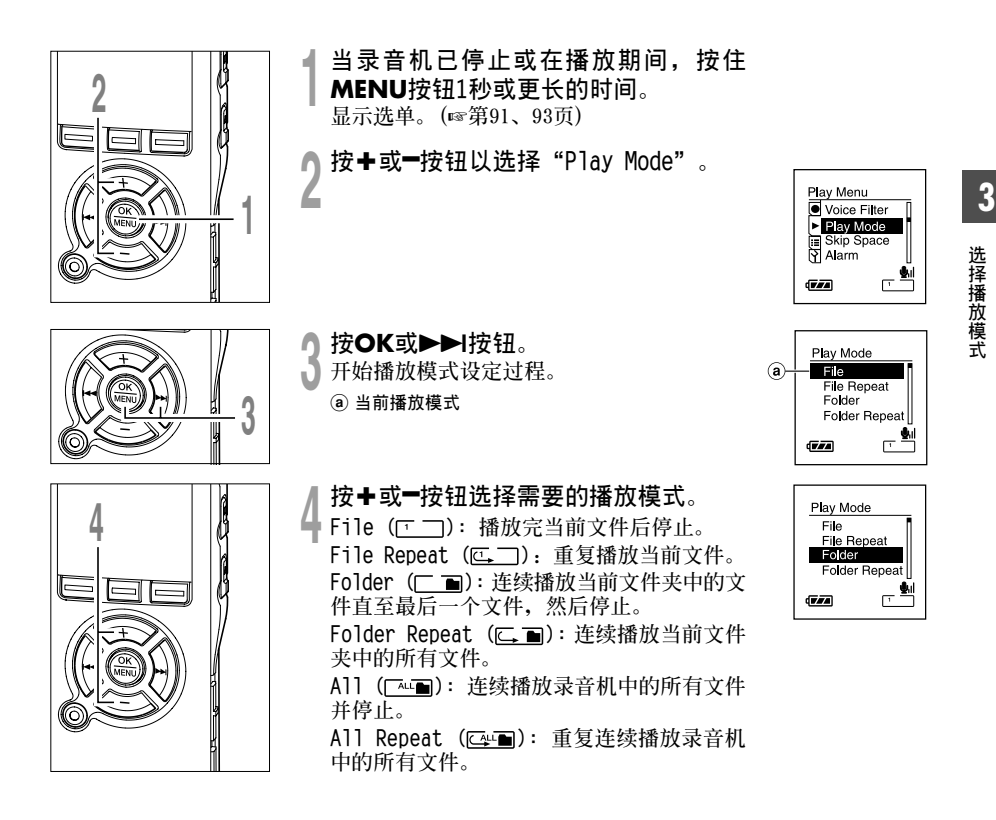

#### **選擇播放模式 (Play Mode)**

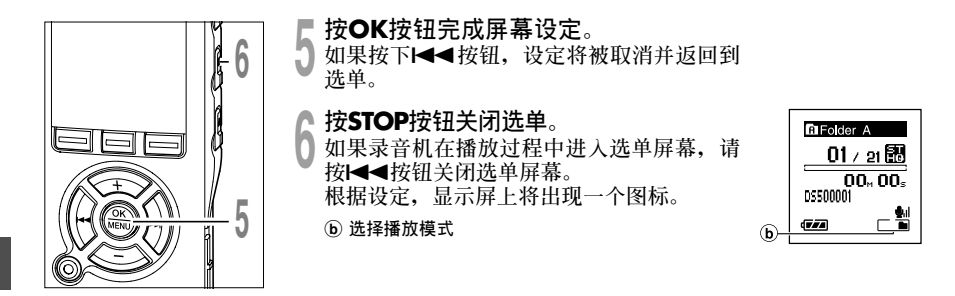

**選 擇 播 放 模 式**

- .................................................................................................................................................. **備註** • 在"File"模式中, 当录音机到达文件夹中最后一个文件的末尾时, "End"在显示屏上闪烁 2 秒, 录音 **機停止在文件夾中最后一個文件的開始端。**
- 在"Folder"模式中, 当录音机到达文件夹中最后一个文件的末尾时, "End"在显示屏上闪烁 2 秒, 录 **音機停止在文件夾中第一個文件的開始端。**
- 在"All"模式中, 文件夹中最后一个文件播放完毕后, 录音机将从下一个文件夹的第一个文件开始播放。 **當到達錄音機中的最后一個文件時,**"**End**" **在顯示屏上閃爍 2 秒,錄音機停止在本錄音機中第一個文件 的開始端。**

## **如何開始片段重複播放**

**該功能對被播放文件的重復播放部分起作用。**

**2**

P<br>6

 $\overline{\mathfrak{k}}$ 

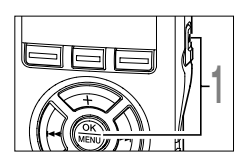

- le

#### 选择包含您要重复播放片段的文件,并 **按PLAY或OK按鈕。**

**文件開始播放。**

在您要开始片段重复播放的位置按ABG **按鈕。**

**" End?"會在屏幕上閃爍。**

即使" ← End?"都在闪烁,改变播放速率(☞ **第48頁),快進和快退(**☞**第43頁)也可以和在 常規播放時一樣進行操作,而且可以更快到達 結束位置。**

**當到達文件結束位置時," End?"將閃爍, 這個位置會成為結束位置,重復播放開始。**

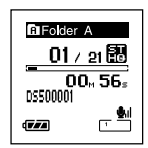

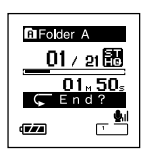

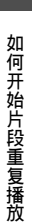

**3**

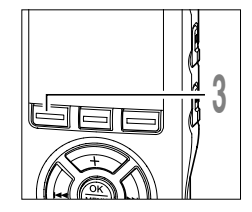

**<sup>3</sup> 在您要結束片段重複播放的位置再次按 按鈕。**

出现" ← Play"信息, 并开始重复播放。录 **音機重複播放這個片段直至片段重複播放被 取消。**

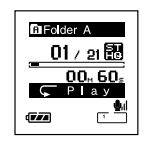

**與常規播放模式相同,片段重複播放過程中也可以更改播放速率。 (**☞**第48頁)**

**如果在片段重複播放過程中插入或取消定位標記和臨時標記(**☞**第66 頁),片段重複播放將被取消並返回到常規播放模式。**

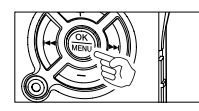

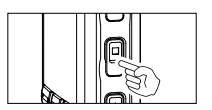

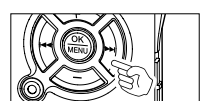

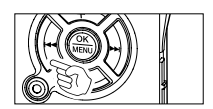

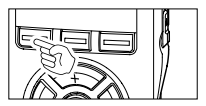

#### **Å@ 取消片段重複播放功能**

#### **按OK按鈕。**

**➡ 按OK按钮将取消片段重复播放并停止播放。** 

#### **按STOP按鈕。**

**➡ 按STOP按钮将取消片段重复播放并停止播放。** 

按▶▶I按钮。<br>◆按▶▶I按钮将取消片段重复播放并快进到下一个文件的开始端。

按1◀◀按钮。<br><mark>➡ 按1◀</mark>◀ 按钮将取消片段重复播放并开始当前的文件快退和倒转。

#### **按 按鈕。**

**→片段重复播放被取消并开始不重复地继续播放。** 

**如 何 開 始 片 段 重 複 播 放**

## **噪音消除功能 (Noise Cancel)**

**如由于環境噪音,錄製的音頻難以聽清楚時,可調節噪音消除的設置電平。這樣可減輕文件的** 噪音, 并获得较高的音质。

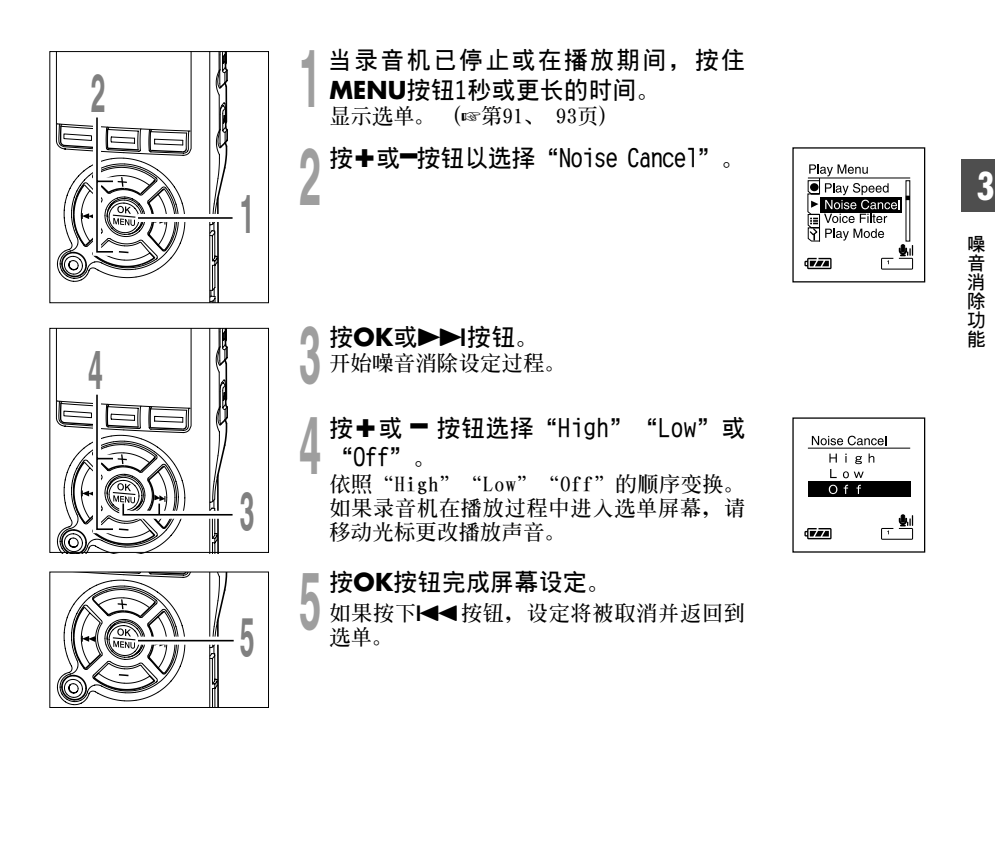

#### **噪音消除功能 (Noise Cancel)**

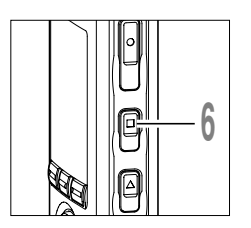

↑ 按STOP按钮关闭选单。<br>0 如果录音机在播放过程中进入选单屏幕,请按<br>■■■ 按钮关闭选单屏幕 **1≼ 按钮关闭选单屏幕。** 

**將出現在顯示屏中。**

a **消除噪音指示**

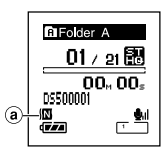

# **噪 音 消 除 功 能**

**備註**

..................................................................................................................................................

- 如您将噪音消除置于"Low(低)"或"High(高)"的状态, 设定保持有效, 直至设置在"Off(关)"为止。
- **快速播放/慢速播放時,不能使用噪音消除功能。(**☞**第48頁)**
- **當設定Voice Filter(**☞**第57頁)時,噪音消除不可使用。**

# **設定話音濾音器 (Voice Filter)**

本录音机具有Voice Filter功能以便在常规、快速或慢速播放过程中切断低频和高频音调, 进 **行清晰的音頻播放。**

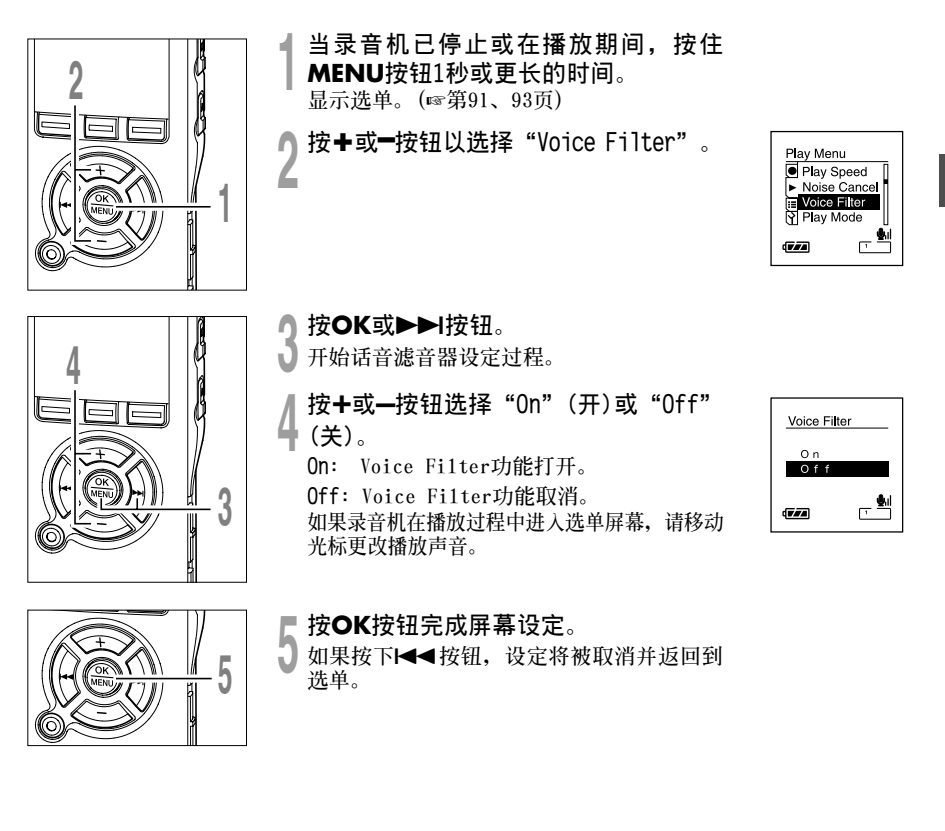

### **設定話音濾音器 (Voice Filter)**

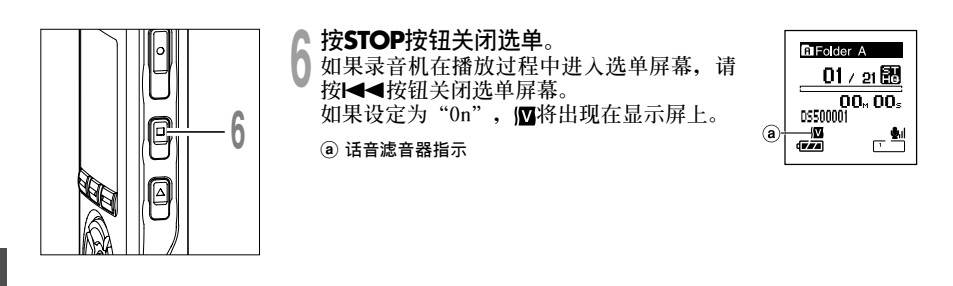

..................................................................................................................................................

#### **備註**

• **Voice Filter在設定了Noise Cancel時不可使用。**

## **提醒播放功能 (Alarm)**

**提醒播放功能,可以設定在所預設的時間中播放所選擇的文件。**

**您最多可以編排三個想要的設定(Preset 1-3)("On/Off"、"Day"、"Start Time"、 "Volume"、"Alarm"和"Playback File")。**

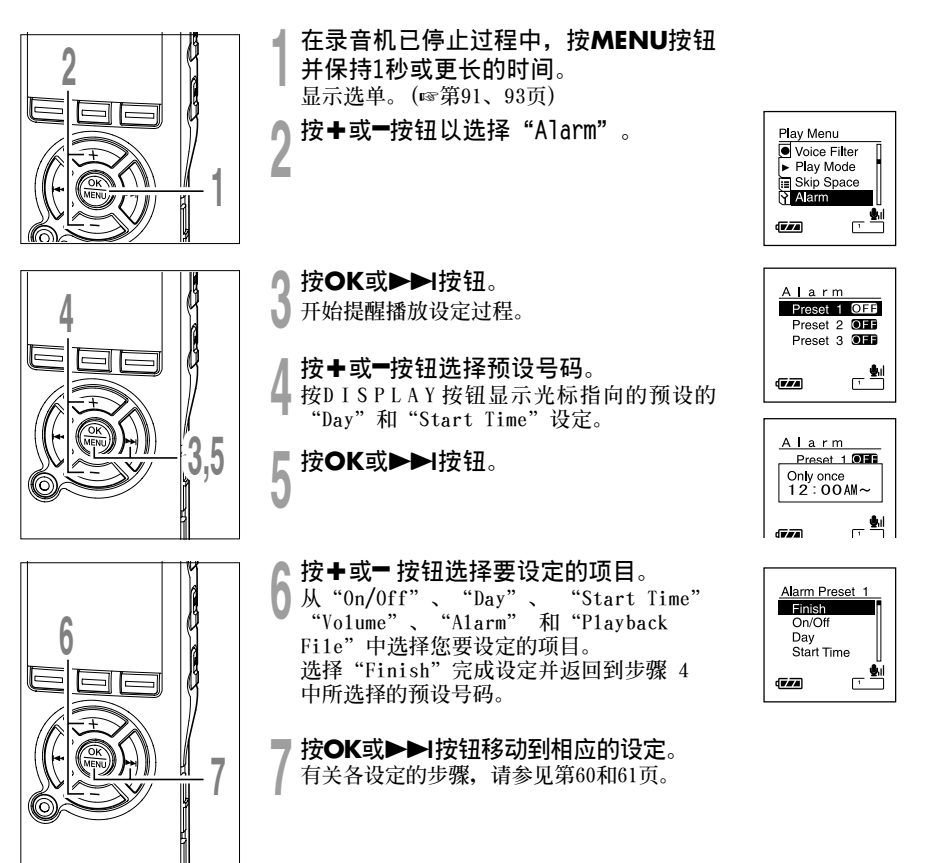

**3**

**提 醒 播 放 功 能**

#### **提醒播放功能 (Alarm)**

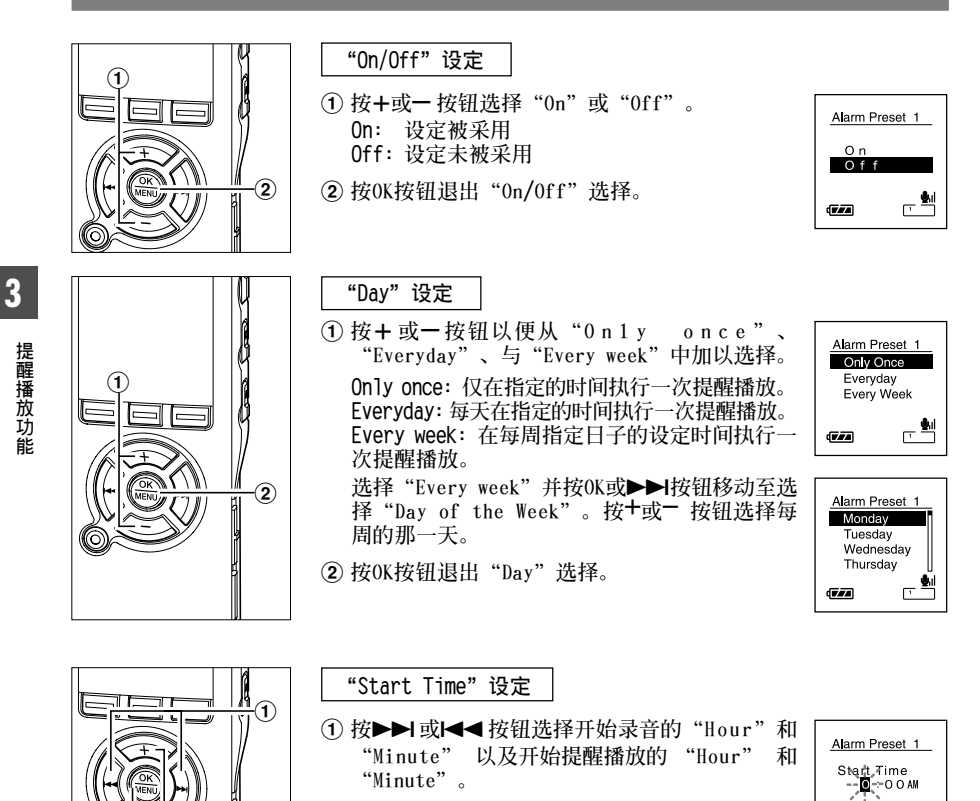

<sup>2</sup> **<sup>按</sup>**+**或**–**按鈕進行設定。**

 $\circled2$ 

3

团

3 **按OK按鈕退出"Start Time"選擇。**

⊏≝

亚石

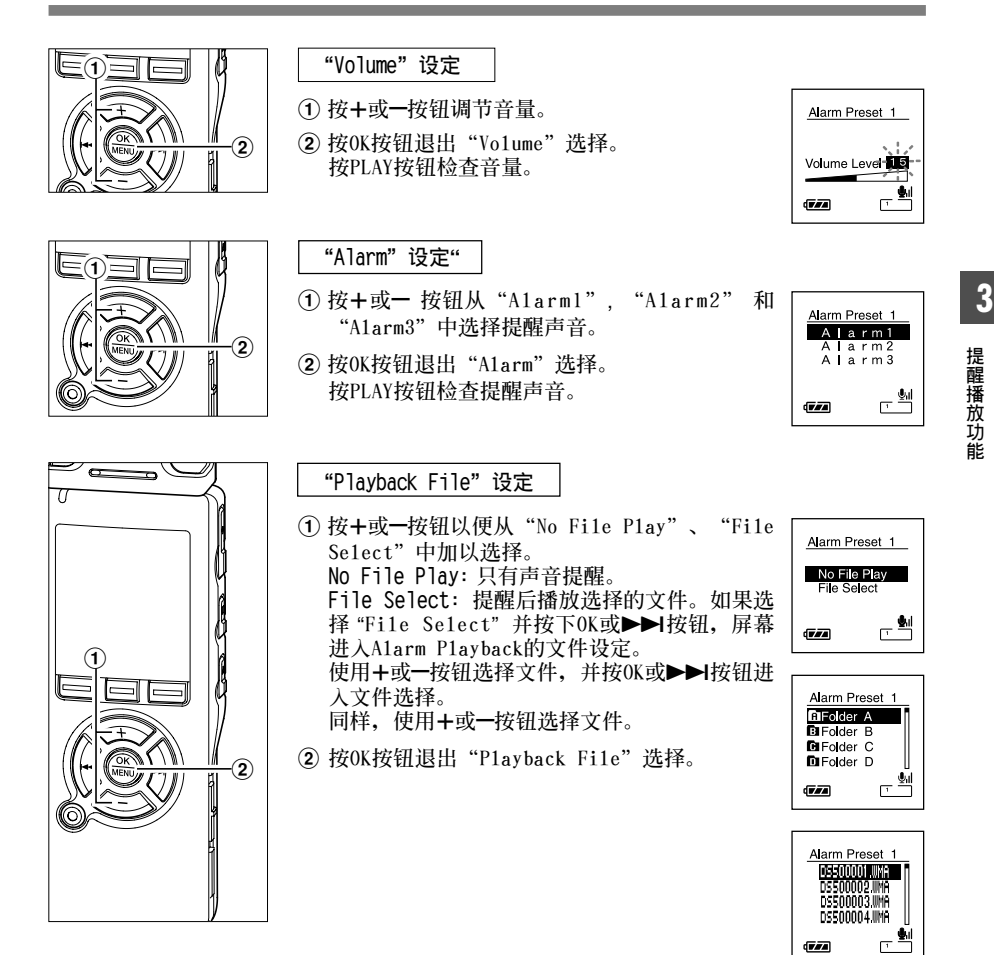

#### **提醒播放功能 (Alarm)**

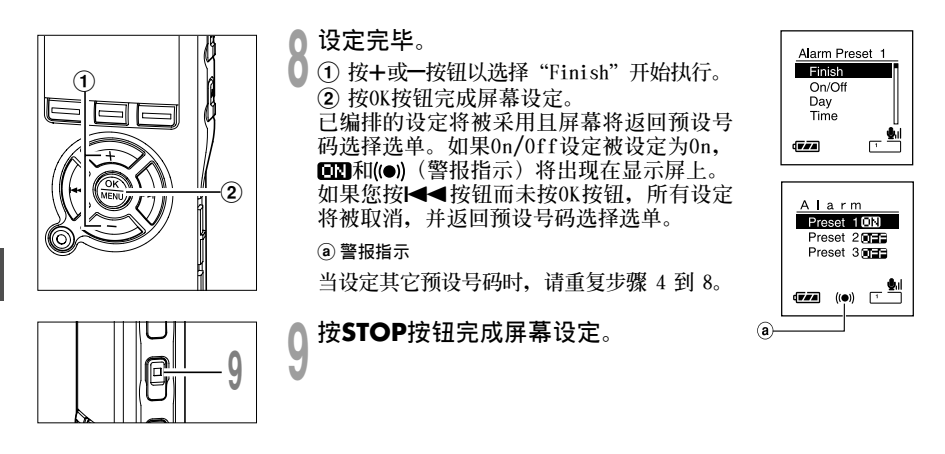

#### **備註**

- **如果選擇"Everyday" ,每天預定時間發出提醒聲音,除非提醒播放被取消。**
- 提醒声音将持续5分钟然后停止。即使为提醒播放选择了文件,也不会在发出提醒声音时自动播放。
- **如果三個警告播放開始時間相同,"**Preset 1**" 的優先級別最高, "**Preset 3**"的優先級別最低。**
- **如果錄音機正在使用或者正在預定時間進行操作, Alarm Playback功能將不可使用。**
- 即使电源关闭或录音机被设定为Hold模式,本机仍然会在预定时间发出提醒声。当您按下任意按钮时,录 音机开始播放选择的文件,并在您按下STOP按钮时停止播放。

..................................................................................................................................................

- **如果選擇的文件被刪除,文件播放將不會執行,只有提醒音。**
- 如果定时器录音和提醒播放的开始时间被设定为相同的时间,定时器录音优先。
- **如果錄音機被格式化,提醒數據也會被刪除,因此您無法設定提醒。(**☞**第74頁) 如果提醒數據被刪除,請將錄音機連接到電腦並將提醒聲數據複製到錄音機。** (☞**第117頁**)

**醒 播 放 功 能**

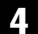

#### **4 刪除和其它功能**

## **刪除**

## **一次刪除一個文件**

**所選擇的文件會自文件夾中移除。**

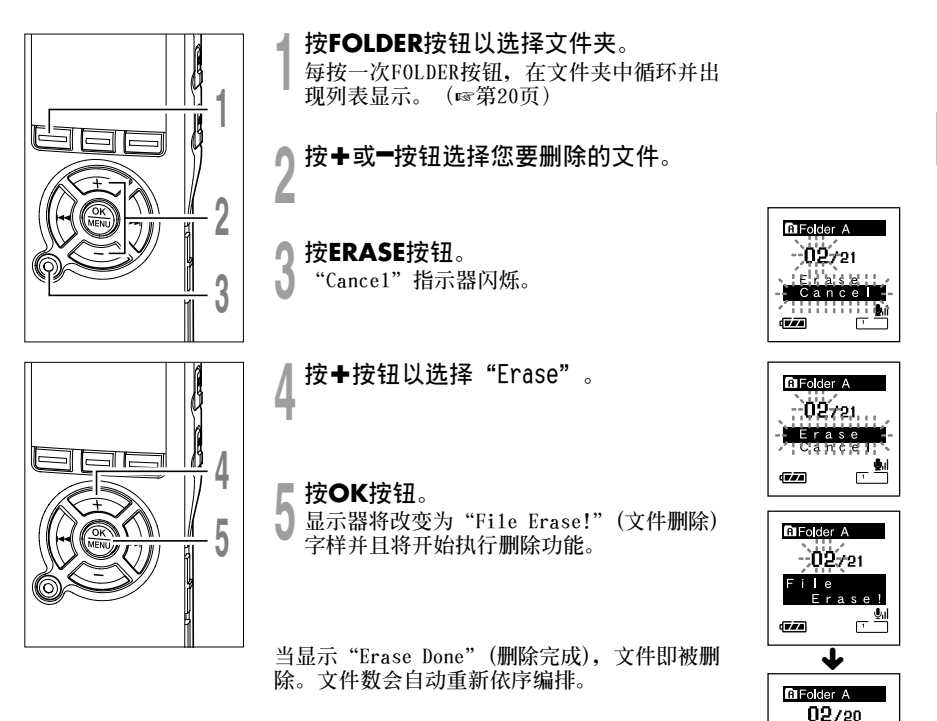

**4**

**刪 除**

Erase  $D \cap B$ ∼−

使动

**册**/除

## **刪除文件夾所有文件**

**在文件夾內的所有文件可同時被刪除。 無法刪除已鎖定的文件(**☞**第68頁)和已在個人電腦上設定為只讀的文件。**

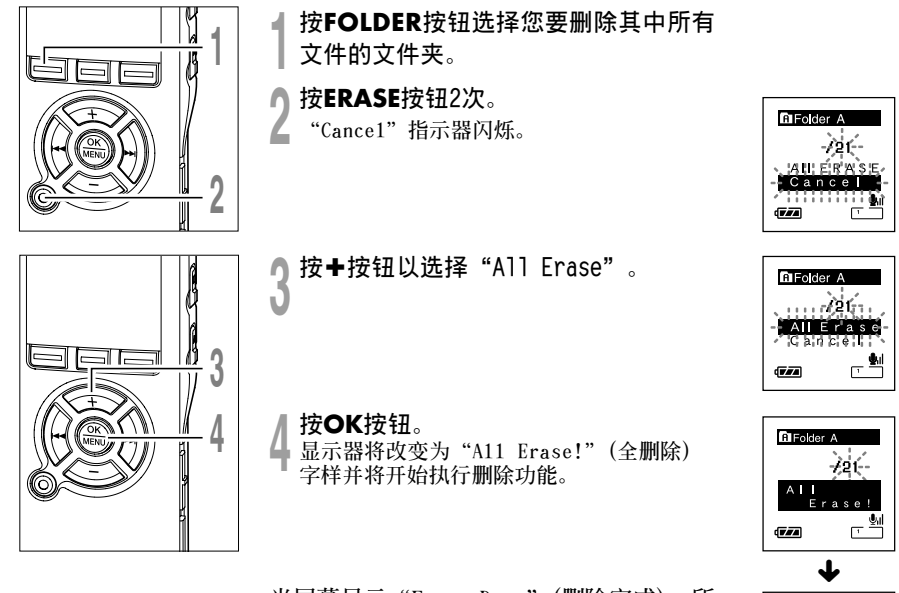

**當屏幕顯示"Erase Done"(刪除完成),所 有文件即被刪除。 鎖定的文件和只讀文件 均按屏幕指定文件编号,从"1"开始。** 

**DFolder A**  $00/00$ Erase Done  $\sqrt{|\mathbf{r}|}$ 

**4**

**刪 除**

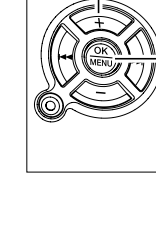

#### **備註**

- **刪除的文件無法回復。**
- **已鎖定的文件和已設定為只讀的文件無法刪除。(**☞**第68頁)**
- **在"Cancel"、"Erase"或"All Erase"屏幕顯示時,如果8秒內未選擇任何動作,錄音機將返回到停 止狀態。**
- **完成刪除操作可能要花10秒以上時間。在此期間,切勿關閉電源或取出電池,否則可能損壞數據。**

# **定位標記和臨時標記**

**如果設定有定位標記和臨時標記,您可以在快進和快倒(**☞**第43頁)過程中以及在提示文件(**☞ **第44頁)時快速找到要收聽的位置。您無法在除Olympus IC錄音機外的其它設備上創建的文件 內設定定位標記,但是可以用臨時標記代替,用于臨時記憶所需位置。**

## **設定定位標記和臨時標記**

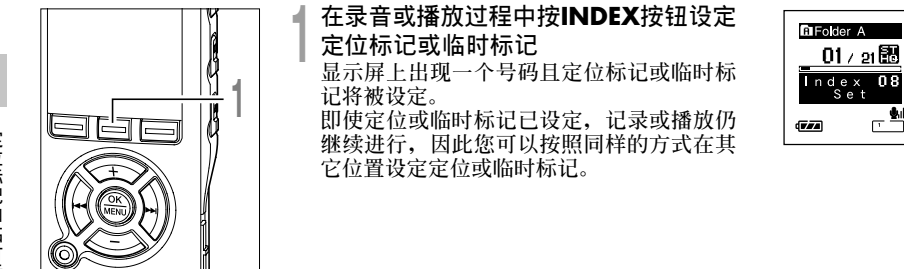

## **清除定位標記或臨時標記**

**按照下列步驟刪除定位或臨時標記。**

**3**

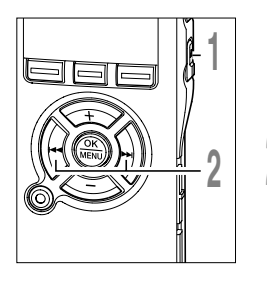

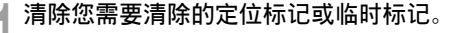

按▶▶ 或 1◀◀按钮选择要删除的定位或 **2 臨時標記。**

**<sup>3</sup> 當面板顯示定位或臨時標記號約2秒過程 中,按ERASE按鈕。**

**定位標記或臨時標記即被刪除。**

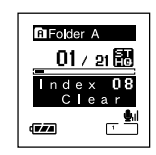

**DiFolder A** n1 00.56 DS500001  $\overline{(\overline{r},\overline{r},\overline{a})}$ 

**已刪除的定位或臨時標記號碼后面的定位或臨時標記號碼將自動升 位。**

**臨時標記是臨時記號,因此當您移動到另一個文件、切換到列表屏幕 或將錄音機連接到電腦時,這些標記會被自動刪除。**

#### **備註**

• 每个文件最多可以设定16个定位和临时标记。如果您要放置更多定位和临时标记,对于定位标记将出现 **"Index Full"信息,對于臨時標記將出現"Temp Full"信息。**

..................................................................................................................................................

• **您無法設定或刪除鎖定文件(**☞**第68頁)中的定位或臨時標記。**

**鎖定文件 (Lock)**

**鎖定文件可避免重要資料被不小心刪除。**

**當您選擇自文件夾刪除所有文件時,鎖定的文件將不會被刪除。(**☞**第64頁)**

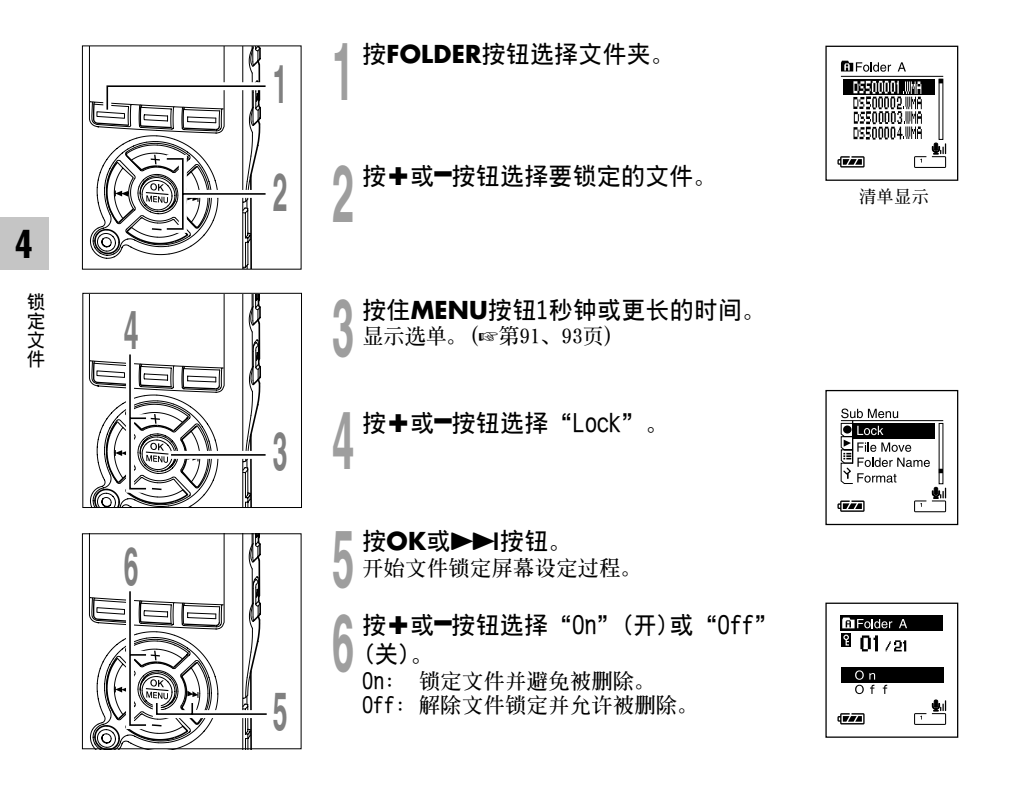

**鎖定文件 (Lock)**

**<sup>7</sup> <sup>按</sup>OK按鈕完成屏幕設定。**  $\frac{1}{\sqrt{2}}$ **<sup>8</sup> <sup>按</sup>STOP按鈕關閉選單。 8DFolder A**  $\Theta_1$ a **刪除鎖定指示** 司同正 군 P  $\overline{v}$ **如果文件被鎖定,鎖定指示燈將出現在文件列表 DIFolder A** ۰, **屏幕中,用于方便地将重要文件与其它文件区别 ENERGY CONTROL**<br>DS 500002.WHA<br>DS 500003.WHA<br>DS 500004.WHA **7** 面 **開來。**  $\mathbb{I}$ ِّیِّ —  $\overline{(\overline{r},\overline{r},\overline{a})}$ 

# **更改文件夾名稱 (Folder Name)**

**您可以將用于音頻記錄的Folder**A **到 Folder**E **的文件夾名稱更改為模板中預設的名稱 (例 如"Meeting"、"To Do"和"Memo")您也可以用DSS Player(**☞**第116頁)更改註冊在模 板中的文件夾名稱。**

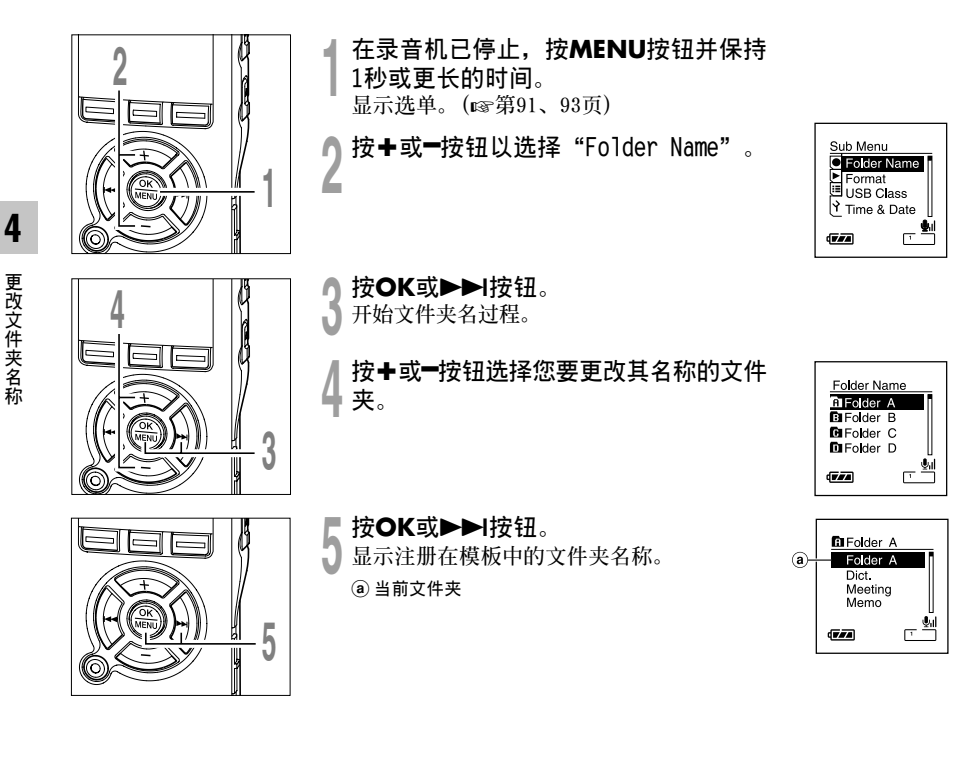

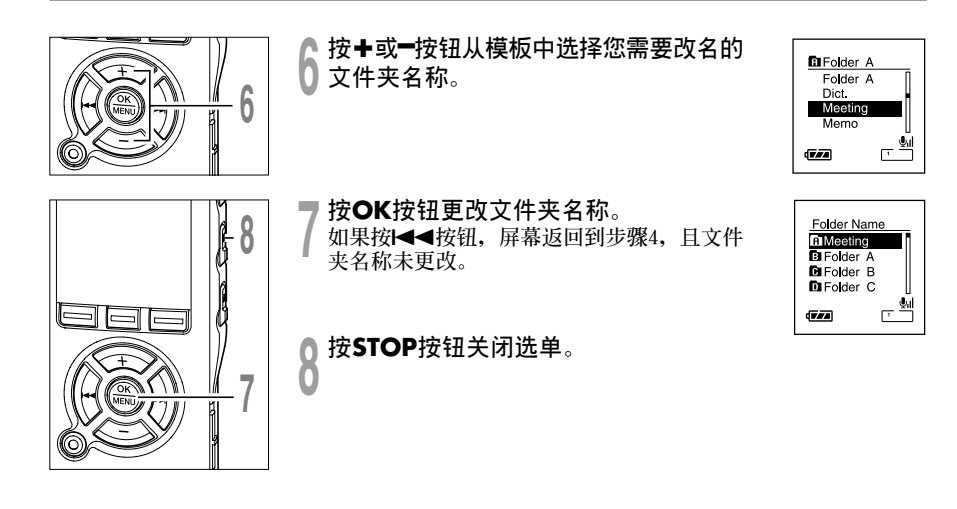

# **重新編排文件 (File Move)**

**您可以移動文件夾中的文件以便更改播放順序。首先選擇您要更改播放順序的文件夾(文 件)。**

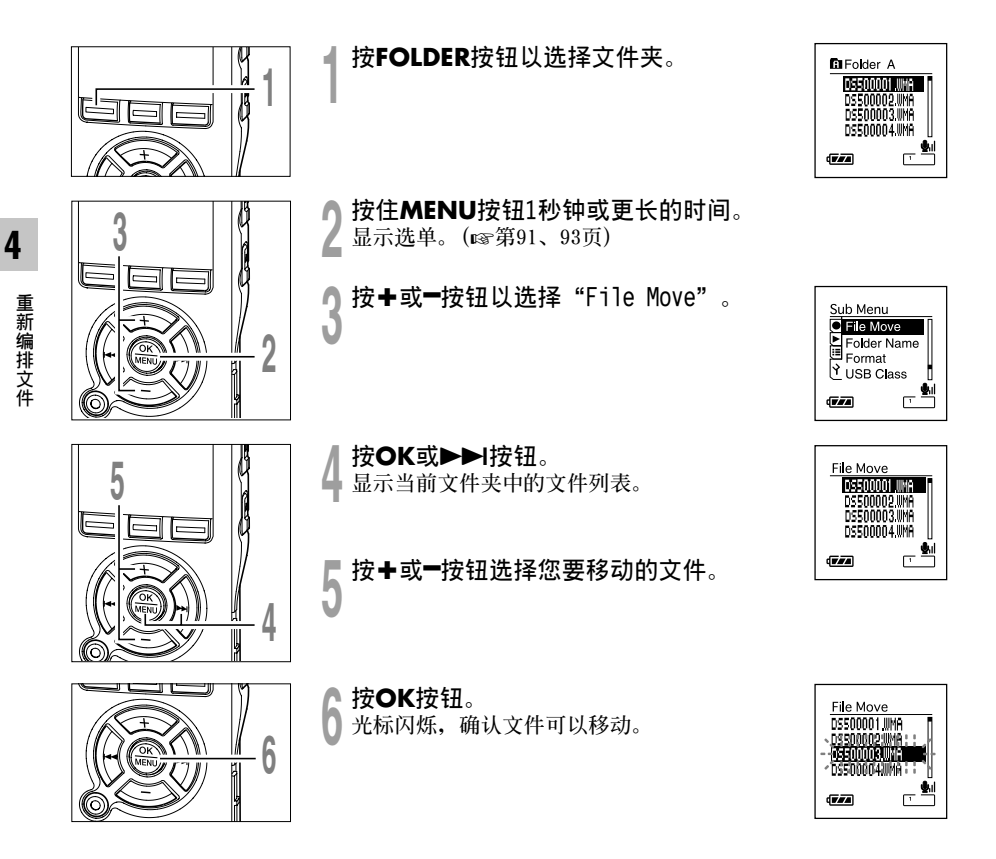
### **重新編排文件 (File Move)**

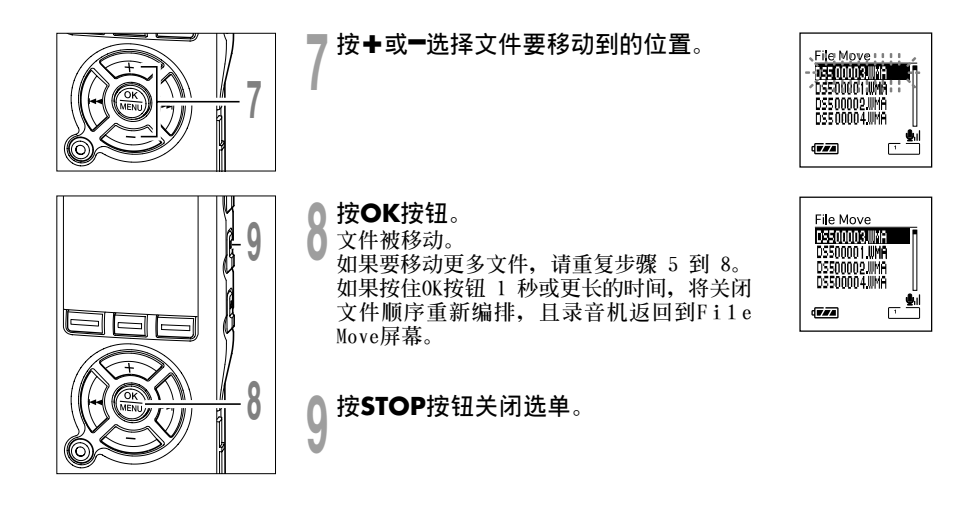

# **錄音機格式化 (Format)**

**如果您格式化錄音機,所有文件都將被刪除,除日期和時間設定外所有功能設定都將返回到預 設狀態。格式化錄音機之前,請將重要文件傳送到電腦中保存。**

如果录音机被格式化,向导数据(☞第87页)、提醒播放(☞第60页)以及打开/关闭电源时的 **開始/關閉音調(**☞**第15頁)也將被清除,這些功能以后也不可使用。如果您意外刪除數據,請 將錄音機連接到電腦並使用DSS Player將其複製到錄音機(**☞**第117頁)。**

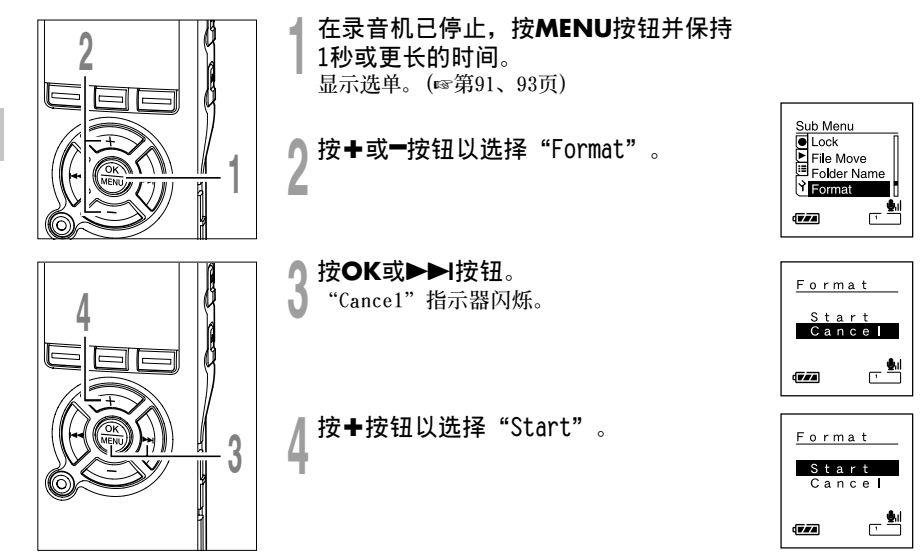

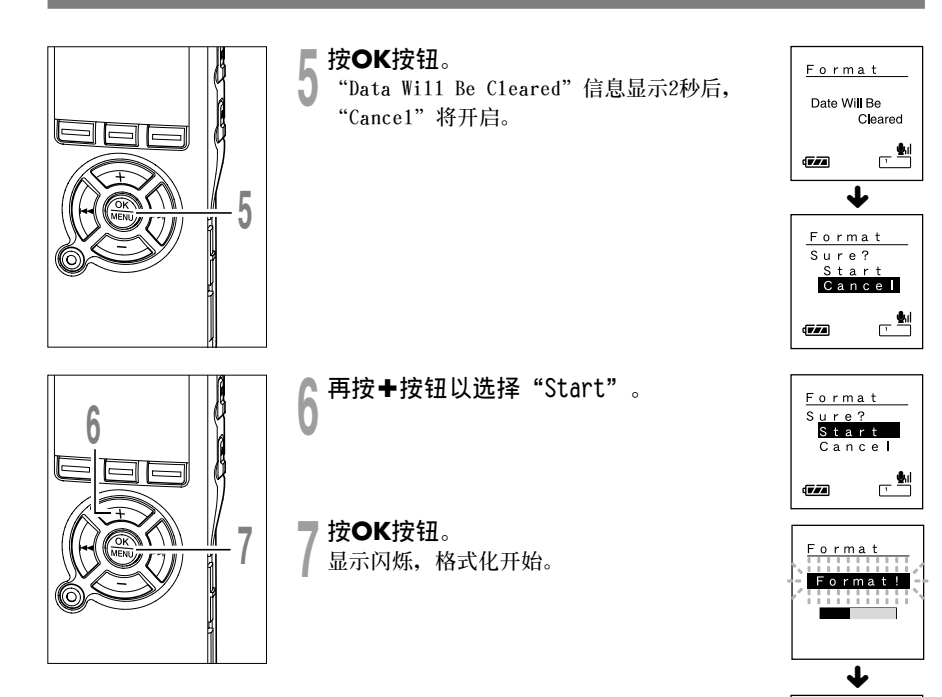

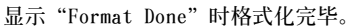

Format Format Done **4**

**錄 音 機 格 式 化**

### **備註**

- 格式化过程中切勿关闭电源或取出电池, 否则可能会损坏数据。删除过程要花10秒以上时间。
- **千萬不要將本機在電腦上格式化。**
- **格式化后,所記錄的音頻文件名可以從0001開始。**
- 录音机一旦格式化,可能无法再将具有DRM的音乐文件传送到录音机。
- **當錄音機被格式化時,所有保存的數据,包括鎖定的文件和只讀文件都會被刪除。**

# **改變USB類型 (USB Class)**

**如將本錄音機作為USB麥克風或USB揚聲器使用時,需將本錄音機的USB類型設定為"Audio Class "。**

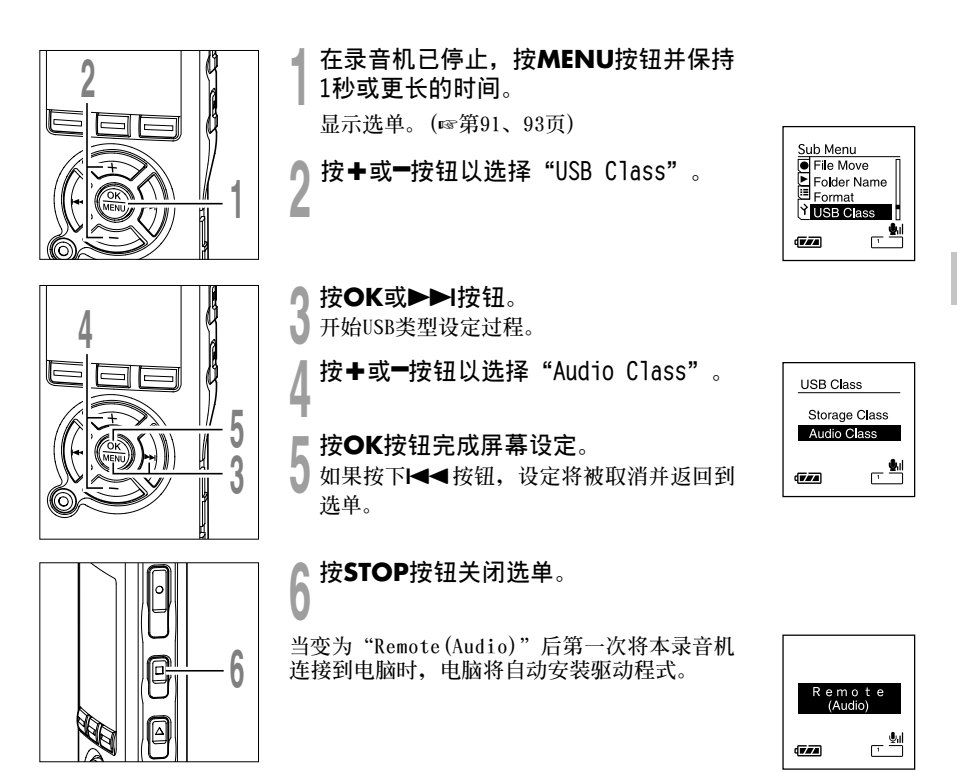

..................................................................................................................................................

### **備註**

• **如果您將其設定為Audio Class,則無法在電腦上識別為可移動磁盤。**

77

**4 改 變USB 類 型**

# **更改省電模式 (Power Save)**

如果录音机在电源开启时停止10分钟或更长的时间(预设),显示屏将关闭,本机进入省电模 **式。您可以將進入省電模式的時間設定為"5 min"、"10 min"、"30 min"、"1 hour" 和"Off"。**

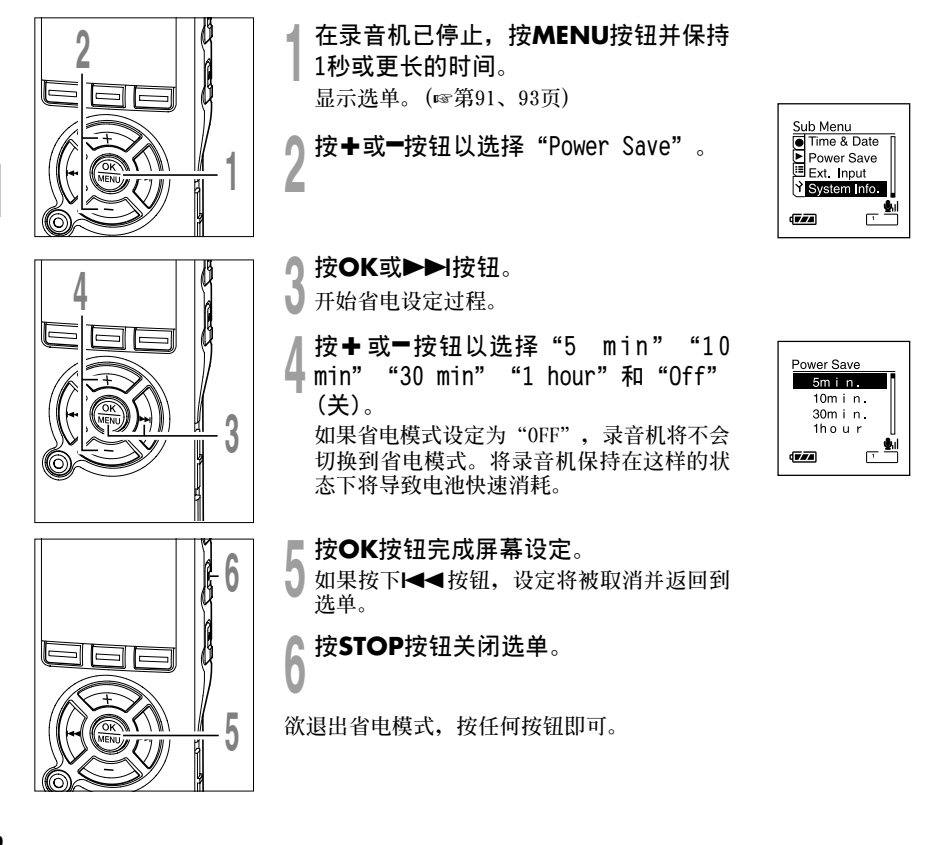

**更 改 省 電 模 式**

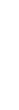

# **更改外部輸入設定 (Ext. Input)**

本录音机的设计可识别考克风插孔条件(包括是否插入外部立体声麦克风或外部遥控立体声麦 **克風)以便根據錄音模式正確錄音。**

如果使用其它制造商的立体声外部麦克风,可能会被错误识别为非立体声麦克风。如果发生这 **種情況,請將外部輸入設定切換為"Stereo"進行錄音。**

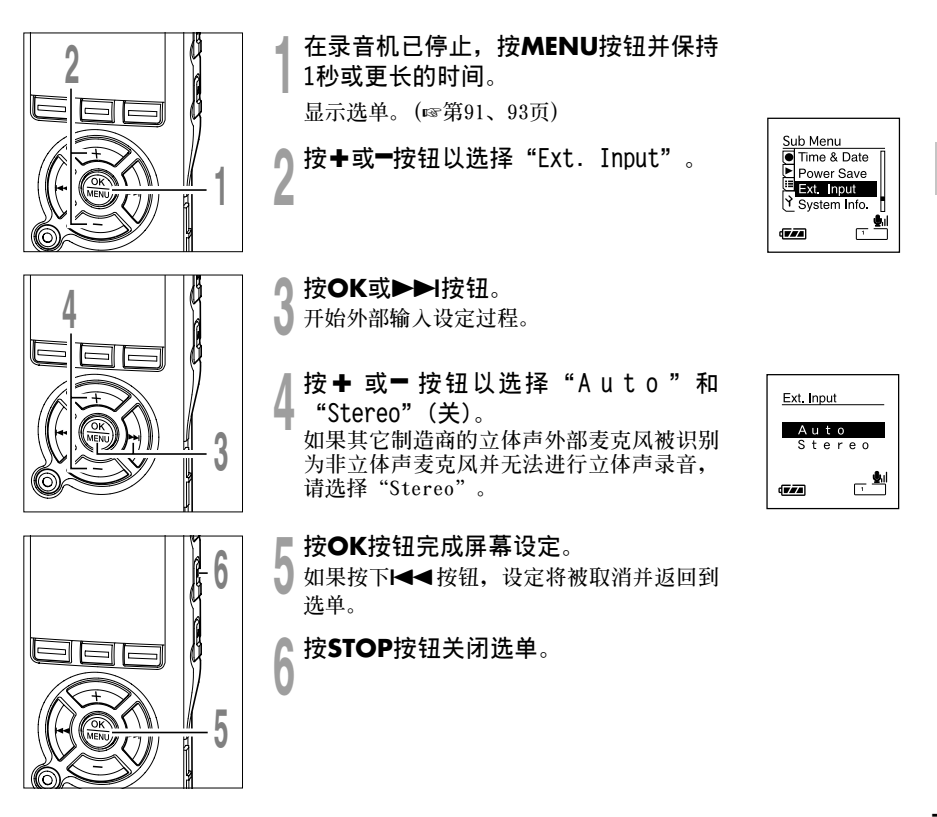

使用非立体声麦克风进行立体声录音时,或者使用立体声麦克风进行非立体声录音时,录音将 **根據如下所述的"Ext.Input"設定而改變。**

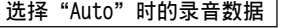

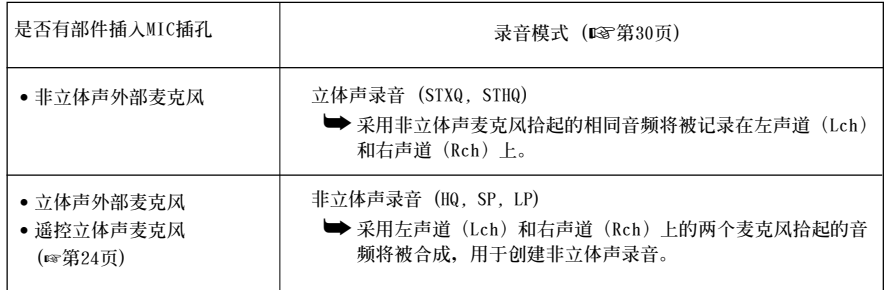

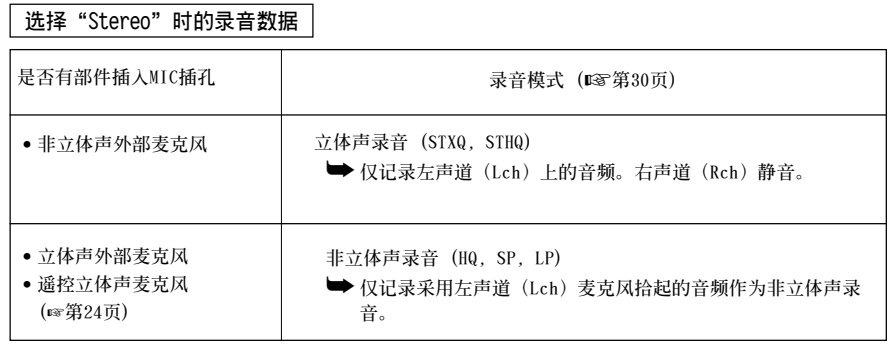

### **備註**

- **請在插入或拔出麥克風之前停止錄音機。**
- 在没有麦克风插入MIC插孔的时候进行立体声录音 (STXQ、STHQ) 时, 内置麦克风拾起的声音将被记录到左 (Lch) 和右 (Rch) 声道, 与 "External Input"设定无关。

..................................................................................................................................................

# **查看系統信息 (System Info.)**

您可以从选单屏幕上杳看录音机的信息。

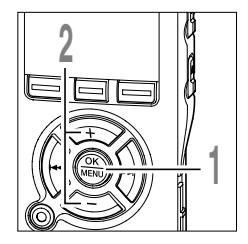

**<sup>1</sup> 在錄音機已停止,按MENU按鈕並保持 1秒或更長的時間。 顯示選單。(**☞**第91、93頁) <sup>2</sup> <sup>按</sup>+或–按鈕以選擇"System Info"。**

↑ 按OK或▶▶|按钮。<br>● 出现"Capacity""Model Name"。每次按<br> 下+或一按钮 "Varsion""Sarial"和 **<sup>下</sup>**+**或**–**按鈕,"Version""Serial"和 "Capacity""Model Name"將交替出現。**

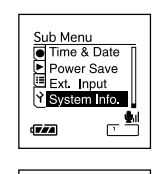

System Info. Capacity

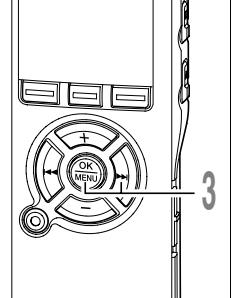

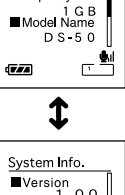

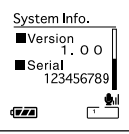

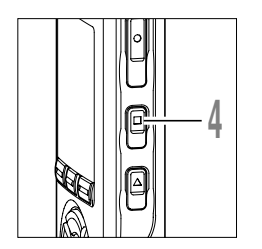

### **<sup>4</sup> <sup>按</sup>STOP按鈕關閉選單。**

# **查 看 系 統 信 息**

**4**

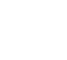

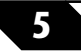

**5 顯示和聲音功能**

# LCD(液晶屏)显示信息

本录音机具有在其LCD(液晶屏)显示器上的视窗切换功能,如您在停止或播放某一文件期间按 DISPLAY按钮, LCD(液晶屏)显示器将切换并以此让您确认文件信息以及录音机的各种设定。

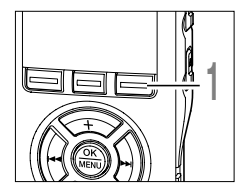

**<sup>1</sup> <sup>按</sup>DISPLAY按鈕。 在 File Display 屏幕上,每按一次DISPLAY按鈕LCD(液晶 屏) 视窗也将随之切换。** 

### **在停止或播放狀態期間**

**將重復從**1**到** 3**周期循環。**

### 1**已播放時間/文件名稱\***

**出現正在播放的文件的已播放時間及其文件名稱(音樂文件的藝人名稱/歌曲標 題)。**

**每个艺人名称和歌曲标题最多可以显示64个文字。** 

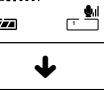

**BIFolder A** 01/21體 00.00. 00. IS

**DiFolder A**  $01/21$  $n_0$ ,  $n_1$ **DS500001** 

**GEAR** 

Gran

### 2**已播放時間/文件長度**

**出現正在播放的文件的已播放時間和文件長度。**

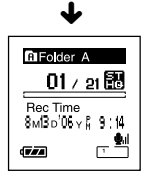

3**時間標記**

**表示已記錄文件的月份﹐日期﹐年﹐小時和分鐘。**

\*如果文件名称很长,滚动到侧面显示整个名称。

**在VCVA(可變式聲控錄音)模式下**

### **在錄音狀態期間**

**交替顯示**1**和** 2 **。**

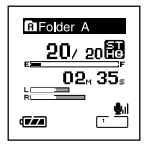

立体声录音模式 **畫面**

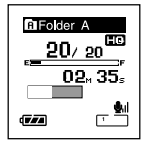

**非立体声录音 模式畫面**

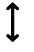

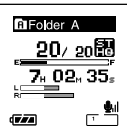

**立體聲錄音模式 畫面**

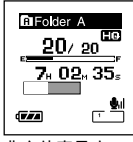

**非立体声录音 模式畫面**

### 1**剩余貯存條/錄音時間/記 錄電平表**

**當前已記錄時間以增量圖形 顯示,而剩余貯存條和音頻 輸入電平和開始電平都以圖 解圖像顯示。**

**音頻輸入電平顯示因立體聲 錄音或非立體聲錄音而異。**

2**剩余貯存條/剩余記錄時 間/記錄電平表 剩余時間以減量圖形顯示, 而剩余貯存條和音頻輸入電 平都以圖解圖像顯示。**

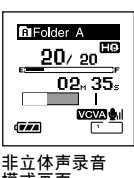

立体声录音模式 **畫面**

Gran

**錄音期間 交替顯示**1**和** 2 **。**

**RIFolder A** 

 $20/20$ 

 $02, 35$ 

**VCVA B**ul

### 1**剩余貯存條/錄音時間/ VCVA記錄電平表**

**當前已記錄時間以增量圖形顯 示,而剩余貯存條、音頻輸入 电平和开始电平都以图解图像 顯示(還未達到VCVA觸發電平**

**音頻輸入電平顯示因立體聲錄**

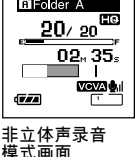

**時顯示"Waiting"。 音或非立體聲錄音而異。**

**LCD( 液 晶 屏) 顯 示 信 息**

**5**

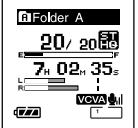

立体声录音模式 **畫面**

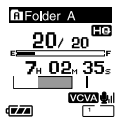

### 2**剩余貯存條/剩余記錄時 間/VCVA記錄電平表**

**剩余時間以減量圖形顯示,而 剩余貯存條、音頻輸入電平和 開始電平都以圖解圖像顯示 (還未達到VCVA觸發電平時顯 示"Waiting"。**

**非立体声录音 模式畫面**

# **背光 (Backlight)**

录音机背光显示预设为On。当按录音机上的按钮时,显示屏会亮起约10秒钟。

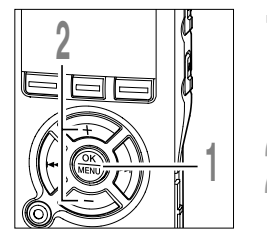

**5**

**背 光**

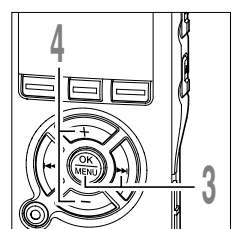

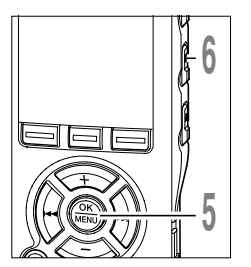

**<sup>1</sup> 在錄音機已停止,按MENU按鈕並保持 1秒或更長的時間。 顯示選單。(**☞**第91、93頁) <sup>2</sup> <sup>按</sup>+或–按鈕以選擇"Backlight"。 <sup>3</sup> <sup>按</sup>OK或**9**按鈕。 開始背光屏幕設定過程。 <sup>4</sup> <sup>按</sup>+或–按鈕選擇"On"(開)或"Off" (關)。**

**On: 背光起作用。 Off:背光不起作用。**

- ┃ 按OK按钮完成屏幕设定。<br>Ⅴ 如果按下I<del><</del>●按钮,设定将被取消并返回到<br>\*\* **選單。**
	- **<sup>6</sup> <sup>按</sup>STOP按鈕關閉選單。**

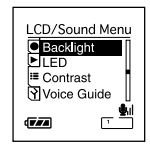

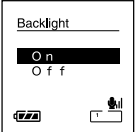

# **LED(液晶屏)(LED)**

您可以进行设定以使录音/播放指示灯熄灭。

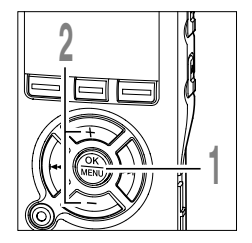

- **<sup>1</sup> 在錄音機已停止,按MENU按鈕並保持 1秒或更長的時間。 顯示選單。(**☞**第91、93頁)**
- **<sup>2</sup> <sup>按</sup>+或–按鈕以選擇"LED"。**

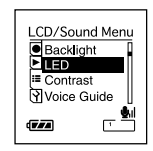

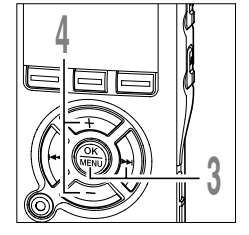

- **<sup>3</sup> <sup>按</sup>OK或**9**按鈕。 開始LED設定過程。**
	-

**<sup>4</sup> <sup>按</sup>+或–按鈕選擇"On"(開)或"Off" (關)。 On: 錄音/播放指示燈被設定。**

**Off:錄音/播放指示燈被取消。**

LED  $On$  $Of1$ ⊂≝  $\sqrt{|\mathbf{r}|}$ 

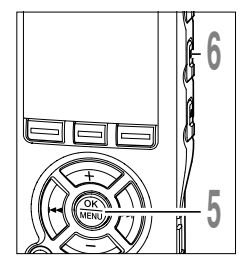

- ┃ 按OK按钮完成屏幕设定。<br>Ⅴ 如果按下I<del><</del>●按钮,设定将被取消并返回到<br>\*\* **選單。**
	- **<sup>6</sup> <sup>按</sup>STOP按鈕關閉選單。**

**5**

**LED ︵ 液 晶 屏**

**︶**

# LCD (液晶屏) 对比度调节 (Contrast)

**顯示對比度有12級電平可供調節。**

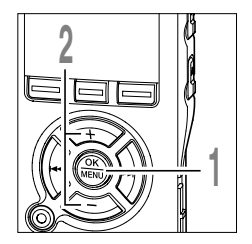

**<sup>1</sup> 在錄音機已停止,按MENU按鈕並保持 1秒或更長的時間。 顯示選單。(**☞**第91、93頁)**

**<sup>2</sup> <sup>按</sup>+或–按鈕以選擇"Contrast"。**

LCD/Sound Menu Backlight  $E$ Contras Voice Guide Œ7A

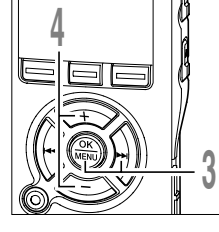

- 
- 

● 按OK或▶▶I按钮。<br>● 开始LCD(液晶屏) 显示对比度设定过程。

*│* 按✦或━按钮以设置对比度电平。<br>■ 您能调节LCD(液晶屏) 显示对比度级从1<br> **到12。**

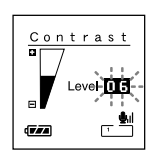

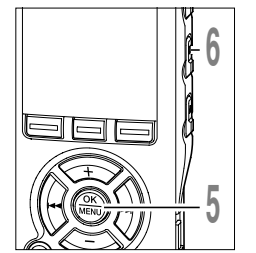

┃ 按OK按钮完成屏幕设定。<br>Ⅴ 如果按下I<del><</del>(按钮,设定将被取消并返回到<br>进动 **選單。**

**<sup>6</sup> <sup>按</sup>STOP按鈕關閉選單。**

**LCD ︵ 液 晶 屏 ︶ 對 比 度 調 節**

# **嚮導 (Voice Guide)**

**此功能可為錄音機的操作狀態提供音頻通知。請調節音頻通知的速度和音量。**

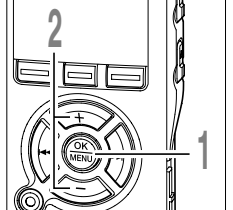

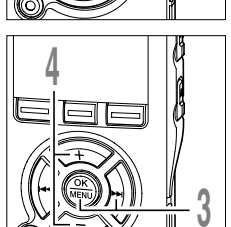

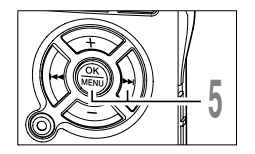

- 在录音机已停止, 按MENU按钮并保持 **1秒或更長的時間。 顯示選單。(**☞**第91、93頁)**
- **<sup>按</sup>+或–按鈕以選擇"Voice Guide"。**
- **<sup>按</sup>OK或**9**按鈕。 開始語音指導設定過程。**
- **<sup>按</sup>+或–按鈕選擇要設定的項目。 從"On/Off"、 "Speed"和 "Volume"中 選擇您要設定的項目。**
- ▶ 按OK或▶▶I按钮移动到相应的设定。<br><mark>↓</mark> 有关各设定的步骤,请参见第89页。

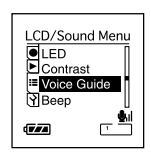

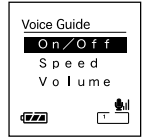

**嚮 導**

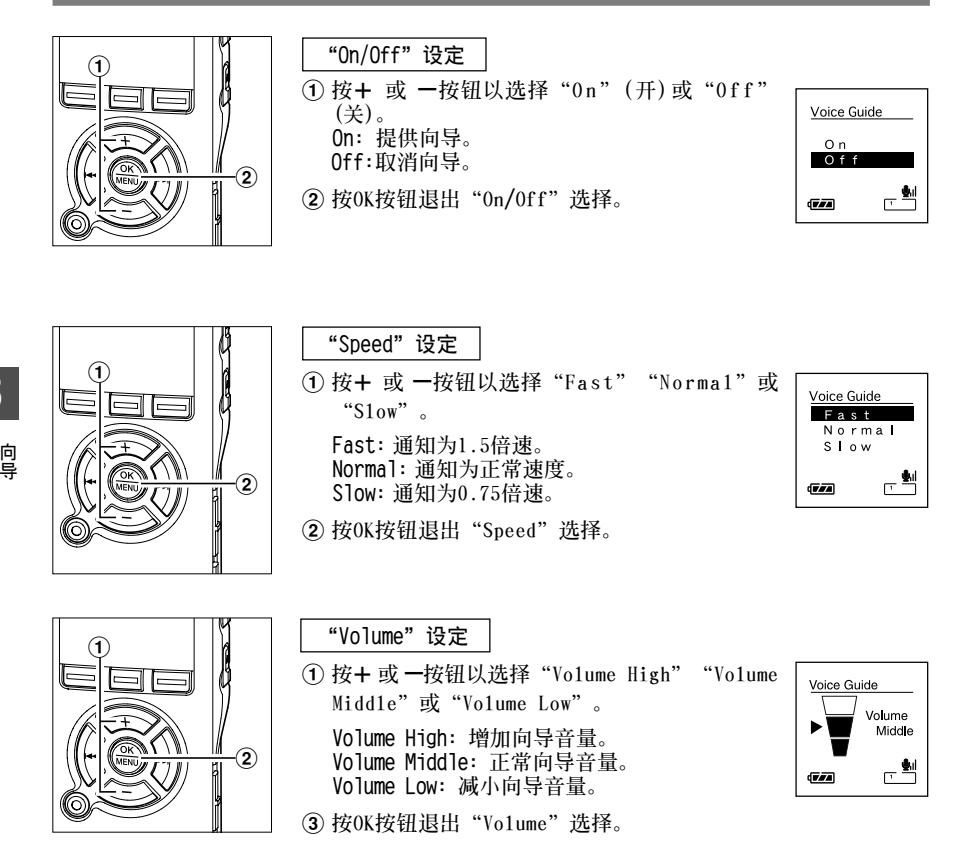

**5**

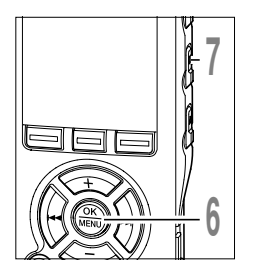

C 按OK按钮完成屏幕设定。<br>◯ 如果按下I<del><</del>●按钮,设定将被取消并返回到<br>选单。 **選單。**

**<sup>7</sup> <sup>按</sup>STOP按鈕關閉選單。**

### **備註**

- 如果您将向导设定为Off, 打开/关闭电源时的开始/关闭音调(☞第15页)将被取消。
- 如果录音机被格式化 (☞第74页), 向导数据将被删除, 且将不可以使用此功能。 (☞第117页)

..................................................................................................................................................

• **在嚮導"Volume"設定時設定開始音調/關閉音調。**

录音机的嘀嘀声用以对您的按钮操作进行提示, 或对您的错误操作提出警告。系统声可以关 **閉。**

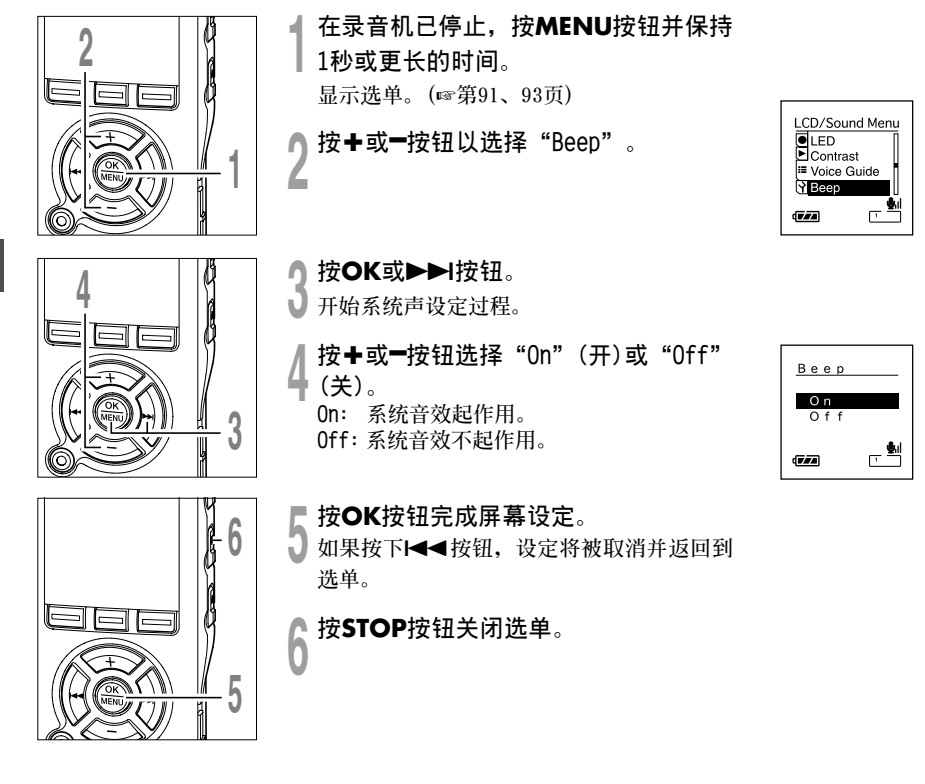

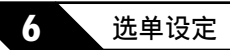

# **選單設定方法**

**選單中的項目用標簽分類,因此先選擇標簽並移動到需要的項目進行快速設定。您可以按如下 所示方式设定每个选单项目。** 

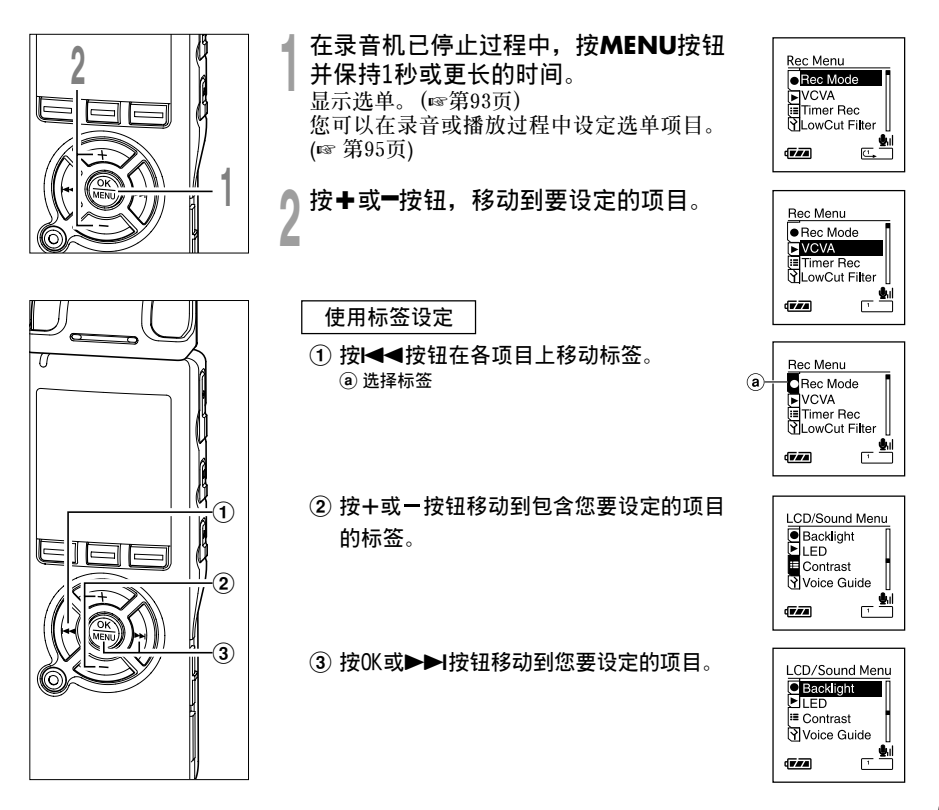

**6 選 單 設 定 方 法**

Þ

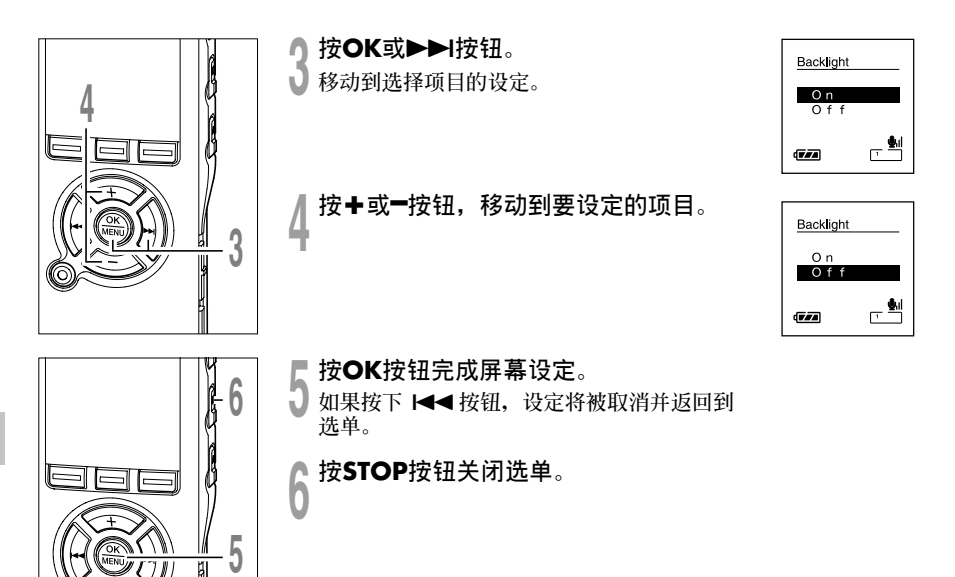

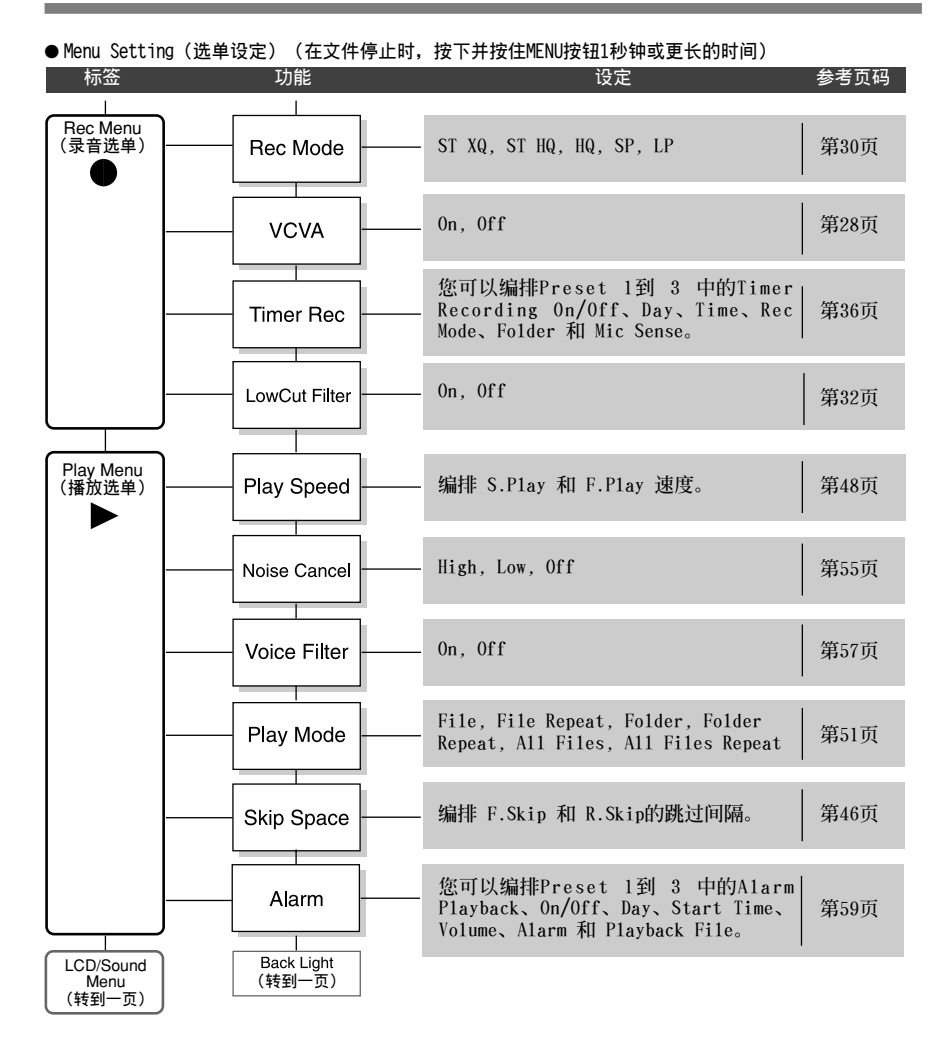

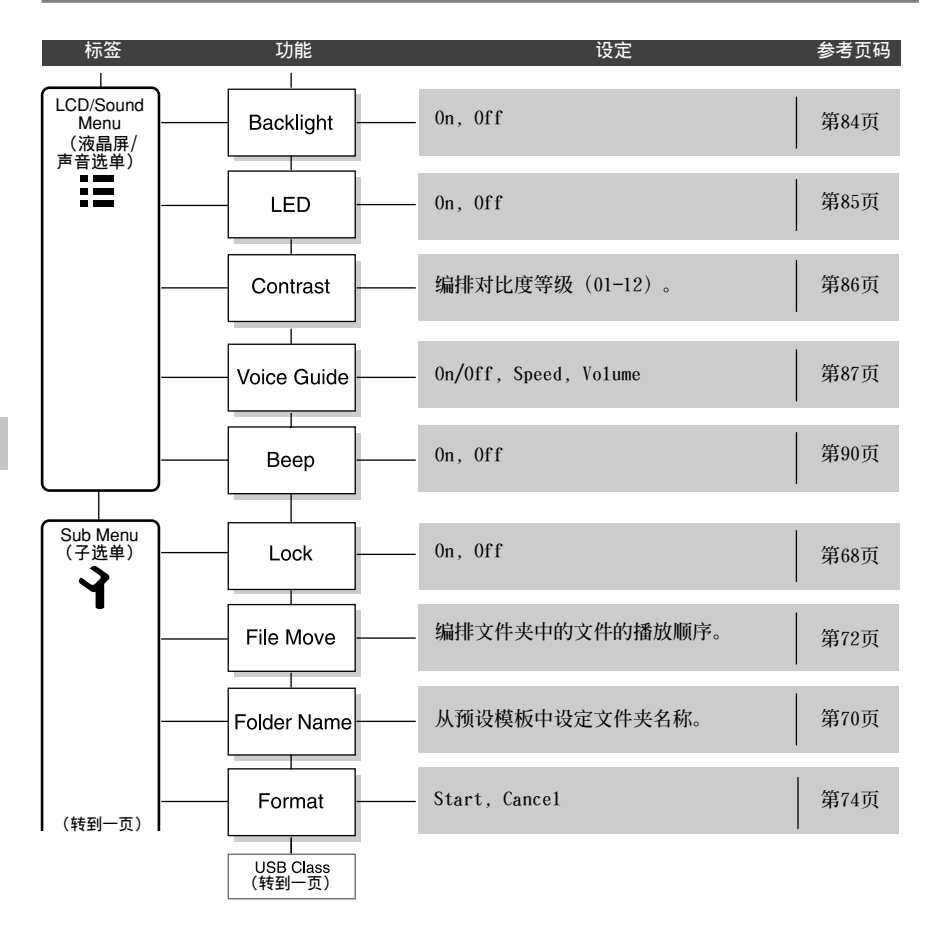

### **選單列表**

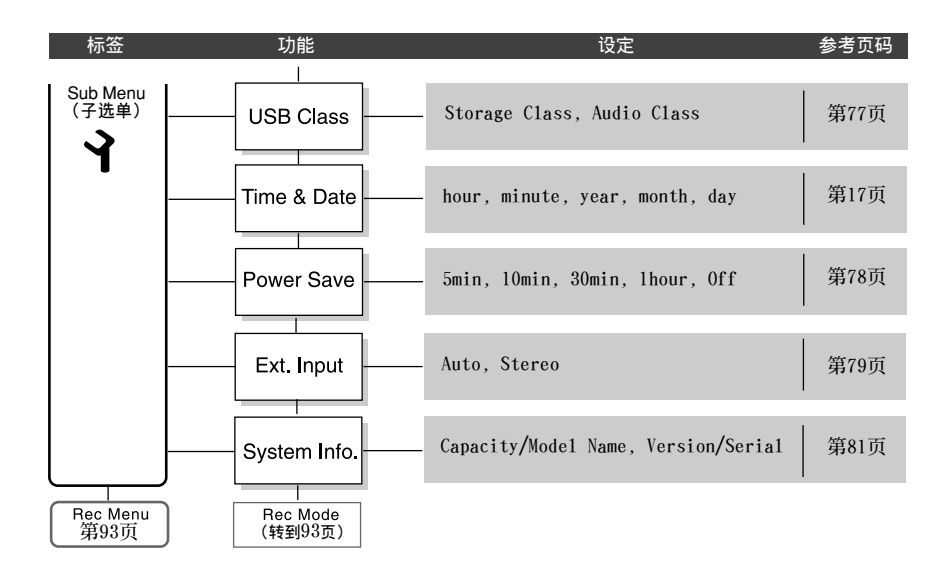

### ● **在錄音過程中設定選單** ● **在播放過程中設定選單**

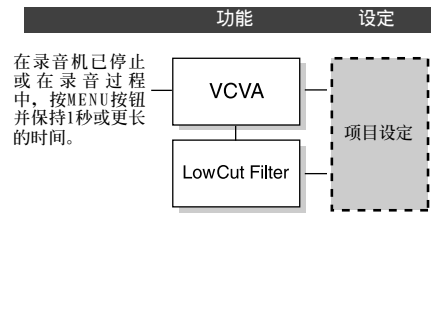

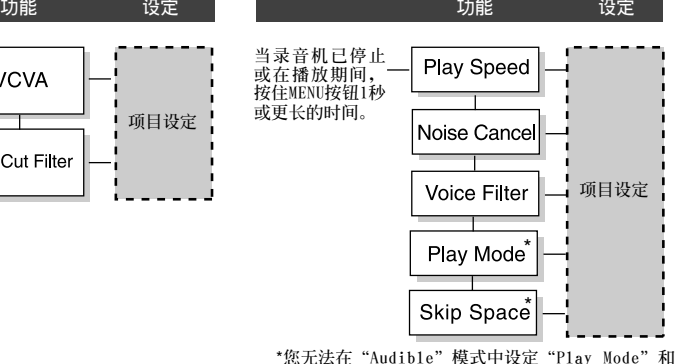

95 **"Skip Space"。**

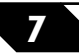

# 将文件保存在您的个人电脑中

**將錄音機連接到個人電腦后,您可進行下列操作:**

- **在您的個人電腦上播放聲音文件。 您可以使用包含在隨附的 CD-ROM 中的 DSS Player軟件或Windows Media Player播放本錄音 機記錄的音頻文件。(**☞**第129頁)**
- 通过USB连接时在您的个人电脑和录音机上播放的声音文件。将文件从录音机下载到个人电 **腦,或把文件從個人電腦上傳到錄音機。**
- **使用Windows Media Player可傳送個人電腦上的WMA或MP3文件並在本錄音機上播放。**

### **錄音機連接到個人電腦使用時注意事項**

- 当您正在从录音机下载文件或将文件上传到录音机时,切勿拔下USB接头,即使萤幕指示您可 以拔取。录音/播放指示灯和USB存取指示灯闪烁红色时资料传送仍在进行。此外,拔下USB接 **頭時,請一定參照**☞**第106頁記載方法進行。如果不在資訊讀取停止后再拔下,資料就可能 傳送不成功。**
- 请不要在电脑上格式化本机的内存卡。在电脑上不能被正确的格式化。关于格式化,请在本 **機的子選單畫面上進行。(**☞**第91、93頁)**
- 使用文件管理工具(例如Microsoft Windows中附带的Explorer )显示的文件夹(路径)名 **稱與錄音機或DSS Player設定的文件夾名稱不同。**
- **如果使用Explorer等文件管理工具移動或重命名保存在錄音機內的文件夾或文件,文件順序 可能會改變或者文件可能會變得無法識別。**
- **即使在电脑上将本机内存卡的属性设定为"只读",也能在本机上读写资料,请一定注意。**
- **●由于录音机附近的电子设备的噪音可能会产生不利影响,将录音机连接到个人电脑时要拔下 耳機和遙控器。**

# **使用DSS Player(數碼語聲標準播放器)**

### **DSS Player的基本操作環境**

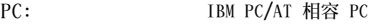

- **操作系統: Microsoft Windows 2000 Professional/XP Professional,Home Edition/Vista Ultimate, Enterprise, Business, Home Premium, Home Basic**
- **CPU: Windows 2000/XP:Intel PentiumII等級處理器333MHz以上 (如果直接將WMA格式錄音到硬盤,請在500MHz以上進行)。 Windows Vista: 800MHz以上**
- **RAM:** Windows 2000/XP: 128MB以上(建议配备256MB以上) Windows Vista: 500MB以上 (建议配备1GB以上)

**硬盤空間: 50MB以上**

- **光驅機: 2倍速或更快CD-ROM,CD-R,CD-RW,DVD-ROM光驅機**
- **聲卡: Creative Labs Sound Blaster 16或100%相容聲卡**
- **瀏覽器: Microsoft Internet Explorer4.01 SP2或更新版本**
- **顯卡: 800x600像素以上,256色以上**
- **USB插口: 至少一个空连接插口**
- **聲音I/O端子: 耳機或揚聲器輸出**
	- **鼠標或類似的定點設備。** • **可使用網路的環境。**

**其他:**

**備註**

- **如果您的電腦已經從Windows 95/98/Me升級到Windows 2000/XP/Vista,支援服務將不能覆蓋。**
- **因自行在電腦上改造而發生的錯誤,不會包括在保修範圍內。**

**將錄音機連接到電腦上使用前,請安裝包含在隨附的CD-ROM中的DSS Player軟件。**

**"DSS Player"附屬的應用程式**

• **DSS Player:可以將本機記錄的語言傳送到電腦播放、管理。**

### **安裝前請確認下列項目:**

- **結束所有執行中的應用軟件。**
- **若有磁盤放于軟驅中,先將之取出。**
- **您必須以管理者身份登錄。**

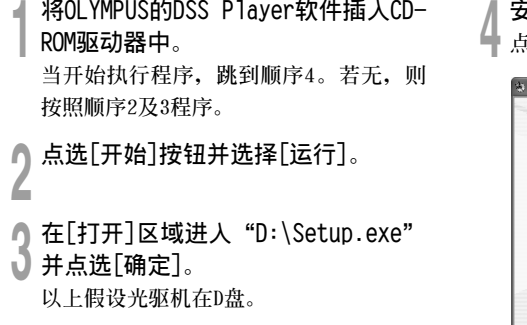

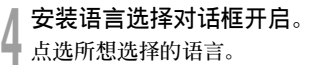

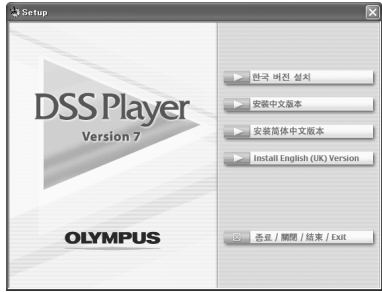

**7**

**安 裝 軟 件**

### **安裝DSS Player**

**<sup>5</sup> 注冊使用者資訊。 輸入您的姓名后公司名稱和序列號。** 关于序列号请参见DSS Player的CD-ROM **上貼有的標籤。 輸入后請點擊[下一步]。確認對話顯示**

**框后請點擊[是]。**

**<sup>6</sup> 確定您接受許可同意書所列項目。 您必須接受許可同意書才能安裝D S S** Player, 若您接受, 点击[是]。

# ■ 选择您要将DSS Pl**ayer安装在何处。**<br>● 这样可以让您指定安装DSS Player的文件 **夾。點擊[瀏覽]尋找欲安裝的文件夾。** 若接受预设的文件夹,点击<sup>[下一步]。</sup>

**備註**

**若安裝的文件夾不存在,會開啟對話框征得 您的允許來建立一文件夾。點擊[是]。**

- 
- **<sup>8</sup> 選擇程序選單文件夾。 您可將選擇程序選單文件夾更改至其他 項目,如[啟動]。若接受預設的文件 夾,點擊[下一步]。**
- 
- **<sup>9</sup> 授權開始文件複製。 確認所有 "當前設置"。若接受,點擊 [下一步]。**

### **備註**

更改程序选单文件夹,点击[上一步]。

**<sup>10</sup> 複製文件。 待DSS Player安裝到您的個人電腦時, 按下[完成]。**

**屏幕自動返回到開機屏幕。**

### **安裝Driver**

**<sup>11</sup> 請參照"與個人電腦的連接"(**☞**<sup>第</sup> 105 頁),將本機連接至您的個人電 腦。**

> **安裝上DSS Player后初次將本機連接至 您的個人電腦時,本機的Driver將會被 自動安裝。正常安裝上Driver后會出現** 下面的显示, DSS Player会自动执行(关 **于DSS Player的操作方法請參照第107頁 以后的部分)。**

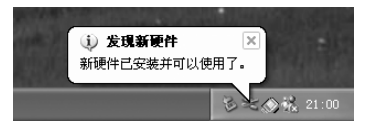

**要卸載安裝在電腦上的DSS Player軟件的某部件時,請按下列程序進行。**

**<sup>1</sup> 外接DSS Player。**

- **<sup>2</sup> 從[開始]選單中選擇[控制面板]。**
- **↑ 点击控制面板窗口内的[添加或删除 程序]。**

**<sup>4</sup> 顯示已安裝的應用軟件列表。**

**<sup>5</sup> 點擊[更改/刪除]。**

- 
- 确认删除又件。<br><mark>0</mark> 点击[确定]键后开始卸载。 **呈現一添加的信息。如此,請仔細閱讀並 按照所示的說明執行。**
- 当屏幕上显示[维护完成]时,点击 **[完成]完成卸載。**

**制成的語音文件和音樂文件被保存在[下載文 件夾]文件夾中。若不再需要,請刪除。 可以在卸載前點擊[工具]選單的[選項]來確 認[下載文件夾]文件夾的位置。**

**使用在線幫助**

**想要打開Online Help,可以執行下列任何步驟。**

- 点击 **[开始] 按钮, 选择 [所有程序], 然后 [Olympus DSS Player]**, 再点击 [帮助]。
- **當執行DSS Player,在[幫助]選單選擇[內容]。**
- **當執行DSS Player,按下鍵盤的[F1]鍵。**

### **依內容搜尋**

- 一旦显示在线帮助画面,点击目录选项。
- **在所想要查询的主题图示❤→上双击。 會顯示主題的標題。**
- **<sup>3</sup> 在所想要查詢的主題圖示 上雙擊。 會顯示關于主題的說明。**

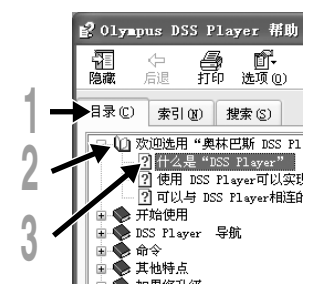

# **通過關鍵字或短語搜索**

**一旦显示在线帮助画面,点击索引 或搜索選項。**

● 输**入文本。**<br>▲ 如您选择为关键字表,便可自动开始搜索。

- 选择主题,然后点击[确定]。
- **會顯示關于主題的說明。**

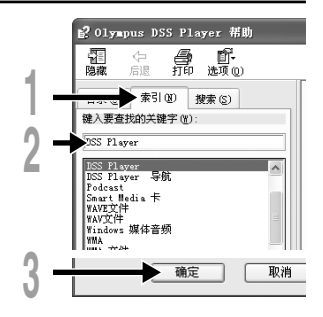

**備註**

104 • 有关选单与操作方面的详情请参见在线帮助, 在完成DSS Player装载之后您即可使用在线帮助。

.................................................................................................................................................

**在連接錄音機前確認已完成DSS Player安裝。(**☞**第100頁)**

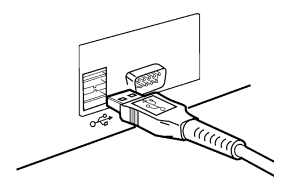

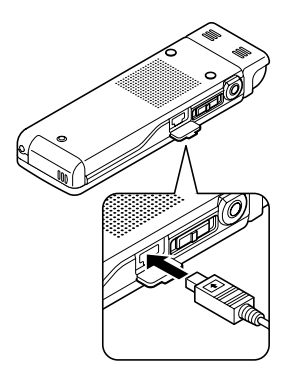

# **使用USB连接电缆连接您的个人电脑**

**<sup>1</sup> 打開錄音機電源。**

**<sup>2</sup> 將USB連接線插入電腦的USB插口或 USB集線器。**

**<sup>3</sup> 確認錄音機在停止狀態,然后將 USB連接線插入錄音機側面的連接 插孔。 如果接有U S B連接線,錄音機會顯示**

**"Remote (Storage)"。**

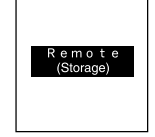

连接上本机打开"我的电脑"后,显示出可移动磁盘图示。

• **當將本錄音機與電腦連接,並使用DSS Player時,請將本錄音機的選單設定中的USB類型(**☞**第77頁)設定 為"Storage Class"類型。如果按"Audio Class"連接,本錄音機將不會作為可移動磁盤驅動器識別。**

..................................................................................................................................................

• 请使用隨附的USB连接线。如果使用其他厂家的产品,会出现故障。同样地请勿将本专用电缆和其它厂家的 **產品連接。**

# **结束与个人电脑的连接**

在屏幕右下角的工作选项按<br><mark>爻 。 按下[安全删除硬件]。</mark>  **。 按下[安全刪除硬件]。 驅動器名會依所使用的電腦而 定。**

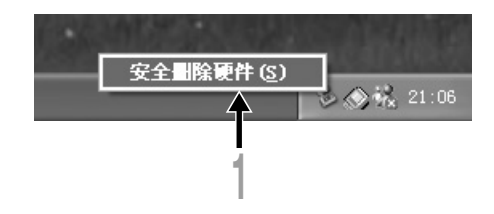

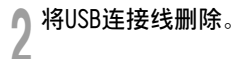

### **備註**

- **當記錄/播放指示燈閃爍時﹐切勿斷開USB電纜。如這樣做﹐數據將被損毀。**
- **當錄音機連接在電腦上時﹐由USB連接線提供電源。**
- **參考使用者操作手冊有關于USB連接插口或USB集線器。**
- 确认您将USB连接线直接接在您个人电脑的USB连接插口或附电源的USB集线器(AC电源器连接)上。

..................................................................................................................................................

- 确认将连接线全部推入, 否则录音机可能无法正常启动。
- **取消Hold模式。**

**連 接 至 您 的 個 人 電 腦**

# **執行DSS Player**

**將錄音機連接至您的電腦上時,您可以自動執行應用軟件。**

**停止自動執行的設定時**

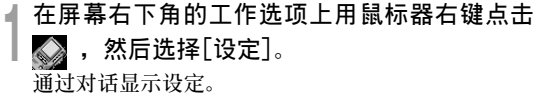

● 点击[DSS Pl**ayer 版本 7]的 ❷** 。<br>▲ 关于[DSS Player 版本 7]的check(检查)消失。再次 **自動執行時請重新點擊加入check(檢查)。**

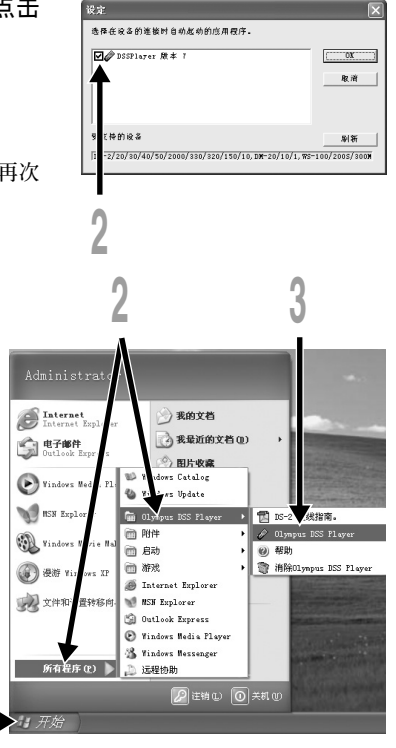

**手動執行時**

- **<sup>1</sup> 開始 Windows。**
- 
- **<sup>2</sup> 單擊[ 開始] 按鈕﹐選擇[ 所有程 序]﹐然后選擇[Olympus DSS Player]軟件。**

**<sup>3</sup> 單擊[Olympus DSS Player]。**

### **備註**

• 不能同时执行一个以上的 DSS Player 程式或同一程式的多个副本。

..................................................................................................................................................

**2**

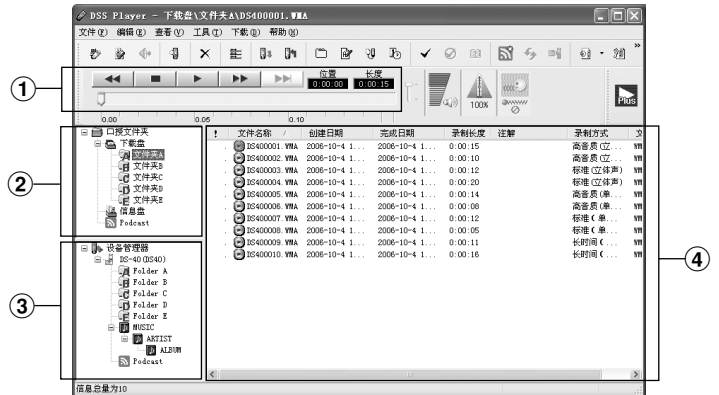

\***執行DSS Player時的主要畫面。**

### 1 **播放控制條**

**控制按鈕用以播放或停止播放語音文件。**

### 2 **聽寫文件夾窗口**

**將顯示貯存在您個人電腦(PC)硬盤中的DSS﹐** WMA, MP3 与 WAV 格式文件的目录结构。

3 **設置管理器窗口 將顯示在錄音機中文件夾的目錄結構。**

### 4 **語音文件列表框**

**將顯示在**2**與**3**中的被選之文件夾。**
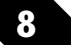

# 将语音文件输入至您的个人电脑

**使用DSS Player有三個方式將語音夾下載至您的個人電腦上:**

• **下載選擇的文件**

下载一个或更多语音文件至您的个人电脑。

• **下載文件夾**

**下載同一文件夾的所有語音文件。**

• **下載所有文件**

点击 **『』图示下载所有储存在录音机的语音文件至您的个人电脑上。** 

**下列步驟說明 "下載所選的文件"。"下載文件夾"及"全部下載"請參考在線幫助。**

## **下載所選的文件**

▲ 选择又件夹。<br>▌自设备管理员视窗选择包含您所想要下载文件的文件 **夾。圖例顯示Folder A被選定。**

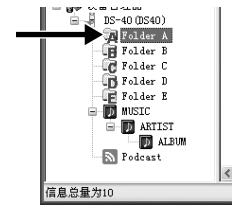

**1**

▲ **选择语音文件。**<br>▲ 从语音列表视窗选择您想要下载的语音文件。要 **選擇一個以上的文件﹐按住 [Ctrl]鍵或[Shift] 鍵再選擇文件。圖例顯示一個語音文件被選定。**

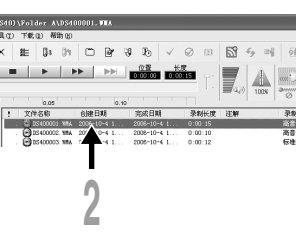

- 
- **下载语音又件。**<br>♥ 自[下载]选单,点击[下载所选的文 **件]。**

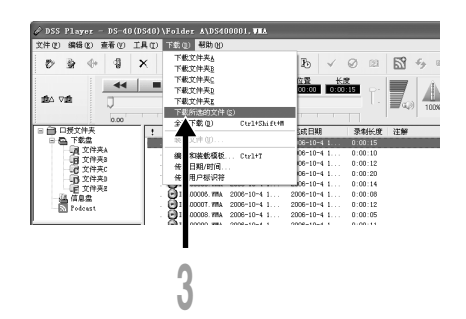

**8**

**<sup>4</sup> 下載完成。 當錄音機的錄音/播放指示燈閃爍時,請勿 斷開USB連接線。這會造成數據丟失或損 壞。(**☞**第106頁)**

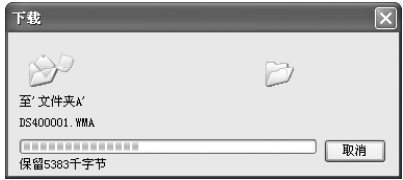

## **備註**

- **當記錄/播放指示燈閃爍時﹐切勿斷開USB電纜。如這樣做﹐數據將被損毀。**
- 根据语音文件的大小和您个人电脑(PC)的容量下载文件可能要花一定时间。
- **下載的文件會依據錄音機的文件夾名稱儲存在下載文件夾。 (例如:自文件夾A下載的語音文件會儲存在您個人電腦的下載文件夾A中。)**
- 若相同的文件名已经存在, 当文件内容不同时, 新的文件被保存为另一个文件名。当内容相同时, 新的文 **件將不會被下載。**

...........................................................................................................................................................

# **播放語音文件**

**<sup>1</sup> 選擇文件夾。 選擇您想要播放包含有語音文件的文件 夾。**

▲ **<br>▲ 从语音文件列表框中选择语音文件。**<br>■ 从语音文件列表框中选择语音文件。

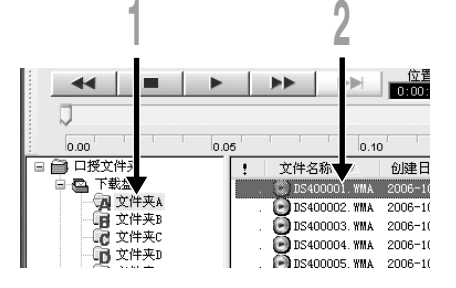

- 
- **<sup>3</sup> 播放語音文件。 點擊播放控制條中的 (播放)按 鈕。**

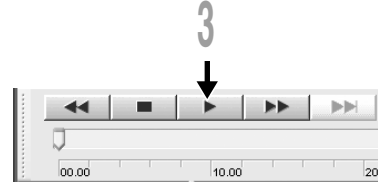

**其他播放控制按鈕諸如快退、快進、停止、速率控制、音量控制、時間軸與查找跳躍等按鈕亦 均可用以操作。**

## **文件名**

**文件名以下列方式命名:**

## DS40 0001.WMA

**擴展名 文件號 .... 由數碼錄音機指定的系列號。**

**用戶標識符 ........ 本文件名已設定在數碼錄音機中。在數碼錄音機中的預設名為"DS50", "DS40"或"DS30",用戶標識符能被DSS Player改寫。(**☞**第114頁)**

**8**

**播 放 語 音 文 件**

# **語音文件上載到錄音機**

DSS Player拥有从您的PC上载文件至录音机的功能。

# ■ 选择文件夹。<br>▌选择要上载文件的听写文件夹窗口中 **的語音文件夾。** ● 选择语音文件。<br>▲ 选择语音文件列表框中要上载的语音文件。

- 选择上载的又件买。<br>● 从[下载]的选单中选择[上载文件]或点击上<br>→ <mark>从[下载]的选单中选择[上载文件]</mark>或点击上 **載圖標。一旦顯示有需要上載文件的文件夾 列表框時,選擇從上載文件來的文件夾。**
- 

**<sup>4</sup> 上載語音文件。 語音文件被上載到錄音機。**

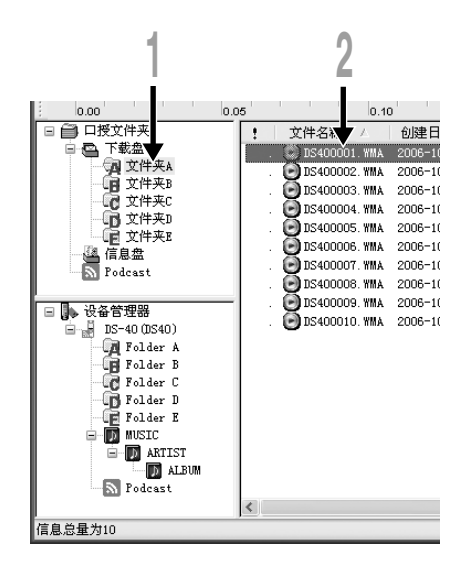

┣ **上载完成。**<br>♥ 一旦播送屏幕关闭且在录音机中的记录/播放指示灯熄灭,上载便完成。

**您亦能從語音文件列表框(Voice File List Box)中拖放文件到設置管理器窗口(Device Manager)。**

............................................................................................................................................................

### **備註**

- **當記錄/播放指示燈閃爍時,切勿斷開USB電纜。如這樣做,數據將被損毀。**
- 如果录音机的文件夹内有一个同名的文件, 当文件内容不同时, 新的文件被保存为另一个文件名。当内容 **相同時,新的文件將不會被上載。**

# **利用電子郵件傳送語音文件**

**語音文件被保存在硬盤上的[留言]文件夾中。附加在電子郵件上傳送語音文件時請從[留言]文 件夾中選擇文件。**

**在[留言]文件夾的建立場所點擊[工具]選單的[選項]可以在[下載文件夾]的項目中確認。 即使收到郵件的對方沒有DSS Player,如果使用DSS Player-Lite仍然能播放文件。可以從 Olympus的主頁下載。**

**http://www.olympusamerica.com/cpg\_section/cpg\_downloads.asp http://olympus-europa.com/consumer/2590\_software.cfm**

# **改變本機的用戶標識符**

**使用本錄音機記錄的WMA文件的用戶ID將在文件名中自動發出。**

- **<sup>1</sup> 在[傳輸用戶標識符]畫面中,輸入新的用戶標識符。 從[下載]選單內。**
- 
- **<sup>2</sup> 點擊[傳輸]。 新的用戶標識符將被傳送到本機。**

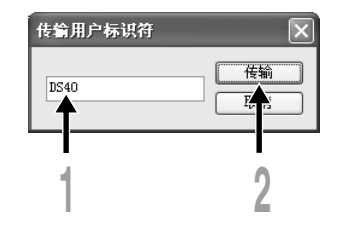

.................................................................................................................................................. **備註**

**當記錄/播放指示燈閃爍時,切勿斷開USB電纜。如這樣做,數據將被損毀。**

**改變文件夾名稱**

### **改變語音文件夾窗口內的文件夾名稱**

**可以用[編輯]選單中的[重新命名文件夾]指令來改變文件夾名稱。文件夾名稱最多可以輸入 20個文字,但不能輸入 \ /:\*?"<>|。**

............................................................................................................................................................

## **改變設備窗口內的文件夾名稱**

**右擊要改變的文件夾名稱,選擇[重新命名文件夾],輸入新的文件夾名稱。 設備窗口內的文件夾名稱用12個或更少的半角英文數字字節組成。**

### **備註**

**當記錄/播放指示燈閃爍時﹐切勿斷開USB電纜。如這樣做﹐數據將被損毀。**

# **編輯文件注解**

您可以通过使用DSS Player为从录音机下载的文件添加注解。

**還可以編輯由本機輸入到電腦的文件注解從[工具]選單中選擇[編輯註釋]指令。文件注解可 輸入100個文字數或符號。**

............................................................................................................................................................

**備註**

**當記錄/播放指示燈閃爍時﹐切勿斷開USB電纜。如這樣做﹐數據將被損毀。**

# **編輯模版**

**您可以在**"**Edit & Upload Templates**"**(編輯和裝載模板)屏幕內更改已經註冊在本錄音機上 的文件夾名稱的模板。**

**選擇[下載]上的[編輯和裝載模板]來打開[編輯和裝載模板]窗口。 最多可輸入8個文字的文件夾名稱和20個文字的注解。**

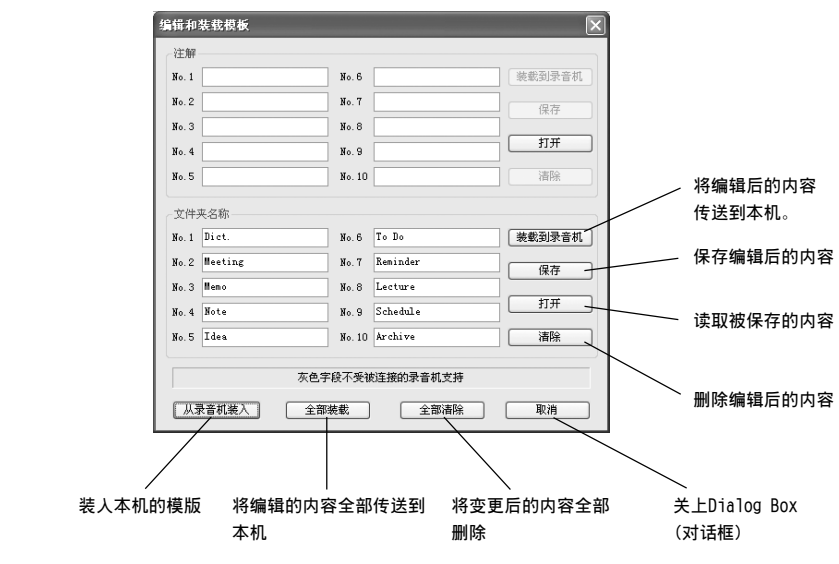

.................................................................................................................................................

### **備註**

**當記錄/播放指示燈閃爍時,切勿斷開USB電纜。如這樣做,數據將被損毀。**

**8 編 輯 模 版**

# **複製語音指導數據**

如果您格式化录音机并错误地删除数据, 您可以将语音指导数据从DSS Player复制到录音机。

▲ 确认录音机的语音指导已经设定为"0n"。<br>▌如果录音机的语音指导被设定为"0ff"则无法复制语音指导数据。

● 将录音机连接到电脑。<br>▲ 有关如何连接到电脑,请参见"使用USB连接电缆连接您的个人电脑"。(☞第105页)

### ● 启动DSS Player。<br>● 如果录音机没有语音指导数据,则出现 文件传输 。<br>『机中缺少部分语音指南文件<br>『传输语音指南文件**? [文件傳輸]對話框。**  $\blacktriangleright \#$   $(1)$ 否的 **4/ 复制语音指导数据**。<br>▀ 如果您单击[文件传输]对话框中的[是] **按钮, 则开始复制语音指导数据, 并出** F在复制... **现一个指示复制过程的窗口。**  $\circ_{\mathbb{P}}$ 传输语音指南文件 **<sup>5</sup> 語音指導數據複製完畢。** -----------取消 -<br>倒金 45 刺

• **提醒聲音(**☞**第61頁)、錄音機啟動時播放的Starting音調、以及錄音機關閉時播放的Closing音調(**☞ 第15页)都将随向导数据一起复制。

..................................................................................................................................................

• **當記錄/播放指示燈閃爍時,切勿斷開USB電纜。如這樣做,數據將被損毀。**

# **USB 麥克風/USB 揚聲器**

**您可將本錄音機用作DSS Player的USB麥克風或揚聲器,以便將錄音插入/添加/覆蓋在下載到 電腦中的音頻文件上,或將新的錄音直接保存到電腦中。 此外,您也可以使用錄音機上的按鈕操作DSS Player。**

## **設定音頻**

**為在DSS Player中將錄音機作為USB揚聲器或USB麥克風使用,需要在以"Storage Class"類 型連接到電腦后,將類型改變到"Audio Class"。驅動程式會在第一次改變時安裝入電腦。 連接后,進行下例設定。**

在工作选项中点击 2 · 图示, 将录音机改变成音频设备。

## **作為USB揚聲器使用**

**當正在將錄音機作為USB揚聲器使用時,可以 從錄音機而不是電腦附帶的揚聲器輸出聲 音。**

**當錄音機作為USB揚聲器使用時,按如上所述 在[Audio Setup]中將錄音機設定為[Audio] 模式,然后執行下列設定。**

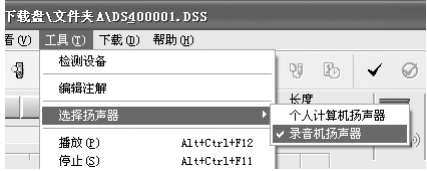

**從選單條中的[工具]選擇[選擇揚聲器],然后改變輸出端。**

## **作為USB麥克風使用**

**當錄音機作為USB麥克風使用時,可以用DSS Player記錄,也可以使用其它應用程序將數據輸 入到電腦中。**

**當錄音機作為USB麥克風使用時,按前一頁所述在[Audio Setup]中將錄音機設定為[Audio]模 式,然后執行下列設定。**

### **Windows 2000**

**選擇[控制面板]**=**[(聲音和)多媒體]→[音訊]標籤,然后選擇錄音設備的[USB 音頻設備]。**

## **Windows XP**

**選擇[控制面板]**=**[聲音和音頻設備]→[音訊]標籤,然后選擇錄音設備的[Microphone Control(DVR)]。**

### **備註**

• **如果錄音機選單設定的USB類型設定為"Audio Class",本錄音機將不會作為可移動磁盤驅動器顯示。重 新設定為"Storage Class"類型,然后連接到電腦上。**

............................................................................................................................................................

- **和USB麥克風一樣,可通過設定 [控制面板],改變USB揚聲器。**
- 当作为USB麦克风使用时, 无论录音机录音模式如何设置, 都将作为USB立体声麦克风使用。如果想要连接 **外部麥克風至本錄音機,請使用立體聲麥克風。**

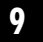

# **用于在錄音機上收聽的導入內容**

**您可以傳送用Windows Media Player從語言CD和因特網導入的語言內容和音樂文件,以便在錄 音機上播放。**

**您也可以使用DSS Player導入並欣賞因特網上找到的Podcast內容。**

**本錄音機兼容WMA和MP3語言內容。**

**此外,當處于Audible模式時,本錄音機還兼容ACELP和MP3格式的Audible內容。**

### **使用Windows Media Player導入文件**

- **將音樂文件和語言內容從CD複製到電腦。** ➥ **有關詳情,請參見**"**复制CD上的音樂**"**。(**☞**第123頁)**
- 将已复制的音乐文件和语言内容从电脑传送到录音机。 ➥ **有關詳情,請參見**"**傳送文件至錄音機**"**。(**☞**第124頁)**

## **使用DSS Player導入文件**

• **將Podcast內容從因特網導入電腦。** ➥ **有關詳情,請參見**"**導入Podcast內容**"**。(**☞**第127頁)**

### **使用Audible Manager下載Audible內容。**

• **將Audible網站上的Audible內容(需付費)下裝載至電腦。** ➥ **有關詳情,請參見**"**裝載Audible內容**"**。(**☞**第131頁)**

### **直接將文件記錄到錄音機**

• 将录音机连接到另一个设备, 以便直接记录到录音机。 ➥ **有關詳情,請參見**"**使用本錄音機記錄其他設備的聲音**"**。(**☞**第35頁)**

# **使用Windows Media Player**

**如果使用Windows Media Player,就可以將** 音乐CD变换为音乐文件(<sup>53</sup>第123页),将从音 **乐提供网站购入的音乐文件轻易的传送到本 机。(**☞**第124頁)**

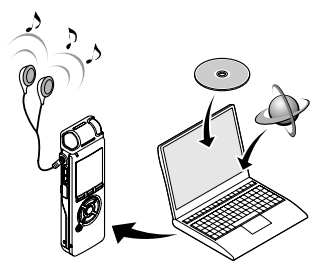

# 有关版权和版权保护机能(DRM)

依据版权法,若无版权授权,坚决禁止复制及散布自网络上下载的语音或音乐文件,音乐CD 等,禁止将其再反复上载到网上,用作商业用途或以销售为目的,将其复制成WMA或MP3文件。 **關于WMA文件為了保護版權有時會施行DRM對策。施行了DRM對策的文件受到限制,不能再實行不 正當的复制及發布從音樂CD轉換來的或從音樂提供网站購入的音樂文件。將被施行了DRM對策的** WMA文件传送到本机时需要使用Windows Media Player等规定的方法来传送。可能禁止将从网 **上音乐发行服务所购的具有DRM的音乐文件复制到录音机等便携式设备。** 

..................................................................................................................................................

**備註**

• **本錄音機與Microsoft Corporation DRM9相容,但是不與DRM10相容。**

# **窗口名 (Windows Media Player)**

## **Windows Media Player 10 Windows Media Player 9**

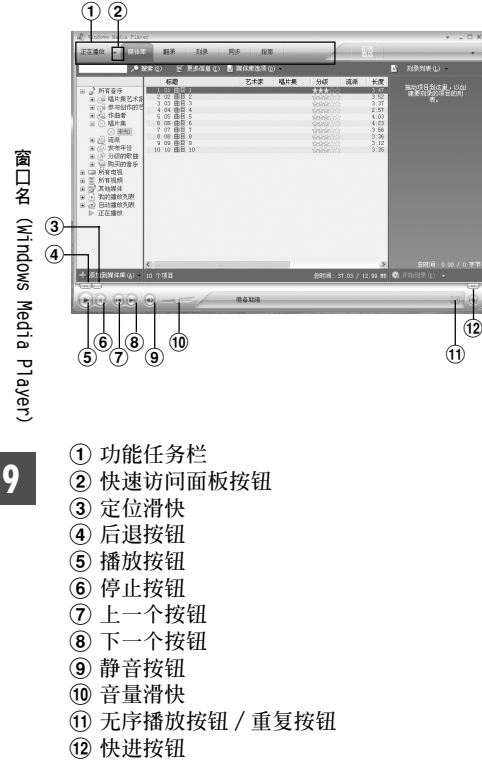

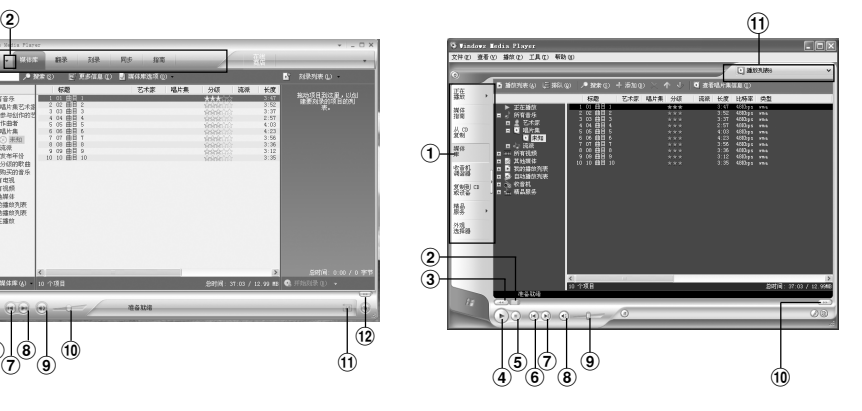

 **功能任務欄 定位滑快 后退按鈕 播放按鈕 停止按鈕 上一個按鈕 下一個按鈕 靜音按鈕 音量滑快 快速訪問框** ! **快進按鈕**

# **复制CD上的音樂**

- **<sup>1</sup> 將C D 插入C D R O M 驅動盤,執行 Windows Media Player。**
- **<sup>2</sup> 從功能任務欄區域上點擊[翻錄]選 單。**

**對于Windows Media Player 9** 从功能任务栏区域上点击[从CD复制]选 **單。**

- 
- **4) 点击[查看唱片集信息]。**<br>● 如果能连接到网络上可以进行CD的情报检<br>● 索。 **索。**

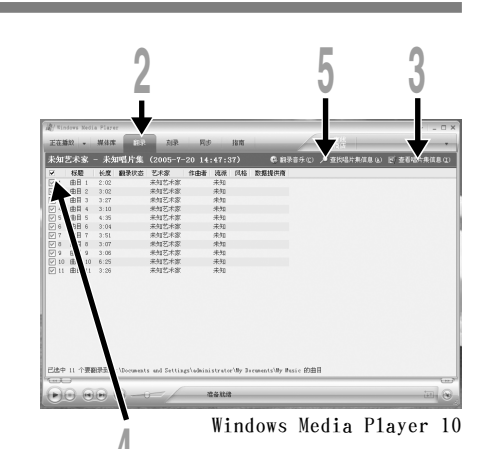

**9**

**<sup>4</sup> 給想复制的音樂文件加上標志。**

┣ 点击[翻录音乐]。<br>● 対于Windows Media Player 9<br>**■ 科士『製薬**』 **點擊[复制音樂]快速訪問框。 被复制的文件以W M A的格式保存在電腦 里。被复制的音乐文件依据作者名称、专 輯、种類等分類追加到播放目錄中。**

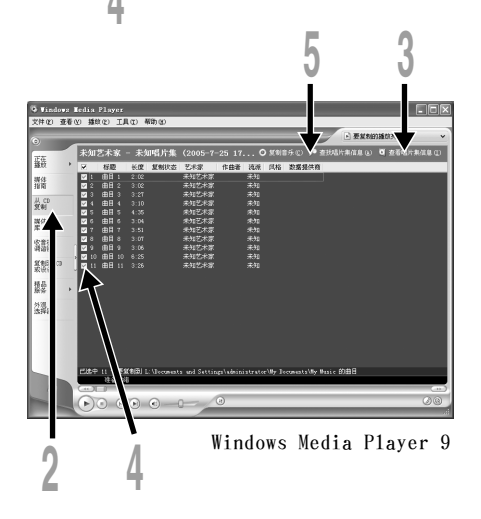

# **傳送文件至錄音機**

您可以将保存在您的个人电脑上的音乐文件传送至本录音机。有关如何将音乐文件从CD复制到 **您的個人電腦,請參閱"複製CD上的音樂"。(**☞**第123頁)**

# **Windows Media Player 10**

- **<sup>1</sup> 將本机連接至電腦執行Windows Media Player。**
- **<sup>2</sup> 點擊功能任務欄區域的[同步]。**
- 6 从左边视窗的下拉式选单中,选择要<br>● 传送到录音机的播放目录并将选取标<br> <sup>门</sup>拉东您要生送的亲<u>乐之</u>供上 **記放在您要傳送的音樂文件上。 移動表示出的播放目錄的音樂文件時可以 改變歌曲次序。**

┃ 从右边窗口的下拉式选单中,选择对<br>┃ 应于木灵音机的驱动器 **應于本錄音機的驅動器。 本机被看作是可移動磁盤。**

**<sup>5</sup> 點擊右上角的 並設定同步選項。 點擊[在設備上創建文件夾層次結構]進行 選取。\***

**自動創建帶有藝人姓名或專輯名稱的文件 夾。以便于您能更方便地找到要聽的文件。**

**\* 若[在設備上創建文件夾層次結構]預設並** 选取,点击一次取消选取,再点击一次进 **行選取。**

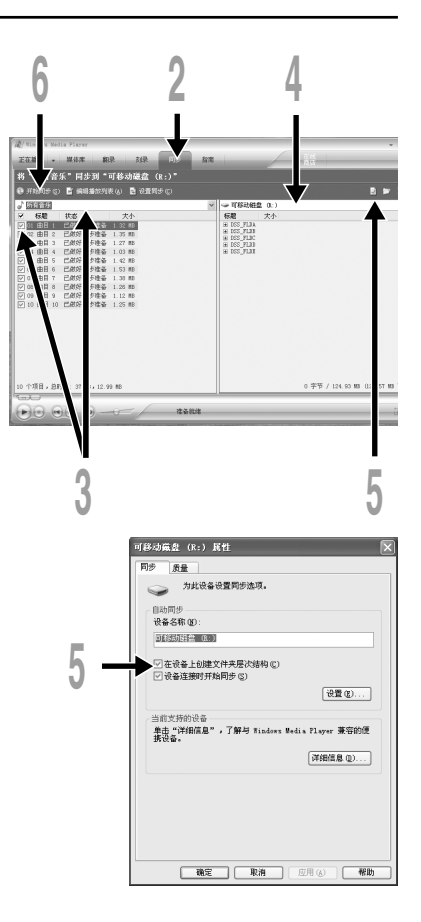

● **点击[开始同步]。**<br>● 文件被传送到本机。被传送到本机的音乐文件表示在设备中的项目上。

# **Windows Media Player 9**

- **<sup>1</sup> 將本机連接至電腦執行Windows Media Player。**
- **<sup>2</sup> 點擊功能任務欄區域的[复制到CD 或設備]選單。**
- 
- **<sup>3</sup> 選擇要傳送到錄音機的播放清單, 並將查看標誌加在要傳送的音樂文 件上。 移動表示出的播放目錄的音樂文件時可**

**以改變歌曲順序。**

███ 从设备中的项目单上选择对应于录音<br>█ 机的驱动器 **機的驅動器。**

**本机被看作是可移動磁盤。**

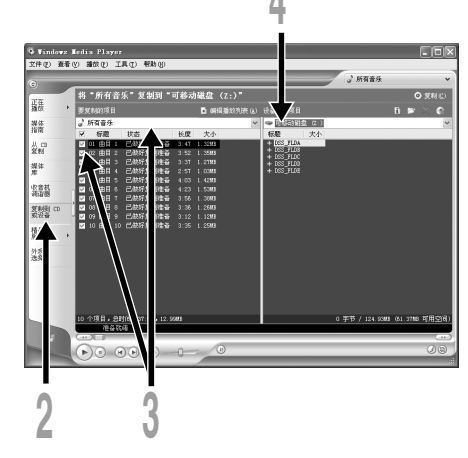

┣ **选择传送处的又件夹。**<br>┓有关文件夹的组成,请参见"Folder"。<br>│ │ ≪ve天 **(**☞**第19頁)**

**要傳送到"Root"文件夾**

**在設備(驅動器的根目錄)上選擇項目的 空白部分。**

### **要傳送到"Music"文件夾**

**選擇"Music "文件夾。預先創建好 "Artist name"文件夾或"Album name"文件夾可讓文件更容易管理(在 "Music"文件夾中最多可創建兩層文件 夾。)。(**☞**第19頁)**

## **要傳送到音效文件夾**

**從DSS\_FLDA到DSS\_FLDE中選擇一個文件夾。**

● **点击快速访问框区域的[复制]。**<br>● 文件被传送到本录音机。被传送到本机的音乐文件显示在视窗中的项目上。

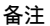

- 可能禁止将从线上音乐发行服务所购的具有DRM的音乐文件复制到录音机等便携式设备。
- **有關詳情,請參閱Windows Media Player的在線幫助。**
- **當錄音機已達到最大記憶體容量時,若還在傳送音樂文件,則錄音機的顯示屏上可能會顯示"Cannot make the system file. Connect to PC and delete unnecessary file"這種情況下,請刪除文件為管理文件** 留出空间(根据音乐文件的大小而定为几百KB或许多MB)。(管理文件所需的空间随音乐文件数量的增加 **而增大。)**

..................................................................................................................................................

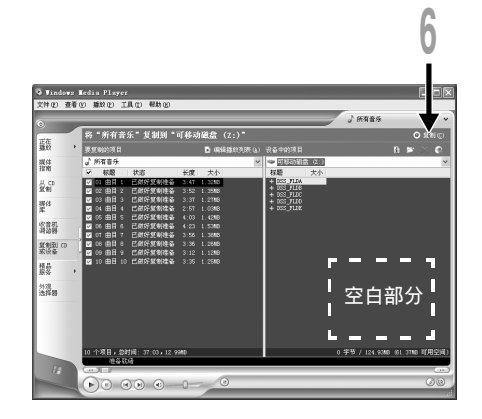

# **導入Podcast內容**

通过在DSS Player中注册喜爱的节目, 您可以自动下载最新的广播内容。此外, 只要简单地将 **錄音機連接到電腦就可以將新的內容傳送到錄音機中。**

..................................................................................................................................................

## **註冊一個Podcast程序**

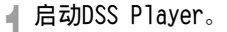

- **<sup>2</sup> 打開網頁瀏覽器並進入一個Podcasting 網站。**
- 拖动Podcast注册图标,并将它放在DSS<br>● Player中的[Podcast]文件夹内。 **Podcast註冊圖標因Podcasting網站的不同而**

**異。有關詳情請查看各Podcasting網站。**

**<sup>4</sup> 程序註冊完畢。 程序註冊完畢后,[Podcast]文件夾的列表內** 将出现本程序提供的广播内容列表。 **預設情況下,自動下載註冊時的最新內容。**

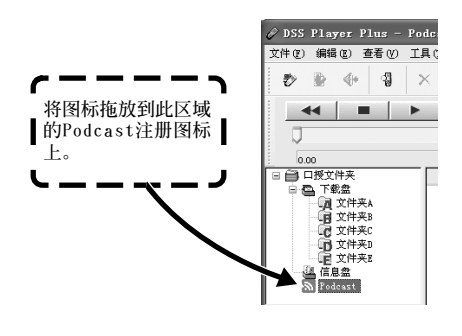

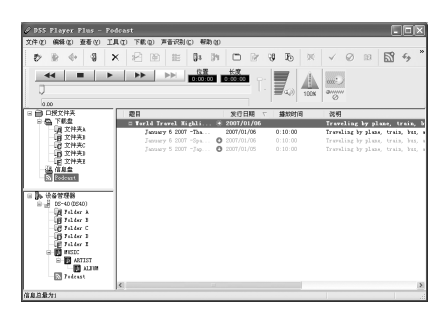

• **請注意,本錄音機無法播放MP3和WMA格式以外的內容。**

**9**

**導 入Podcast 內 容**

## **更新程序**

**在預設狀態下,DSS Player中註冊的程序會自動更新。要改變更新間隔,請進入[工具] 然后 進入 [選項],並在選項對話框的Podcast標簽內進行更改。有關詳情,請參見在線幫助。(**☞ **第104頁)**

**如果您不想自動更新程序,您可以使用下列步驟手動更新。**

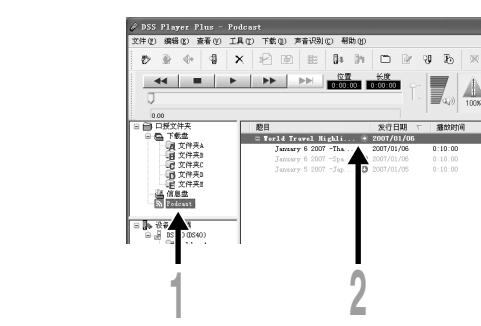

**<sup>1</sup> 選擇[Podcast] 文件夾。**

**<sup>2</sup> 選擇您要更新的程序。**

**9**

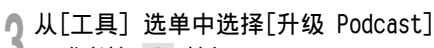

**1**, 或者按 – 按钮。

**開始更新程序。**

**一旦程序更新完畢,新的內容將顯示成灰 色。顯示成灰色的內容還未下載到電腦中。**

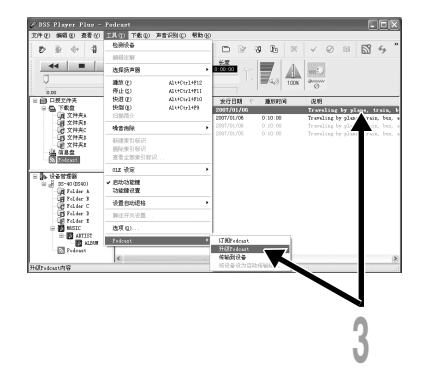

 $\checkmark$  $\mathcal{Q}$ 

 $\overline{3980}$ 

**Traveling** 

Traveling by

Traveling by

Traveling by

 $\frac{4}{100}$  $\frac{2m}{2}$ 

## **下載內容**

**在預設狀態下,如果在更新程序后找到新的內容,最新的內容將會自動下載。該設定可以通過** 选择[工具]然后选择选并进入[选项]对话框的Podcast标签进行更改。有关详情,请参见在线帮 **助。(**☞**第104頁)**

**如果您要手動下載,可以操作如下所述步驟進行下載。**

**<sup>1</sup> 選擇[Podcast] 文件夾。**

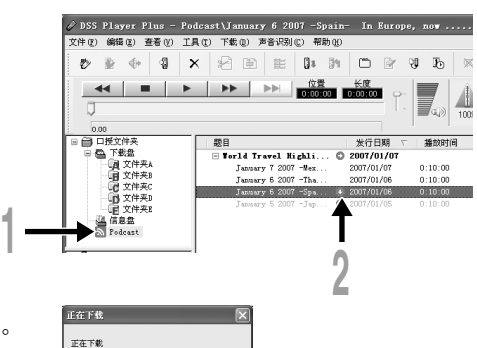

**<sup>2</sup> 單擊您要下載的內容的 [下載] 按鈕。 開始下載內容。**

下载过程中将出现一个进程窗口。

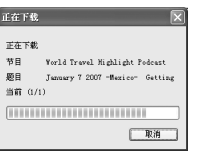

● 下载完毕。<br>● 您可以播放已下载的内容并将其传送到录音 **機。**

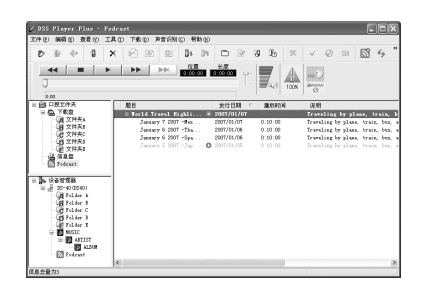

## **將內容傳送到錄音機**

**在預設設定中,當錄音機連接到電腦時,下載的內容將自動傳送到錄音機內的"Podcast"文件 夾中。該設定可以通過選擇 [工具]下的[選項] ,然后選擇顯示在選項對話框中的"Podcast" 標簽進行更改。有關詳情,請參見在線幫助。(**☞**第104頁) 如果您要手動傳送,請執行如下所述步驟。**

**<sup>1</sup> 選擇[Podcast] 文件夾。**

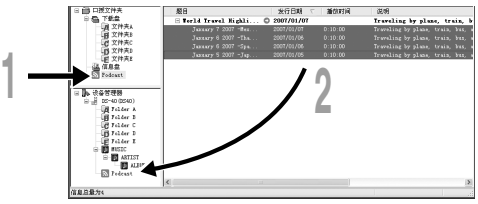

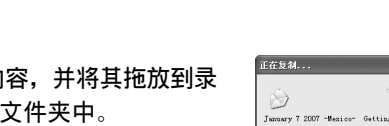

..................................................................................................................................................

● 选择您要传送的内容,并将其拖放到录<br>▲ 音机的[Podcast]文件夹中。 **開始傳送內容。**

传送过程中将出现一个进程窗口。

**<sup>3</sup> 傳送完畢。 已傳送到錄音機的內容將有一個指示傳送完 畢的圖標 。按錄音機上的Podcast按鈕 可方便地打開已傳送的文件。(**☞ **第2 0 頁)**

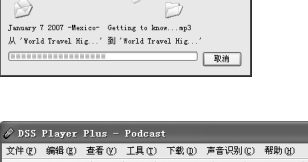

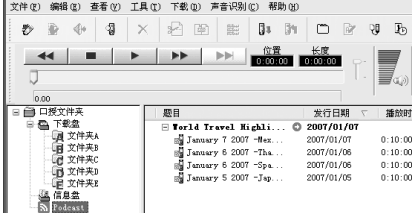

**備註**

130

• **當記錄/播放指示燈閃爍時﹐切勿斷開USB電纜。如這樣做﹐數據將被損毀。**

**導 入Podcast 內 容**

**10**

**裝 載Audible 內 容**

# **裝載Audible內容**

**使用AudibleManager將Audible內容裝載到錄音機中。 使用AudibleManager可以播放、管理Audible內容並將其傳送到錄音機。**

# **安裝AudibleManager**

**當電腦中沒有安裝AudibleManager時,根據如下步驟安裝AudibleManager。**

**<sup>1</sup> 從網絡瀏覽器訪問其中一個Audible網站並下載AudibleManager。**

**http://www.audible.com/ (美國) http://www.audible.co.uk (英國) http://www.audible.fr (法國) http://www.audible.de (德國)**

**<sup>2</sup> 啟動已下載的可執行文件。 顯示AudibleManager Setup屏幕。選擇所使用 的設備名稱(OLYMPUS DS-30、DS-40 或 DS-50),然后單擊[Install]按鈕。**

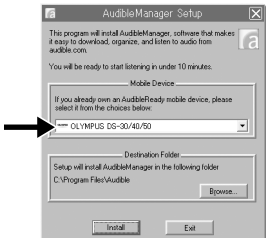

**<sup>3</sup> 當顯示"Audible Manager License Agreement"時,請單擊 [I Accept] 按 鈕。**

**<sup>4</sup> 開始安裝。 等待直到安裝完成。**

**一旦安裝完成,AudibleManager 將自動啟 動。**

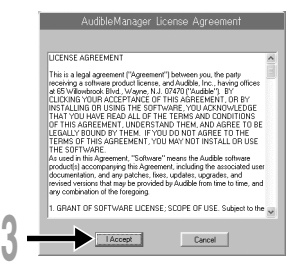

## **添加設備到AudibleManager**

**如果已安裝AudibleManager,請添加一個設備以便使用AudibleManager操作錄音機。執行如下 所述操作。**

 $\bigotimes$  are:

```
1 在[Devices]選單中選擇 [Add New
Device] 。
```
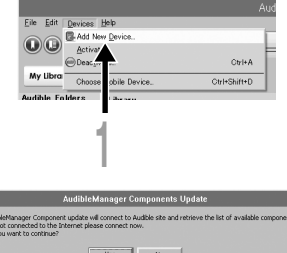

ks. If you

**2**

**裝 載Audible 內 容**

# **10**

**<sup>2</sup> 當顯示對話框時,確認已連接到因特網並 單擊[Yes]。**

# ● 当显示一个对话框时,查看所使用的设备<br>● 名称(DS-30、DS-40 或 DS<mark>-50),然后</mark> **單擊[OK]按鈕。**

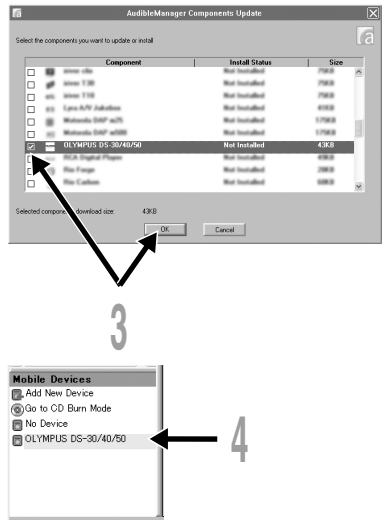

# **<sup>4</sup> 開始安裝。 等待直到安裝完成。** 一旦安装完成, AudibleManager 将重新启动。 **確認已添加到"Mobile Devices"選單中的所使**

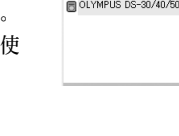

# **購買Audible內容**

**用的設備名稱。**

**可以通過網站購買Audible內容。用網絡瀏覽器 訪問Audible網站並按照網站所描述的購買步驟 下載內容。根據現有設置內容,下載至 AudibleManager的資料庫文件夾中。當下載完 成時,AudibleManager開啟且購買的內容顯示 在資料庫的內容列表中。**

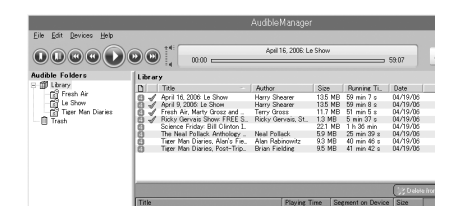

# **傳送Audible內容**

**您可以按照下列步驟將Audible內容傳送到錄音機上的"Audible"文件夾中。**

**<sup>1</sup> 將錄音機連接到電腦。**

**<sup>2</sup> 從"Audible Folders"樹型列表中選擇"Library"。 保存在"Library"中的內容列表顯示在右側。**

**▲ 选择要传送到录音机的内容, 并单击[Add to Device] 按鈕。**

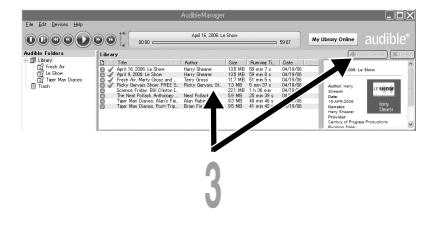

**<sup>4</sup> 當顯示"Activate Your Device"輸入 屏幕時,請輸入Audible的用戶名和密** 码,然后单击[OK] 按钮。

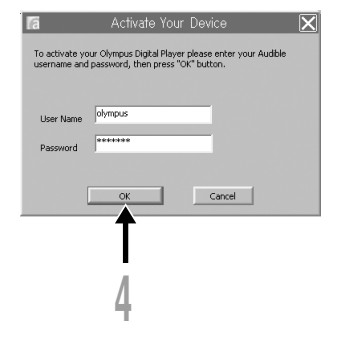

**傳 送Audible 內 容**

**<sup>5</sup> 開始傳送。 等待直到內容傳送完成。傳送完成后,已傳送 內容顯示在設備的內容列表中。此外,已傳送 內容還顯示在Library中。**

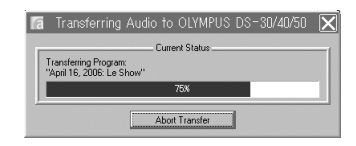

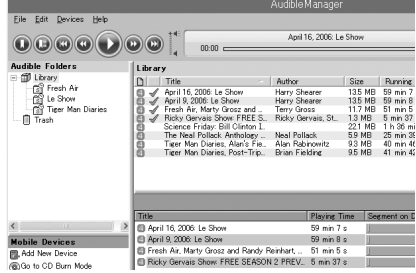

### **備註**

- **當內容文件已傳送至錄音機,在Audible文件夾的每個內容文件中自動創建".pos"文件。**
- **使用Explorer刪除".pos"文件時,已保存的播放位置將被刪除。下一次選擇這些文件時將從文件的開始 端開始播放。**

**..................................................................................................................................................**

• **當內容文件已傳送到錄音機時,系統文件將被創建為Audible文件夾中的隱藏文件。使用Explorer刪除此 文件后,將不可以再播放Audible內容。**

# **用錄音機欣賞Audible內容**

**您可以使用最適合操作Audible內容的專用模式,欣賞已從電腦傳送到錄音機的"Audible"文 件夾中的Audible內容。**

## **Audible模式**

**選擇錄音機上的"Audible"文件夾時,錄音機將切換到Audible模式。Audible模式是一種用于** 欣赏从申脑传送的Audible内容(模式2.3和4格式\*)的专用模式。Audible模式中的操作方式 与选择录音机中的其它文件夹(常规模式)时不同。有关详情,请参见"在Audible模式中操作 **錄音機"。(**☞**第138頁)**

## **Audible模式中的文件顯示**

在Audible模式中, "Play Mode" (☞第51页)设定为 "File", 与选 **單設定無關,錄音機在播放完一個文件后停止。 另外,指示Audible文** 件的(图, 图, 图)图标显示在Fi1e显示屏幕上。 **有關文件夾和文件的選擇方式的詳情,請參見"選擇文件夾和文件"。 (**☞**第20、21頁)**

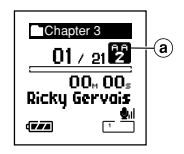

a **Audible文件指示燈**

# **10**

## **可重複播放的Audible文件**

**模式2、3和4格式的文件可在Audible模式中播放。Audible模式中(錄音機的Audible文件夾中) 只顯示擴展名為".aa"的Audible文件。**

**可重複播放的Audible文件格式 \***

| 模式   | Codec               |
|------|---------------------|
| 2(2) | $ACELP$ $(8.5kbps)$ |
| 3(7) | $ACELP$ $(16kbps)$  |
| 4(1) | $MP3$ $(32kbps)$    |

## **播放位置和片段**

**在Audible模式中,您可以通過參照"Playback Position"(為每個文件保存的先前停止的位 置信息)和參照到"Section"(內容發行者已預設的位置),來方便地移動開始端。**

### **播放位置**

**Playback Position(位置信息)保存在".pos"文件中,這是由錄音機自動為各Audible內容 文件(".aa"文件)創建的文件。**

**Playback Position最初位于文件的開始端,播放或使用S.Play(慢速播放)/F.Play(快速播 放)可以更新停止位置。**

停止中按▶▶ | 或Ⅰ<< 按钮移动停止位置, Playback Position (播放位置) 也不被更新。

## **片段**

内容发行者可以为每个文件任意设定最多100个区段(故事的章节或新闻的片段)。

..................................................................................................................................................

### **備註**

- 当内容文件已传送至录音机,在Audible文件夹的每个内容文件中自动创建".pos"文件。
- **您無法在Audible模式中設定定位標記或臨時標記。**
- **使用Explorer刪除".pos"文件時,已保存的播放位置將被刪除。下一次選擇這些文件時將從文件的開始 端開始播放。**
- **當內容文件已傳送到錄音機時,系統文件將被創建為Audible文件夾中的隱藏文件。使用Explorer刪除此 文件后,將不可以再播放Audible內容。**

# **在Audible模式中操作錄音機**

**在Audible模式中錄音機上的操作方式與在Normal模式中選擇了"Audible"文件夾時的操作方 式不同。**

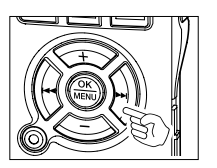

## **快進**

- **錄音機在停止期間按住**9**按鈕。** ➥ **鬆開按鈕時快進停止。播放位置未更新。按PLAY或OK按鈕時從此 該位置恢復播放。**
- **在播放某一文件期間按住**9**按鈕。**

**➡ 松开按钮时从此该位置恢复播放。** 

- **當區段的開始位置(**☞**第137頁)和播放位置位于文件中間,錄音機在該位置停止。**
- 如果在录音机停止时按住▶▶按钮, 录音机移动到文件的末尾然后停止。 如果仍然按住▶▶按钮, 录音机将移动到下一个文件并继续从文件的开始端快进。快进达到最后一个文件 的末尾后, 录音机在最后一个文件的开始处停止。
- 在播放过程中按住▶▶ 按钮且到达文件的末尾时, 录音机返回文件的开始端并停止。

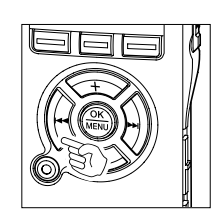

**快倒**

- **錄音機在停止期間按住**0**按鈕。** ➥ **鬆開按鈕時快進停止。播放位置未更新。按PLAY或OK按鈕時從此該位 置恢復播放。**
- **在播放某一文件期間按住**0**按鈕。**
	- **➡ 松开按钮时从此该位置恢复播放。**
- **當區段的開始位置(**☞**第137頁)和播放位置位于文件中間,錄音機在該位置 停止。**
- 如果在录音机停止时按住1◀★按钮, 录音机返回到文件的开始端然后停止。 如果仍然按住I◀◀按钮, 录音机将移动到前一个文件的末尾并继续快倒。
- 在播放过程中按住L44 按钮且到达文件的开始端时, 录音机从文件的开始端开始播放。
- 如果在录音机停止在第一个文件的开始端时按住I<<商生按钮,录音机将从最后一个文件开始快倒。

**用 錄 音 機 欣 賞Audible 內 容**

### **跳过文件和跳过片段**

在录音机停止时按下并按▶▶I按钮。<br>│<del>▶</del> 本录音机跳到下一个播放位置或片段的开始位置,文件中任何一 **個接近處停止。在停止位置后,如果沒有播放位置,或片段的開 始位置,錄音機會跳到下一個文件的播放位置並停止。**

当求音机停止在文件的开始端时按l◀◀按钮。<br>┕<del>▶</del> 本录音机跳到前一个文件的播放位置然后停止。

如果录音机未停止在文件的开始端时按l◀◀按钮。<br>└<del>▶</del> 录音机跳到下一个播放位置或片段的开始位置,文件中任何一个 **接近處停止。**

在播放时按下并按▶▶I按钮。<br>└<del>▶</del> 录音机向前跳三秒钟或下一个片段的开始位置,任何一个接近处 并开始播放文件。到达文件的末尾后,录音机停止在文件的开始 **端。此時,播放位置被更新到文件的開始端。**

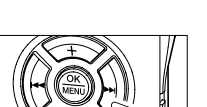

- 在播放时按下并按l◀◀按钮。
	- ➥ **錄音機跳回三秒鐘前或當前片段的開始位置,任何一個接近處並** 开始播放。当录音机到达文件的开始端时, 从头开始播放文件。

• **在Audible模式上 "Skip Space"的設定將無效。** (☞**第46頁)**

## **在播放過程中設定選單**

**在文件播放時,按下並按住MENU按鈕1秒鐘或更長的時間。**

**➡ 进入Menu屏幕** (☞第93、 95页) 设定 "Play Speed" (☞第48 **頁)、"Noise Cancel"(**☞**第55頁)和"Voice Filter"(**☞ **第57頁)。**

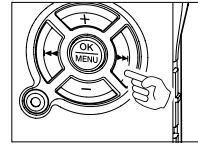

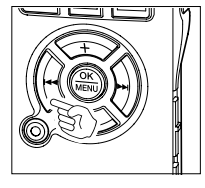

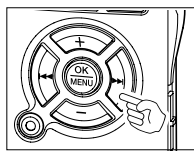

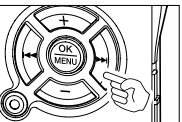

139

**10**

**用 錄 音 機 欣 賞Audible 內 容**

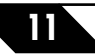

**11 其他實用使用方法**

# 作为电脑的外部记忆体使用

**將錄音機連接到PC機,您便能從存儲(智能媒體)卡下載到您的PC機上,同時也可將存貯在PC機 中的信息上載到存儲卡。**

## **例如,用Explorer復製個人電腦上的資料**

**<sup>1</sup> 打開窗口。**

- 
- **<sup>2</sup> 將錄音機連接到您的PC機。 連接步驟可參見"使用USB連接電纜連接您的個人電腦"。(**☞**第105頁)**
- **<sup>3</sup> 打開Explorer(資源管理器)窗口。**
- **顯示產品名稱。**
- 
- **/ 拷贝数据**。<br>■ 在数据被写入或拷贝期间,录音机中的记录/播放指示灯将会闪烁。
- 
- ┣ 从电脑上拔下录音机。<br>● 有关如何拔下录音机,请参见"结束与个人电脑的连接"。(☞第106页)

**11**

**作 為 電 腦 的 外 部 記 憶 體 使 用**

..................................................................................................................................................

- **備註**
- **當記錄/播放指示燈閃爍時,切勿斷開USB電纜。如這樣做,數據將被損毀。**
- 确认电脑设定是存储类型。如果是音频类型,则无法将录音机识别为可移动磁盘。(☞第105页)

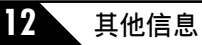

# **警告信息列表**

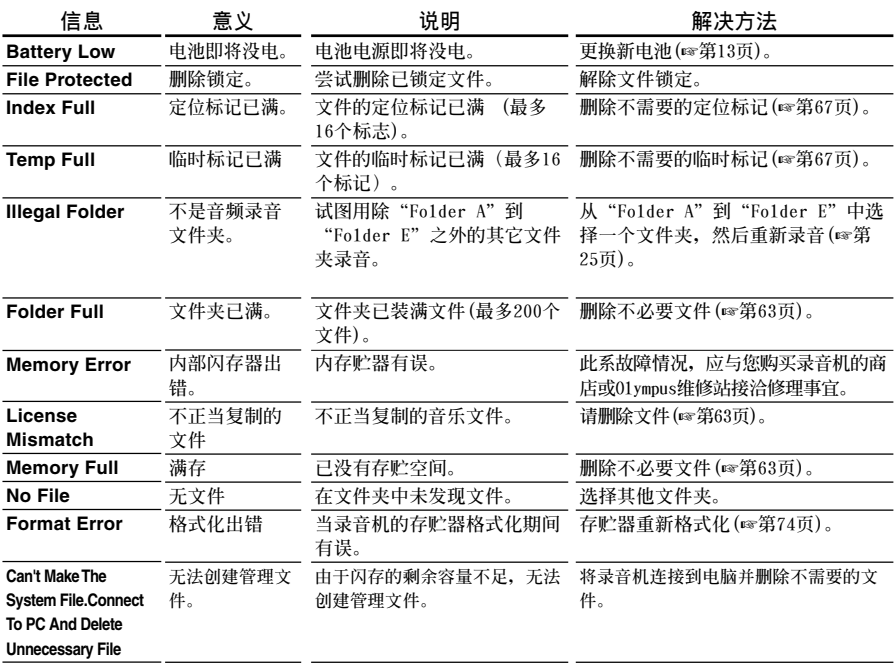

# **故障排除**

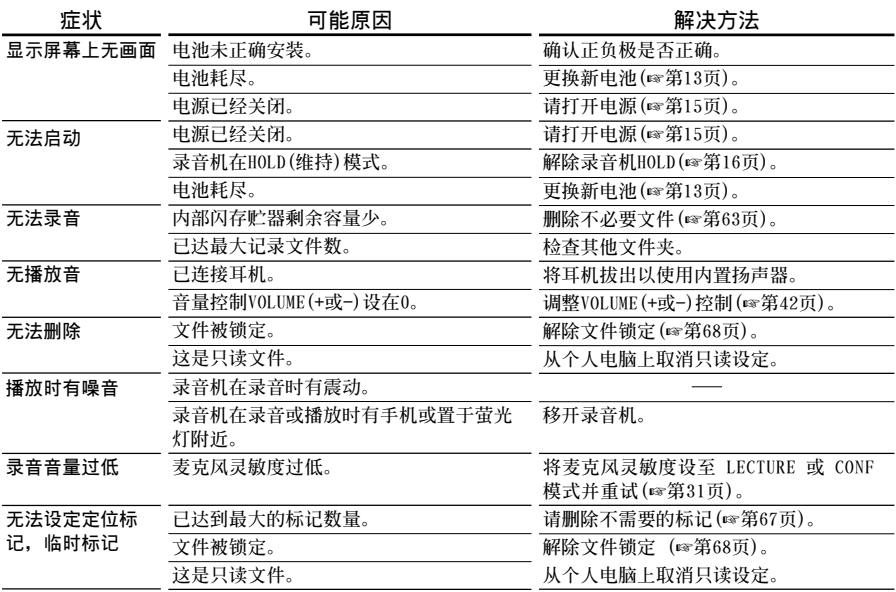

**故 障 排 除**

**故障排除**

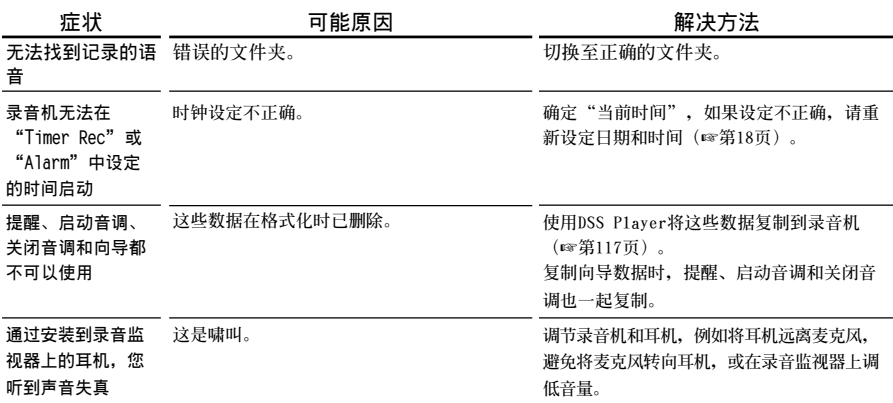

# **規格**

**記錄格式 WMA (Windows Media Audio) 輸入等級 -70 dBv 取樣頻率 立體聲 XQ 模式: 44.1 kHz 立體聲 HQ 模式: 44.1 kHz HQ 模式: 44.1 kHz SP 模式: 22 kHz LP 模式: 8 kHz 总响应频率 立體聲 XQ 模式: 50 到 19,000 Hz 立體聲 HQ 模式: 50 到 16,000 Hz HQ 模式: 50 到 13,000 Hz SP 模式: 100 到 8,000 Hz LP 模式: 100 到 3,000 Hz 記錄時間 DS-50: 1 GB 立體聲 XQ 模式: 17 小時 30 分鐘 立體聲 HQ 模式: 35 小時 10 分鐘 HQ 模式: 70 小時 20 分鐘 SP 模式: 138 小時 30 分鐘 LP 模式: 275 h小時 20 分鐘 DS-40: 512 MB 立體聲 XQ 模式: 8 小時 40 分鐘 立體聲 HQ 模式: 17 小時 20 分鐘 HQ 模式: 34 小時 45 分鐘 SP 模式: 68 小時 30 分鐘 LP 模式: 136 小時 15 分鐘 DS-30: 256 MB 立體聲 XQ 模式: 4 小時 10 分鐘 立體聲 HQ 模式: 8 小時 30 分鐘 HQ 模式: 17 小時 00 分鐘 SP 模式: 33 小時 30 分鐘 LP 模式: 66 小時 40 分鐘**

**堿性干電池壽命**

### **錄音:**

**立體聲 XQ 模式: 約 20 小時 立體聲 HQ 模式: 約 22 小時 HQ 模式: 約 24 小時 SP 模式: 約 28 小時 LP 模式: 約 32 小時 播放: (所有模式) 揚聲器播放: 約 12 小時 耳機播放: 約 26 小時**

## **鎳氫充電電池的持續時間**

### **錄音:**

**立體聲 XQ 模式: 約 15 小時 立體聲 HQ 模式: 約 16 小時 HQ 模式: 約 18 小時 SP 模式: 約 21 小時 LP 模式: 約 22 小時 播放: (所有模式) 揚聲器播放: 約 9 小時 耳機播放: 約 20 小時**

### **記錄媒體**

**內置頻閃存儲器 DS-50: 1 GB DS-40: 512 MB DS-30: 256 MB**

### **揚聲器**

**內置** ø23**mm 動態揚聲器**

**麥克風插孔**

ø3.5**mm 插孔,電阻680**Ω

**耳機插孔**

ø3.5**mm 插孔,電阻8**Ω**以上 最大輸出功率(3 V DC)**

 **250mW 以上(8**Ω**揚聲器)**

### **最大耳机输出**

**5 mW + 5 mW(在負載22**Ω**)**

**12**

**規 格**
天贝木名

### **時鐘精度**

**每個月的誤差少于120秒。**

## **輸入電源要求**

额定电压: 3V<br>电池: 两 **電池: 兩節AAA電池(LR03或ZR03) 鎳氫充電電池2節 外接電源: AC電源器 3V 300mA**

## **外觀尺寸**

**錄音机:96 x 37.5 x 16 mm (不計突出物) 麥克風(ME53S)+錄音机: 111 x 37.5 x 16 mm (不計突出物)**

### **重量**

**錄音机:73 g (包括堿性干電池) 麥克風(ME53S)+錄音机:80g (包括堿性干 電池)**

- \* **規格及設計變更不另行通知。**
- \* **電池的持續時間以本公司的實驗方法為依據。 根據使用的電池類型和使用環境會有顯著不同。**

**規 格**

# 技术协助及支援

下列关于OLYMPUS录音机及软件仅供技术问题及支持。

◆ **奧林巴斯(上海)映像銷售有限公司 地址:上海市徐匯區淮海中路1010號 嘉華中心 4506 電話:021-5170-6300 傳真:021-5170-6306 郵編:200031**

- ◆ **奧林巴斯(上海)映像銷售有限公司北京分公司 地址:北京市朝陽區建國門外大街甲12號 新華保險大廈 12層 1212室 電話:010-8518-0009 傳真:010-6569-3356 郵編:100022**
- **◆ 奥林巴斯(上海)映像销售有限公司广州分公司 地址:廣州市環市東路403號 廣州國際電子大廈 1605-1608室**
	- **電話:020-6122-7111**
	- **傳真:020-6122-7120**
	- **郵編:510095**